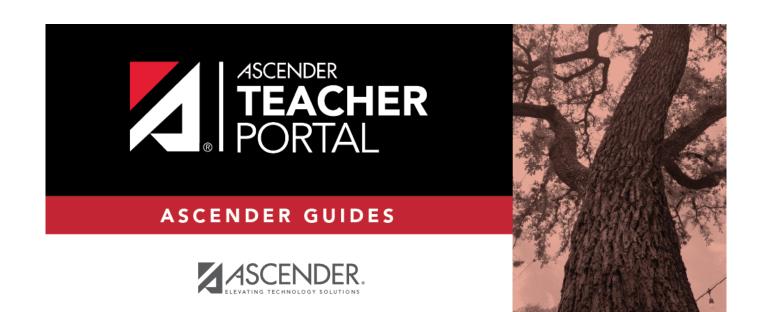

# **Overview**

i

i

# **Table of Contents**

| Overview             | i  |
|----------------------|----|
| Overview             | 1  |
| Access TeacherPortal | 2  |
| TeacherPortal Setup  | 9  |
| Daily Tasks          | 59 |

# **Teacher Guide to ASCENDER TeacherPortal**

# **Overview**

Welcome to ASCENDER TeacherPortal!

- Teachers must re-register each year before logging on, as all TeacherPortal nonadministrative user accounts are deleted at the end of each school year. Administrative user accounts are retained.
- To register, you must provide your staff ID and name. You must be associated with the district for the current school year. Upon registering, you will create your user name, password, and PIN.
- A staff ID can be associated with multiple user accounts, which allows you to have both a teacher account and one or more administrator accounts. The user name must be different for each account.

**IMPORTANT:** Upon initial account creation or log on to the portal, the End User License Agreement (EULA) for ASCENDER is displayed. Users must accept the agreement in order to proceed.

#### NOTE:

- If you forgot your password or PIN, click **Forgot Password** on the Login page to go to the Reset Password page where you can reset your password using an automated process.
- If you forgot your user name, click **Forgot User Name**.

Teachers who do not have administrative access are directed to the Announcements page upon logging on. The Admin menu is not displayed in the main menu, and some reports that require administrative access are not displayed in the Reports submenu.

• Teachers of courses where students must meet UIL eligibility requirements (e.g., band or athletics) can be granted access to the UIL report in the Reports menu. The UIL report allows a

teacher to view the students' working cycle averages for all of their courses to determine UIL eligibility and locate students who may be at risk of losing eligibility.

• Teachers can be given permission to create campus-wide or course-wide groups of students in TeacherPortal. Special group reports are available that provide data for the student groups.

# **Teacher Guide to ASCENDER TeacherPortal**

# **Access TeacherPortal**

Create an ASCENDER TeacherPortal account.

□ From the Login page, click **Create Account**. The User Information page is displayed.

To exit without saving any changes, click Return to Login.

## **User Information:**

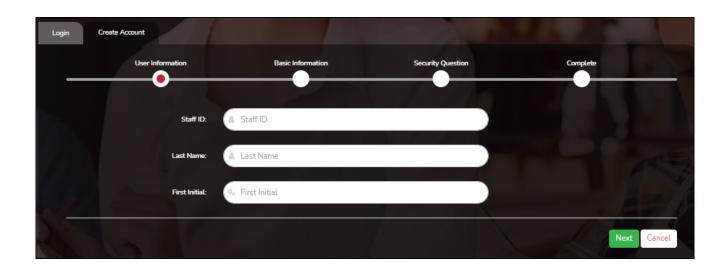

# Staff ID Type your staff ID number.

2

| Last Name     | Type your last name                       |
|---------------|-------------------------------------------|
| First Initial | Type the first letter of your first name. |

#### Click **Next**.

If you entered the data correctly, the Basic Information step opens.

## **Basic Information:**

| Login Create Account |                               | 1 - The           |                  |
|----------------------|-------------------------------|-------------------|------------------|
| User Information     | Basic Information             | Security Question | Complete         |
|                      |                               | N 11 Martin       |                  |
| User Na              | ame: 💧 User Name              |                   |                  |
| Passw                | vord: 🧠 Password              | ۲                 |                  |
| Password Verifica    | tion: 🧠 Password Verification | ۲                 |                  |
| Current              | PIN: 🧠 Current PIN            |                   |                  |
|                      |                               |                   |                  |
|                      |                               |                   | Back Next Cancel |

| User Name                | <ul> <li>Type a unique user name that will identify you when you log on to the system, such as a combination of letters from your first and last name.</li> <li>Your user name must be 6-25 alphanumeric characters and must be unique within the district.</li> <li>Your user name is not case-sensitive.</li> <li>If you type a name that is already used, available alternatives are suggested.</li> </ul> |
|--------------------------|----------------------------------------------------------------------------------------------------|
| Password                 | Type a password that you will use when you log on to TeacherPortal.<br>• The password must be 8-46 characters using three of the following:<br>uppercase letters, lowercase letters, numbers, and special characters<br>• Your password is case sensitive.                                                                                                    |
| Password<br>Verification | Retype the password exactly as you typed it above. This step confirms that you typed your password as you intended.                                                                                                    |
| PIN                      | Type a four-digit numeric personal identification number (PIN) that you will use when you post data in TeacherPortal. Avoid using 1234, 4321, or all the same number, as these are common and easily guessed.                                                                                                    |

Click **Next**.

## **Security Question:**

| Login Create Ac      | count                             |                                                   |                   |                  |
|----------------------|-----------------------------------|---------------------------------------------------|-------------------|------------------|
|                      | User Information                  | Basic Information                                 | Security Question | Complete         |
|                      |                                   |                                                   | •                 |                  |
| Provide answers to t | three different quesions. The inf | formation will assist you in resetting your passv | vord.             |                  |
|                      | Question 1:                       | Mother's maiden name.                             | ÿ                 |                  |
|                      | Answer 1:                         | Answer 1                                          |                   |                  |
|                      | Question 2:                       | High school mascot?                               | ,<br>V            |                  |
|                      | Answer 2:                         | Answer 2                                          |                   |                  |
|                      | Question 3:                       | Where were you born?                              | ý                 |                  |
|                      | Answer 3:                         | Answer 3                                          |                   |                  |
|                      | 8                                 |                                                   | in Alexandre      | Back Next Cancel |

| Select three questions to which you will provide an answer. The questions are asked in the event that you forget your password.<br>You must select three different questions. You cannot repeat any questions/answers.                                               |
|----------------------------------------------------------------------------------------------------|
| Type the answer to each question. If you forget your password, you will be required to<br>answer the question correctly in order to recover your account. Be sure to select<br>questions for which you will easily remember your answer. Answers are case sensitive. |

#### **License Agreement**

Review and accept the End User License Agreement (EULA) for ASCENDER. This agreement must be accepted in order to proceed.

#### □ Select Accept.

#### Click **Next**.

If you entered all required data, the Complete page opens.

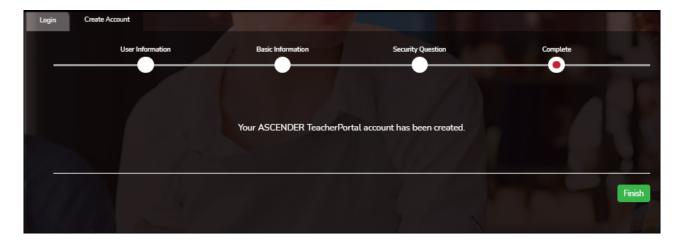

#### Click **Finish**.

The Announcements page opens.

#### Log on to TeacherPortal.

To access TeacherPortal, you must log on. If you are a new user and do not have a user name, you must create a user name.

Returning teachers must re-register each year before logging on, as all TeacherPortal nonadministrative user accounts are deleted at the end of each school year. Administrative user accounts are retained.

**WARNING:** If you have three unsuccessful attempts to log on (invalid user name/password combinations), the system locks out your account. If your account is locked out, please contact your campus administrator to have your account reset.

If the district has disabled TeacherPortal, the message "TeacherPortal is Unavailable" is displayed.

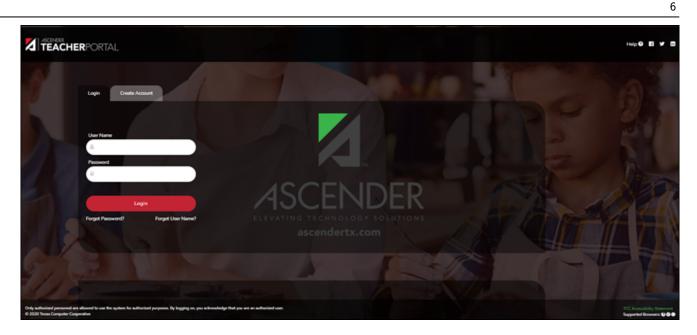

User NameType your user name. Your user name is not case-sensitive.PasswordType your password. The typed text is hidden. Your password is case sensitive.

#### Click Login.

The Announcements page is displayed.

For security purposes, your password will expire periodically. If your password is expired, you are redirected to the Password Expired page before the Announcements page is displayed. Follow the instructions provided in the online Help for the Password Expired page.

Reset your password.

Login Page > Reset Password

The Reset Password page allows you to reset a forgotten password or change your password. To reset your password, you must know your staff ID, user ID, and the correct answer to one of your password hint questions; otherwise, you must contact your campus administrator to have your account reset.

| Reset Password Security      | Question Create New Password |  |
|------------------------------|------------------------------|--|
| •                            |                              |  |
| Reset Password               |                              |  |
| Enter Staff ID and User Name |                              |  |
|                              |                              |  |
| Staff                        | : Staff ID                   |  |
| Staff<br>User Nan            |                              |  |

□ From the Login page, click **Reset Password**.

The Reset Password page opens.

□ To exit the Reset Password function without saving any changes, click **Return to Login**.

#### **Reset Password**

| Staff ID  | Type your six-digit district-assigned staff ID number.                |
|-----------|-----------------------------------------------------------------------|
| User Name | Type the user name you created when you registered for TeacherPortal. |

Click **Next**.

If you entered the data correctly, the Security Question step opens.

#### **Security Question:**

**Answer** One of your hint questions is displayed, as established in your User Profile. Type the answer to your hint question exactly as it appears in your profile.

Click **Next**.

If you entered the data correctly, the Create New Password step opens.

7

#### **Create New Password:**

| Password | Type a new password. You cannot reuse your last password.<br>• The password must be 8-46 characters using three of the following:<br>uppercase letters, lowercase letters, numbers, and special characters<br>• Your password is case sensitive. |
|----------|----------------------------------------------------------------------------------------------------|
|          | Retype the password exactly as you typed it above. This step confirms that you typed your password as you intended.                                                                                                    |

Click **Finish**.

#### Navigate TeacherPortal.

Navigation tools are located along the left side of the page, or in the top-right corner. Some tools function differently on mobile devices.

**MOBILE DEVICE USERS:** On a mobile device, tap **—** to access the side menu.

### **District & Campus**

The district and campus you are logged onto are listed at the top of the navigation bar. If you currently teach courses at more than one campus, select which campus to view.

#### Teacher

Your name is displayed as it is entered at the district's Human Resources department.

#### **Navigation**

Some pages and information are only available if enabled by the district.

**Attendance** - You can post and view attendance.

Grades - You can enter assignment grades, as well as cycle and semester grades.

Reports - You can access a variety of teacher reports.

Discipline - You can enter discipline referrals and view the status of existing referrals.

**Settings** - You can manage your user profile, class settings, and more.

**Admin** - If you are logged on with a district- or campus-level administrator account, you can access additional administrator pages.

#### **Other Tools**

= - Click to hide the left-side navigation bar. Click again to display the navigation bar.

 $\wedge$  - Various sections throughout TeacherPortal can be collapsed or expanded. Most data is expanded by default. Click  $\wedge$  to hide the section from view. Click  $\vee$  to show the section.

**Print** button - Various pages throughout TeacherPortal can be printed. Use the print button instead of the browser's print option to ensure the best formatting of the content.

#### Top-right

• Click to view ASCENDER TeacherPortal online Help.

S - Click to log out of ASCENDER TeacherPortal.

# **Teacher Guide to ASCENDER TeacherPortal**

# **TeacherPortal Setup**

#### Beginning of the school year:

The following tasks should be done at the beginning of the year and not modified during the year.

(Optional) Create course groups.

Settings > Manage Course Groups

Course Grouping Flow Chart

This page allows you to group courses by semester, which allows you to enter grades, manage categories and assignments, and copy categories and assignments for multiple sections at the same time (e.g., if you teach multiple section of Algebra I) without having to switch from section to section.

**IMPORTANT:** You must group your courses at the beginning of the semester before any categories are added.

Once you have grouped the courses, all categories and assignments for the courses will match. The courses will be displayed as grouped on the following pages:

- Grades > Assignment Grades
- Grades > IPR Comments
- Grades > Print IPR
- Reports > Class Roster
- Settings > Manage Assignments
- Settings > Manage Categories

The following courses <u>cannot</u> be added to a group:

- A standards-based or elementary skills-based course. Only category-based (i.e., regular) courses can be grouped.
- A course that does not exist in the selected semester.
- A course that has already been added to another group, either for the current teacher or a prior teacher. The message "Exists in another group" will be displayed next to the course in the **Ineligible Courses** list.
- A course that has any categories already set up. The message "Already has categories" will be displayed next to the course in the **Ineligible Courses** list.

- A course that has any students who are in another course already added to the group.
- A self-paced course.

The following restrictions also apply:

- A course cannot be added to a group if the group has any categories already set up.
- If the course-section is part of a group, and the teacher for a course changes during the year, the new teacher will not be able to add the course to a group. The message "Exists in another group" will be displayed next to the course in the **Ineligible Courses** list.

#### This can be resolved.

To resolve this issue so that the new teacher can add the course to a group, a TeacherPortal administrator must delete the course from the original teacher's group as follows:

- 1. Log on to TeacherPortal and impersonate the new teacher.
- While impersonating the new teacher, go to Settings > Manage Courses. Retrieve the course-section, and then click to delete the course from the group.
- 3. Click **Save**.
- 4. Repeat for all applicable courses.
- You must be the class role 01 teacher (i.e., Teacher of Record) for the course in order to add the course to your group. Class role 02 and 03 teachers for the course cannot add the course to a group.

If the class role 01 teacher becomes unavailable (e.g., long-term leave)...

If the class role 01 teacher becomes unavailable (e.g., long-term leave), and a class role 02 or 03 teacher becomes responsible for the class, the courses must be un-grouped (i.e., the course must be deleted from the group). Otherwise, the class role 02 or 03 teacher will not be able to add any additional assignments for the class.

If the class role 01 teacher is unable to un-group his/her courses before leaving, an administrator can un-group the courses.

| Semester: 2 V Retrieve                            |                                                                      |                            |
|---------------------------------------------------|----------------------------------------------------------------------|----------------------------|
| Course Grouping                                   |                                                                      |                            |
|                                                   |                                                                      |                            |
| Available Course Groups                           | Course Group Detail                                                  |                            |
| Edit Course Group Name No data available in table | Group: Please select or create a course group.<br>Associated Courses |                            |
| Name: Add Group                                   | Grouped Courses                                                      | Available Courses          |
|                                                   | No data available in table                                           | No data available in table |
|                                                   | Ineligible Courses                                                   |                            |
|                                                   |                                                                      | Save                       |

#### $\hfill\square$ Specify the semester:

**Semester** The current semester is displayed by default. You can select another semester.

#### Click **Retrieve**.

Under **Available Course Groups** (left grid):

Existing groups are listed. Otherwise, the message "No data available in table" is displayed.

#### Add a group:

| Available | e Course Groups    |           |              |
|-----------|--------------------|-----------|--------------|
| Edit      | Course Group Name  | Semester  | Course Count |
| No data   | available in table |           |              |
|           |                    |           |              |
| Name:     | Algebra I          | Add Group | <b>—</b>     |
|           |                    |           |              |

| Name | To add a group, type a unique name for the group. |  |
|------|---------------------------------------------------|--|
|------|---------------------------------------------------|--|

12

The new group name is displayed under **Available Course Groups** (left grid).

| Semester: 1 V Retrieve  |           |              |       |                        |           |                     |
|-------------------------|-----------|--------------|-------|------------------------|-----------|---------------------|
| Course Grouping         |           |              |       |                        |           |                     |
|                         |           |              |       |                        |           |                     |
| Available Course Groups |           |              | Cours | se Group Detail        |           |                     |
| Edit Course Group Name  | Semester  | Course Count | Group | : Algebra I            |           |                     |
| Algebra I               | 1         | 0            |       | iated Courses          |           |                     |
|                         |           |              | G     | irouped Courses        |           | Available Courses   |
| Name:                   | Add Group | •            | No da | ata available in table | ۲         | ALGEBRA 1 (0801-38) |
|                         |           |              |       |                        | ۲         | ALGEBRA 1 (0801-31) |
|                         |           |              |       |                        | ۲         | ALGEBRA 1 (0801-36) |
|                         |           |              | Ine   | ligible Courses        |           |                     |
|                         |           |              |       |                        |           |                     |
|                         |           |              | EN    | /IRONMENT SYS (4216-31 | ) Alread  | y has categories    |
|                         |           |              | EN    | /IRONMENT SYS (4216-32 | ) Alread  | y has categories    |
|                         |           |              | SCI   | ENCE ENRICHM (4218-32) | ) Already | has categories      |
|                         |           |              | EN    | /IRONMENT SYS (4216-33 | ) Alread  | y has categories    |
|                         |           |              | EN    | /IRONMENT SYS (4216-34 | ) Alread  | y has categories    |
|                         |           |              | EN    | /IRONMENT SYS (4216-35 | ) Alread  | y has categories    |
|                         |           |              | INT   | PHY & CHEM (4202-38)   | Already h | as categories       |

 $\Box$  Click  $\P$  to add courses to the group.

## Under Course Group Detail (right grid):

| Group                 | The selected group name is displayed.                                                                                                    |
|-----------------------|----------------------------------------------------------------------------------------------------|
|                       | The default message, "Please select or create a course group" is displayed.                                                                                                    |
| Grouped<br>Courses    | All the courses currently added to the selected group are listed.                                                                                                    |
|                       | If no courses are added, the message "No data available in table" is displayed.                                                                                                    |
| Available<br>Courses  | Any courses that can be added to the group are listed.<br>Click for each course you want to add to the group. The course is moved to the <b>Grouped Courses</b> list.                       |
| Ineligible<br>Courses | Any courses that cannot be added to the group (due to reasons described above<br>on this page) are listed. An explanation of the course's ineligibility is displayed<br>next to the course. |

×

Click to delete a course from the group.

When deleting a course from a group during a semester (when a course-section has categories assigned), take caution. You are not prompted to confirm that you want to delete the course-section from the group. Once you delete a course-section with categories and click **Save**, the action cannot be undone.

Click **Save**.

#### Edit a group:

Under Available Course Groups (left grid):

| Course<br>Count | The number of courses currently added to the group is displayed.                                                                                                    |
|-----------------|----------------------------------------------------------------------------------------------------|
| ٩               | Click to view the group details. The details for the group are displayed on the right under <b>Course Group Detail</b> , and you can add or remove courses from the group. |
| ×               | Click to delete a group. You are prompted to confirm that you want to delete the group. Click <b>OK</b> .                                                                  |
|                 | A group can only be deleted if <b>Course Count</b> is 0.                                                                                                    |

#### Create assignment categories.

#### Settings > Manage Categories

This page allows you to establish categories that describe the types of assignments you will use in the selected semester and course-section.

An initial set of categories, defined by the campus, is set at the beginning of the year. If you have an assignment that falls under a category that is not included in the list, you can create a new category, if allowed by the campus. The category you create is added to the master list and will be available for all teachers to use. The list of categories will continue to grow as you and the other teachers add categories.

For your selected categories, you must specify the type of weighting to use for calculating averages (percent-based, point-based, or multiplier-based). You can also assign your own category colors to enable color-coding of assignments on the Assignment Grades page.

From this page, you can also copy categories from one course to other course-sections.

This page is disabled for standards-based courses, because categories are not used for these courses.

This page should not be used for course-sections that are skills-based courses, because categories are not used for these courses.

|                                     |                               |          | _       |                          |          |             |           |             |           |             |           |
|-------------------------------------|-------------------------------|----------|---------|--------------------------|----------|-------------|-----------|-------------|-----------|-------------|-----------|
| Semester: 1 V Cou                   | rse-Section 01 ALGEBRA 1 (080 | 1-31)    | Re      | trieve                   |          |             |           |             |           |             |           |
| Manage Categorie                    | es                            |          |         |                          |          |             |           |             |           |             |           |
| Semester: 1 Course-Section 01       | ALGEBRA 1 (0801-31)           |          |         |                          |          |             |           |             |           |             |           |
| Weighting Type<br>Percentage  Point | Multiplier                    |          |         |                          |          |             |           |             |           |             |           |
| Available Categories                | -<br>-                        |          | Selecte | ed Categori              | es       |             |           |             |           |             |           |
| Drag and drop categories            | to Selected Categories.       |          |         |                          |          | Cyc         | le 1      | Cycl        | e 2       | Cycl        | e 3       |
| 6 Weeks Tests                       |                               | <b>^</b> | Delete  | Category<br>Name         | Color    | %<br>Weight | #<br>Drop | %<br>Weight | #<br>Drop | %<br>Weight | #<br>Drop |
| Activity Log                        |                               |          | ×       | 6 Weeks<br>Tests         | 9        | 40          | 0         | 0           | 0         | 0           | 0         |
| Chapter Packets                     |                               |          | ×       | Class                    | 9        | 10          | 0         | 0           | 0         | 0           | 0         |
| Class Participation                 |                               |          |         | Participation Daily Work | 9        |             |           |             |           |             |           |
| Daily Work                          |                               | •        | ×       | Daily Work               | 9        | 50          | 0         | 0           | 0         | 0           | 0         |
| Add Category Type                   |                               |          |         |                          | Totals   | 0           | >>        | 0           |           | 0           |           |
|                                     |                               |          | PIN:    | Sav                      |          |             |           | -           | -         |             |           |
|                                     |                               |          | Copy ca | tegories to oth          | ner cour | se section  | 15        |             |           |             |           |

#### About grouped course-sections and teacher changes:

If the course-section is part of a group, and the teacher for a course changes during the year, the new teacher will not be able to make changes to categories. The following message will be displayed: "This course belongs to a group for another teacher. No category maintenance may be done except by that teacher."

In order to resolve this issue so that the new teacher can maintain categories for the course, a TeacherPortal administrator must delete the course from the group. Then, the new teacher can create a new group if needed.

The administrative user must do the following:

- 1. Log on to TeacherPortal and impersonate the new teacher.
- 2. While impersonating the new teacher, go to Manage Courses. Select the course-section, and then click 🔀 to delete the course from the group. Repeat for all applicable courses.

#### 3. Click Save.

#### □ Specify a course-section:

| Semester       | Select the semester to set up categories for.       |
|----------------|-----------------------------------------------------|
| Course-Section | Select the course-section to set up categories for. |

□ Click **Retrieve**.

The available categories are listed under **Available Categories**, and your current category list for the selected course-section is displayed under **Selected Categories**.

#### □ Under **Weighting Type**:

Select the weighting type to use for the categories. You must use the same weighting type for all cycles in a semester.

| - | If selected, you must assign percentages to each category. The percentages must total 100%.                                                                                                    |
|---|----------------------------------------------------------------------------------------------------|
|   | Point values are determined when the assignment is created. They are not entered<br>on the Manage Categories page. Point values for each category accumulate as<br>assignments are added. When using point-based weighting, the categories are only<br>used for grouping similar assignments. The calculation is based on the total points,<br>not weighting. |
| - | If selected, you must provide a multiplier number (between 1-9) for each category.<br>For multipliers greater than one, the individual assignment grades are counted<br>multiple times.                                                                                                    |

See the Calculate Averages guide for an explanation of calculating averages for each weighting type.

#### NOTE:

The category weight for current cycle can be changed for the current cycle, as long as grades have not been posted.

You cannot change the weighting type for the second semester of a two-semester course. The weighting type must be the same for all semesters of a course.

If you post an override cycle grade for a student even if there are no categories for the course, the weighting type is automatically set to percentage.

Each weighting type is only displayed if the campus allows the weighting type (or if the teacher has already started using the weighting type before the restriction was put in place). Any weighting types not allowed by the campus are not displayed. If you are using a weighting type that the campus decides to disallow partway through the current year, the

following applies:

• You can continue to use the weighting type until the end of the current year. After the current year, that weighting type will no longer be available.

• If you select another weighting type during the current year, you will not be able to reselect the disallowed weighting type.

If a category is specific to a particular weighting type (as specified at the campus level), the category is only displayed on this page if the appropriate weighting type is selected.

#### Under **Available Categories** (left side):

The available categories are listed in alphabetical order.

If a category weight is locked (by campus admin), a lock icon is displayed next to the category name. The weight specified by the campus must be used and cannot be changed.

□ Click **Add Category Type** to add a new category to the list of available categories.

The **Add Category** section is displayed below the available categories.

| 18 |
|----|
|    |

| Weighting Type                                             |
|------------------------------------------------------------|
| Weighting Type cannot be changed. Assignment grades exist. |
| Percentage Opint Omultiplier                               |
| Available Categories                                       |
| Drag and drop categories to Selected Categories.           |
| C 6 Weeks Tests                                            |
| CActivity Log                                              |
| Chapter Packets                                            |
| Class Participation                                        |
| Daily Work                                                 |
| Daily work (Homowork                                       |
| Add Category                                               |
| Category Name:                                             |
| PIN: Save Cancel                                           |

**NOTE:** If the campus disallows teachers from adding categories, the **Add Category Type** button is disabled; you must use the categories established by the campus.

| Add<br>Category | Category<br>Name                                                  | Type the name of the new category. You cannot type a name<br>that is already included in the list of available categories. Type<br>carefully to avoid spelling errors.<br>Category names are case-insensitive (e.g., if "quiz" already                                                                                                    |
|-----------------|-------------------------------------------------------------------|----------------------------------------------------------------------------------------------------|
|                 |                                                                   | appears in the list, you cannot add "Quiz").                                                                                                    |
|                 | PIN                                                               | Type your four-digit PIN.                                                                                                    |
|                 | order. You can<br>IMPORTANT:<br>cannot be dele<br>contact your ca | ory is displayed in the list of available categories in alphabetical<br>then add it to your <b>Selected Categories</b> list.<br>Once a category is added to the list of available categories, it<br>ated from the list. If you add a category by mistake, you must<br>ampus administrator to have it removed at the campus level. The<br>ot be removed if it has assignments associated with it. |

#### □ To add one of the **Available Categories** to the **Selected Categories** list, do one of the

following:

- Click-and-hold the category and drag it to the **Selected Categories** list.
- Click 🔼 for the category.
- Double-click the category.

The category is added to the bottom of the **Selected Categories** list. If there is a default or locked weight, that weight is copied to all open cycles.

#### □ Under Selected Categories (right side):

All selected categories for the specified course-section are displayed for all cycles in the semester.

The table changes according to your selection in the **Weighting Type** field. For each cycle, the column heading is **% Weight**, **Points**, or **Multiplier** according to your selection.

| -          | If a cycle is closed, the column heading for the cycle displays <b>(closed)</b> , and the data cannot be changed.                                                                                                    |
|------------|----------------------------------------------------------------------------------------------------|
| % Weight   | If the <b>Weighting Type</b> is <b>Percentage</b> , type the percentage for each category.<br>The percentages must total 100% for the cycle.                                                                                                    |
|            | If you select a category created at the campus level, and the campus entered a weight for that category, the weight is displayed in the <b>% Weight</b> field for the category. You can change the weight, unless the campus locked the weight for the category. If the weight is locked, the weight is displayed in the field and cannot be changed.                                                 |
|            | If the <b>Weighting Type</b> is <b>Point</b> , you cannot enter the total point values in the<br><b>Points</b> field. The field automatically displays the sum of the total points entered for<br>all assignments for the category. For example, on the Administer Assignments<br>page, if you enter five quizzes in the Quiz category, each with total points set to<br>100, the field displays 500. |
| Multiplier | If the <b>Weighting Type</b> is <b>Multiplier</b> , type a value between 1-9.                                                                                                    |

| # Drop  | For each cycle, type the number of items to be dropped during a cycle. For<br>example, you may want to drop the student's three lowest grades from the<br>homework category. The student's category average will always reflect the<br>dropped grades.                                                                                                    |
|---------|----------------------------------------------------------------------------------------------------|
|         | If you do not want to drop any grades from the category, type 0.                                                                                                    |
|         | Only non-excluded grades are dropped. If you exclude an assignment for a student<br>on the Assignment Grades page, the assignment is not counted as one of the<br>grades that will be dropped.                                                                                                    |
|         | Note that you can specify on the Manage Assignments page if you do not want to<br>drop a specific assignment within the category.<br><b>WARNING:</b> If all assignments in the category do not have the same total points<br>value (as entered on the Manage Assignments page), the calculations for dropping<br>a specified number of assignments for the category may result in an average that<br>is different than expected. If the total points value varies, the grade with the lowest<br>number of points may not necessarily be the lowest grade. |
| Color 🧐 | Click the icon to select a color for the category. A window opens allowing you to select a color. Click a color to select it.                                                                                                    |
|         | Felerted Categories                                                                                                    |
|         | Selected Categories                                                                                                    |
|         | Cycle 1 (dosed) 0                                                                                                    |
|         | Delete Category Name Color % Weight # Drop %                                                                                                    |
|         | Major Tests/Projects 50 0 0                                                                                                    |
|         |                                                                                                    |
|         | Daily work/Hot                                                                                                    |
|         |                                                                                                    |
|         | PIN- All Curdes Closed                                                                                                    |
|         | The selected color is used to color-code assignments on the Assignment Grades page.                                                                                                    |
|         | By default, no color is assigned to the category.                                                                                                    |
|         |                                                                                                    |
|         | The color can be changed any time.                                                                                                    |
| ×       | Click to remove a category from your <b>Selected Categories</b> list.<br><b>NOTE:</b> You cannot delete a category that has assignments associated with it during any cycle. To delete a category, you must first delete all grades and assignments for the semester, including grades for withdrawn students. All grades must be deleted before you can delete assignments.                                                                                                    |

## Copy values from one cycle to another:

After you enter the weighting type value and number of assignments to drop for cycle 1, you can click  $\ge$  to copy the values to cycles 2 and 3.

|                       |                        |       | Cycle 1            |   | Cycle 2     |           | Cycle 3     |           |
|-----------------------|------------------------|-------|--------------------|---|-------------|-----------|-------------|-----------|
| Delete                | Category<br>Name       | Color | % #<br>Weight Drop |   | %<br>Weight | #<br>Drop | %<br>Weight | #<br>Drop |
| ×                     | 6 Weeks<br>Tests       | 9     | 40                 | 0 | 40          | 0         | 40          | 0         |
| ×                     | Class<br>Participation | 9     | 10                 | 0 | 10          | 0         | 10          | 0         |
| ×                     | Daily Work             | 9     | 50                 | 0 | 50          | 0         | 50          | 0         |
| Totals 100 >> 100 100 |                        |       |                    |   |             |           |             |           |

## Save data:

**PIN** Type your four-digit personal identification number (PIN).

#### Click Save.

**NOTE:** If the cycle is closed, you cannot save any changes; the button is disabled. If applicable, the button says **All Cycles Closed**.

|        |                      |       | Cycle 1 ( | closed) | Cycle 2 ( | dosed) | Cycle 3 ( | closed) |
|--------|----------------------|-------|-----------|---------|-----------|--------|-----------|---------|
| Delete | Category Name        | Color | % Weight  | # Drop  | % Weight  | # Drop | % Weight  | # Drop  |
|        | Major Tests/Projects | 9     | 50        | 0       | 0         | 0      | 0         | 0       |
|        | Quiz/labs            | 9     | 15        | 0       | 0         | 0      | 0         | 0       |
|        | Daily work/Homework  | 9     | 35        | 0       | 0         | 0      | 0         | 0       |
| Totals |                      |       | 100       |         | 0         |        | 0         |         |
| PIN:   |                      |       |           |         |           |        |           |         |

#### Copy categories from one course-section to another:

Once you save the categories for a course, you can copy the categories to another course-section.

□ From the Manage Categories page, use the **Semester** and **Course-Section** fields to select the course-section *from* which to copy categories.

|           |                        |        | Cycl        | e 1       | Cycle       | 2         | Cycle       | 23        |
|-----------|------------------------|--------|-------------|-----------|-------------|-----------|-------------|-----------|
| Delete    | Category<br>Name       | Color  | %<br>Weight | #<br>Drop | %<br>Weight | #<br>Drop | %<br>Weight | #<br>Drop |
| ×         | 6 Weeks<br>Tests       | Ð      | 40          | 0         | 40          | 0         | 40          | 0         |
| ×         | Class<br>Participation | 9      | 10          | 0         | 10          | 0         | 10          | 0         |
| ×         | Daily Work             | 9      | 50          | 0         | 50          | 0         | 50          | 0         |
|           |                        | Totals | 100         | >>        | 100         |           | 100         |           |
| PIN: Save |                        |        |             |           |             |           |             |           |

□ Click Copy categories to other course-sections.

The Copy Categories page opens.

| opy Categories                       |        |      |                                      |             |        |
|--------------------------------------|--------|------|--------------------------------------|-------------|--------|
| rom Course 01 ALGEBRA 1 (0801-31)    |        |      |                                      | Return to C | ategor |
| o:                                   |        |      |                                      |             |        |
| emester 1                            |        |      | Semester 2                           |             |        |
| Course                               | Period | Сору | Course                               | Period      | Сор    |
| 01 ALGEBRA 1 (0801-31)               | 01     |      | 01 ALGEBRA 1 (0801-31)               | 01          | ۲      |
| 01 ENVIRONMENT SYS (4216-31)         | 01     |      | 01 ENVIRONMENT SYS (4216-31)         | 01          |        |
| 02 ENVIRONMENT SYS (4216-32)         | 02     |      | 02 ENVIRONMENT SYS (4216-32)         | 02          |        |
| 02 SCIENCE ENRICHM (4218-32) [Ready] | 02     |      | 02 SCIENCE ENRICHM (4218-32) [Ready] | 02          |        |
| 03 ENVIRONMENT SYS (4216-33)         | 03     |      | 03 ENVIRONMENT SYS (4216-33)         | 03          |        |
| 04 ENVIRONMENT SYS (4216-34)         | 04     |      | 04 ENVIRONMENT SYS (4216-34)         | 04          |        |
| 05 ENVIRONMENT SYS (4216-35)         | 05     |      | 05 ENVIRONMENT SYS (4216-35)         | 05          |        |
| 06 ALGEBRA 1 (0801-36)               | 06     |      | 06 ALGEBRA 1 (0801-36)               | 06          |        |
| 08 ALGEBRA 1 (0801-38)               | 08     | ۲    | 08 ALGEBRA 1 (0801-38)               | 08          | ۲      |
|                                      | 09     |      | 08 INT PHY & CHEM (4202-38)          | 09          |        |

Your active courses are listed.

| From | The course, period, and section from which you are copying categories is displayed.                                               |  |  |  |  |  |  |
|------|----------------------------------------------------------------------------------------------------|--|--|--|--|--|--|
|      | Click a course title to view the existing categories for the course. A window opens which displays the categories for the course. |  |  |  |  |  |  |
|      | Categories Exist for: 01 ENVIRONMENT SYS (4216-31)                                                                                |  |  |  |  |  |  |
|      | Category                                                                                                    |  |  |  |  |  |  |
|      | Major Tests/Projects                                                                                                    |  |  |  |  |  |  |
|      | Quiz/labs                                                                                                    |  |  |  |  |  |  |
|      | Daily work/Homework                                                                                                    |  |  |  |  |  |  |
|      | OK                                                                                                    |  |  |  |  |  |  |
|      | Click <b>OK</b> to close the window.                                                                                              |  |  |  |  |  |  |

**Copy** Select one or more courses to copy the categories *to*.

**NOTE:** You cannot copy to courses that have categories with assignments; the check box for the course is disabled.

**PIN** Type your four-digit personal identification number (PIN).

#### Click **Copy**.

**NOTE:** If you attempt to copy categories to a course that already has categories (but no assignments), a warning message is displayed stating that you will override any categories that exist for the other course(s).

| 09 PRINAgFNR (2000-09) , for semester 2 has existing categories that will be overwritte<br>Continue? Continue? | en. |
|----------------------------------------------------------------------------------------------------|-----|
| Continue                                                                                                    | el  |
| Click <b>Continue</b> if appropriate.                                                                          |     |

□ Click **Return to Categories** to return to the Manage Categories page.

#### During the school year:

The following tasks should be done at the beginning of the year but can be modified during the year.

Create seating charts.

Settings > Manage Seating Charts

This page allows you to create and maintain seating charts for all of your classes. The seating chart lists the student name, gender, and ID. The seats are color coded by gender.

Student seats can be rearranged at any time.

You must create a new seating chart for each semester of a course. If the course is more than one semester, you can copy the seating chart to subsequent semesters.

**IMPORTANT:** It is recommended that you set the **Combine Courses in Attendance** field on your **Update Profile** page the way you want it for the semester before creating the seating chart.

About combining and uncombining courses

If you change the setting of the **Combine Courses in Attendance** field, the data will be preserved as much as possible; however, you must then verify that your seating charts are correct for all periods, make the necessary changes, and then save the seating charts again.

If you change the **Combine Courses in Attendance** field during the semester, the following applies:

- If Combine Courses in Attendance was not originally selected and you have only one course per period, you created a seating chart, and then you selected Combine Courses in Attendance, the seating chart is not affected; however, you must resave the seating charts for all periods.
- If **Combine Courses in Attendance** was not originally selected and you have some periods with multiple courses (each with its own seating chart), you created a seating chart, and then you selected **Combine Courses in Attendance**, the following occurs when you retrieve one of the periods on the Seating Chart Setup page:
  - $\circ\,$  Only the seating chart for the first course in the list is preserved.
  - $\circ\,$  The remaining students are displayed under Unassigned Students.
  - If the first course in the list has no students enrolled, no seating chart is preserved. You must recreate the chart.
- If Combine Courses in Attendance was originally selected and you have only one course per period, you created a seating chart, and then you cleared Combine Courses in Attendance, the seating chart is not affected, you must re-save the seating charts for all periods.
- If **Combine Courses in Attendance** was originally selected and you have some periods with multiple courses, you created a seating chart for students from multiple courses, and then you cleared **Combine Courses in Attendance**, the following occurs when you retrieve a period/course on the Seating Chart Setup page:

 $\,\circ\,$  Only the chart dimensions of the seating chart for the first period/course you

26

attempt to edit is preserved.

 $\circ\,$  Only seats for students enrolled in the course are preserved.

- The remaining students are displayed under **Unassigned Students**.
- $\circ\,$  You must recreate the chart for the other courses that were previously combined in the period.

If a student transfers to the class, he is listed under **Unassigned Students**.

If a student drops the course, his seat is blank.

| Date: 04/21/2                              | 2020                       | Semester: 2 v                                                          | Print                                                                                   |
|--------------------------------------------|----------------------------|------------------------------------------------------------------------|-----------------------------------------------------------------------------------------|
| Period: 01 - ENV                           | /IRONMENT SYS              | Y                                                                      |                                                                                         |
| Layout Options:                            | Alphabetical by Row        | A Rows 4 C                                                             | olumns Preview Layout                                                                   |
| Manage Seati                               | ng Charts                  |                                                                        | PIN: Save Seating Chart                                                                 |
| Show Fictures                              |                            |                                                                        | Unassigned Students                                                                     |
|                                            | Back of Classroo           | m                                                                      | 981030 RODRIGUEZ COLT (M)                                                               |
| MATA<br>MARIANELA<br>Gender: F<br>982160   | GABRIEL ME<br>Gender: M Ge | DFORD RANGEL<br>EGHAN QUINTIN<br>ender: F Gender: M<br>992528 992704   | 993478 SULLIVAN MICHAEL (M)<br>993746 VAQUERA JACOB (M)<br>992709 VAZQUEZ CHRISTIAN (M) |
| EDWARDS<br>MALVIN<br>Gender: F<br>992457   | ANGEL GUA<br>Gender: F Ge  | AMEZ MACIAS<br>ADALUPE EMILIANO<br>ender: F Gender: M<br>993281 980063 |                                                                                         |
| CORTEZ<br>ZAYLEE<br>Gender: F<br>994450    | HUNTER I<br>Gender: M Ge   | UBOSE DYE<br>RUBY CANDACE<br>ender: F Gender: F<br>993384 993033       |                                                                                         |
| BALDERRAMA<br>DANNA<br>Gender: F<br>994254 | ZAWAHREH F<br>TRACE Ge     | ADDELL CASTILLO JR<br>RILEY ALAN<br>ender: M Gender: M<br>993929       |                                                                                         |
|                                            | Front of Classroo          | om                                                                     |                                                                                         |

| Date     | Type a date in the MMDDYYYY format, or click in to select a date from the calendar.<br>The date is used to verify current enrollment in the class.<br><b>NOTE:</b> If you are setting up a seating chart before the first day of school, enter the date of the first class.                             |
|----------|----------------------------------------------------------------------------------------------------|
| Semester | The current semester is displayed by default. You can select another semester.                                                                                                    |
| Period   | Select the period-course to create a seating chart for.<br>By default, the field displays the first period for which you have not posted attendance.<br><b>NOTE:</b> If <b>Combine Courses in Attendance</b> is selected on your Settings > Update<br>Profile page, the courses are combined by period. |

If a seating chart already exists for the period, the seating chart is displayed.

| Layout<br>Options | Select a layout for the seating chart:                                                                                                    |
|-------------------|----------------------------------------------------------------------------------------------------|
| options           | Alphabetical by row - Students are placed in alphabetical order by last name<br>starting at the front-left corner of the room (from the teacher's perspective) and<br>continuing horizontally, filling each seat until all students are placed. Empty seats<br>are at the back of the room.                                                                                                    |
|                   | Alphabetical by column - Students are placed in alphabetical order by last name starting at the front-left corner of the room (from the teacher's perspective) and continuing vertically toward the back of the room, filling each seat until all students are placed. Empty seats are on the right side of the room.                                                                                      |
|                   | <i>Numerical by row</i> - Students are placed in numerical order by student ID starting at the front-left corner of the room (from the teacher's perspective) and continuing horizontally, filling each seat until all students are placed. Empty seats are at the back of the room.                                                                                                    |
|                   | <i>Numerical by column</i> - Students are placed in numerical order by student ID starting at the front-left corner of the room (from the teacher's perspective) and continuing vertically toward the back of the room, filling each seat until all students are placed. Empty seats are on the right side of the room.                                                                                    |
|                   | <i>Random</i> - Students are placed in random order. If there are more seats than students, the empty seats are at the back of the room. Every time you click <b>Preview Layout</b> , the random order changes; you can try multiple random layouts until you find one that works best.                                                                                                    |
|                   | Blank - A blank seating chart is displayed, and all students are listed either beside<br>or below the chart (depending on the size of the chart). You can drag students from<br>the <b>Unassigned Students</b> list to the seating chart.                                                                                                    |
|                   | If you previously saved a seating chart and return to this page, the student seats<br>are arranged according to your last saved layout; however, the <b>Layout Options</b><br>field is always set to <i>Random</i> by default. Even if you selected an alphabetical or<br>numerical arrangement, you may have manually moved students; therefore, the<br>program assumes the students may have been moved. |
| Rows<br>Columns   | Type the number of rows (horizontal) and columns (vertical) for the seating chart.<br>You can have up to 11 rows and 11 columns.                                                                                                    |

#### □ Click **Preview Layout**.

The seating chart is displayed according to the criteria entered.

**REMINDER:** When you click **Preview Layout**, the changes are not saved. You must type your PIN and click **Save Seating Chart** to save the changes.

| Students | If there are more students enrolled in the class than seats available, the extra students are listed either beside or below the seating chart (depending on the size of the chart). |
|----------|----------------------------------------------------------------------------------------------------|
|          | Select to display student photos in the seating chart. Photos are only available if they have been added by the district.                                                           |

- Each seat lists the student's name, gender, and student ID.
- You can click the student ID to view the student's profile.
- The seats are color-coded by gender. Seats for females are shaded pink, and seats for males are shaded blue.

□ You can manually arrange students as needed by dragging a student to a new location.

- If a student is dragged to a new location that is currently occupied, the two students switch seats.
- If the student is dragged to an unoccupied location, his original location becomes unoccupied.
- You can drag students to and from the **Unassigned Students** list. If a student is dragged to a new location that is currently occupied, the two students switch places. The student from the list now has a seat, and the student who had a seat is now in the list.
- To re-sort the students using one of the layout options, select an option from the Layout Options field, and then click Preview Layout. The students are sorted according to the new layout.

#### Save changes:

**PIN** Type your four-digit personal identification number (PIN).

#### □ Click Save Seating Chart.

#### Print the seating chart:

Click Print.

The Seating Charts Report Selection page opens allowing you to make selections for running the report.

Generate seating chart report.

Reports > Seating Charts

This report prints a teacher's seating charts for all periods or one period. For each period, the seating chart is displayed followed by a list of students who are not assigned to seats. The seating chart lists the student name, gender, and ID.

If printed for all periods, each period prints on a separate page.

**NOTE:** If that field has been changed, and the seating charts have not been re-saved on Settings > Manage Charts since the setting was changed, a warning message is displayed when the report is generated indicating that the reports will not be accurate until the Manage Seating Charts page has been re-saved. You must review the seating chart for each period on the Manage Seating Charts page, make any necessary changes, and then re-save each chart.

□ Specify report options:

| Semester | The current semester is displayed. You can select a different semester.                                                         |
|----------|----------------------------------------------------------------------------------------------------|
| Period   | Select the period-course(s) to print the seating chart for, or select ALL CLASSES to print seating charts for all periods.      |
|          | If <b>Combine Courses in Attendance</b> is selected on your Settings > Update Profile page, the courses are combined by period. |

| width            | Select the width settin                                                                                                    | g for the report.                                                                                                    |  |  |
|------------------|----------------------------------------------------------------------------------------------------|----------------------------------------------------------------------------------------------------|--|--|
|                  | Fixed Seat Width                                                                                                    | Select to print a report in which all seats are the same width.                                                                                                    |  |  |
|                  |                                                                                                    | This setting works for small and average-size classes. For larger classes, some seats may not print on the page.                                                                                                    |  |  |
|                  | Auto-Adjusted Seat<br>Width                                                                                                    | Select to print a report in which each column is adjusted to<br>the student name. Each column is only wide enough to<br>accommodate the longest name in the column; therefore,<br>some columns are wider than others. This setting is a better<br>option for larger classes. |  |  |
|                  | For either width setting, you can adjust the orientation when you print. Select <b>Landscape</b> to increase the number of students that fit on the page. |                                                                                                    |  |  |
| Show<br>Pictures | Select to display student photos in the seating chart. Photos are only available if they have been added by the district.                                 |                                                                                                    |  |  |

#### Click **Generate**.

- The report opens in a new window, and you can print the report from that window.
- The report selection page remains open on your desktop.

Arrange student order.

There are two steps for arranging the order of students in your classes. First, specify the default order for new students on the Update Profile page. Then, use the Arrange Student Order page to arrange current students.

Settings > Update Profile

| Update Profile                          |                                                  |                      |                                                                                                    |
|-----------------------------------------|--------------------------------------------------|----------------------|----------------------------------------------------------------------------------------------------|
| Update any fields you wish to change. E | Blank fields will not be updated. Fields with ar | n asterisk ( * ) are | required.                                                                                                    |
|                                         |                                                  |                      |                                                                                                    |
| *Current Password:                      | <b>a</b> ••••••                                  |                      | • Enter current password to continue.                                                                                                    |
| New Password:                           | A Password                                       | ۲                    | <ul> <li>6-9 characters using 3 of the following:</li> <li>UPPERCASE letters</li> <li>Lowercase letters</li> <li>Numbers (0-9)</li> <li>Special characters</li> </ul> |
| Confirm Password:                       | Confirm Password                                 | ۲                    | Passwords do not match                                                                                                    |
| New PIN:                                | A New PIN                                        |                      | • Four numbers required (e.g., 1234)                                                                                                    |
| Phone Number:                           |                                                  |                      |                                                                                                    |
| Email Address                           | 2                                                |                      | <ul> <li>Maximum of 64 characters (example:<br/>name@isdname.net)</li> </ul>                                                                                          |
| Notes:                                  |                                                  |                      | <ul> <li>NOTE: Parents can view phone number and<br/>email address in ParentPortal.</li> </ul>                                                                        |
| Combine Courses in<br>Attendance:       |                                                  |                      | <ul> <li>If changed, all seating charts must be re-<br/>saved.</li> </ul>                                                                                             |
| Update Hint Questions:                  |                                                  |                      |                                                                                                    |
| Student Order:                          | Alpha (default)                                  | •                    | <ul> <li>If using custom student order, select<br/>whether to show new students at the top or<br/>bottom of list.</li> </ul>                                          |

# Current<br/>PasswordFor added protection of this information, you must type your current password to<br/>update data on the Update Profile, even though you have already logged on to<br/>TeacherPortal.IMPORTANT:<br/>Important:If you have three unsuccessful attempts to access the page (invalid<br/>password), you will be logged out of your account. If this occurs, contact your<br/>campus administrator to have your account reset. To exit without saving any<br/>changes, click Home or any other menu item to go to another page.

31

| Student | Select where you want new students to be listed on the following pages and                                                                                                    |
|---------|----------------------------------------------------------------------------------------------------|
| Order   | reports:                                                                                                    |
|         | • Assignment Grades                                                                                                    |
|         | Cycle Grades     IPR Comments                                                                                                    |
|         | Print IPR                                                                                                    |
|         | Assignment Grades Report                                                                                                    |
|         | Class Roster Report                                                                                                    |
|         |                                                                                                    |
|         | <i>Alpha (default) order</i> - All students are listed in alphabetical order, regardless of the custom sort order established on the Arrange Student Order page.                                                                                                    |
|         | Add new students to the top of the list - Any new students who have enrolled in the                                                                                                    |
|         | course-section since you last saved a custom sort order are displayed at the top of<br>the list. If you have not set up a custom sort order, new students are displayed in<br>alphabetical order.                                                                                                    |
|         | Add new students to the bottom of the list - Any new students who have enrolled                                                                                                    |
|         | in the course-section since you last saved a custom sort order are displayed at the<br>bottom of the list. If you have not set up a custom sort order, new students are<br>displayed in alphabetical order.                                                                                                    |
|         |                                                                                                    |
|         | The setting is the same for all of your classes.<br>This field works in conjunction with Settings > Arrange Student Order and is only<br>available to users who are logged on as teachers. The field is not available to<br>administrative users.                                                                                                    |
|         | IMPORTANT:                                                                                                    |
|         | The setting of the <b>Student Order</b> field is only valid if you have created a custom student order on Settings > Arrange Student Order. If you are not using a custom student order, select <i>Alpha (default) order</i> .                                                                                                    |
|         | NOTE:                                                                                                    |
|         | If you select the option to list new students at the top or bottom of the list, but you<br>have not set up a custom sort order for all course-sections, only classes that have<br>a custom sort order are affected. For all other course-sections, all students are<br>listed in alphabetical order.                                                                                                    |
|         | The <b>Student Order</b> field allows you to toggle between displaying students in<br>alphabetical order and your custom sort order. If you have created a custom sort<br>order, you can temporarily change this field so your students are displayed in<br>alphabetical order. When you change the field again to add new students to the<br>top or bottom of the list, your custom sort order is retained. |

## Click **Next**.

If you did not select **Update Hint Questions**, the Success page is displayed.

## Click **Finish**.

32

You are redirected to the Announcements page.

#### Settings > Arrange Student Order

This page allows you to determine the order in which your students are listed on the following pages:

- Grades > Assignment Grades
- Grades > Cycle Grades
- Grades > IPR Comments
- Grades > Print IPR
- Reports > Assignment Grades (listed as a sorting option)
- Reports > Class Roster

The order is set by semester. You must re-do the order each semester.

You must be logged on as a teacher to use this page. The page is not displayed for administrative users.

**IMPORTANT:** Before using this page, you must set a preference for new students in the **Student Order** field on Settings > Update Profile. The field must be set to add students to the top of the list or bottom of the list. Otherwise, the order established on this page is not utilized on the other pages throughout TeacherPortal.

| Sem  | ester: 1 V Course-Section                                                                                                    | 02 ENVIRONMENT SYS (4216-32)   Retrieve                |  |  |  |  |  |
|------|----------------------------------------------------------------------------------------------------|--------------------------------------------------------|--|--|--|--|--|
| Arra | Arrange Student Order                                                                                                    |                                                        |  |  |  |  |  |
| stud | Choose the semester and course section. Then click Retrieve Data. All students in this class appear in the list, including students who have withdrawn or dropped. Drag and drop the students into the desired order. Then enter PIN and click Save Arrangement. |                                                        |  |  |  |  |  |
|      | Student List                                                                                                    |                                                        |  |  |  |  |  |
| 1    | 994254 BALDERRAMA, DANNA P                                                                                                    | For your custom student order to be utilized, you      |  |  |  |  |  |
| 2    | 993037 BURFORD-ZAWAHREH, TRACE                                                                                                    | must update the 'Student Order' setting.               |  |  |  |  |  |
| 3    | 981173 CADDELL, RILEY D                                                                                                    | ice may analige and actually on the opeater frome page |  |  |  |  |  |
| 4    | 993929 CASTILLO JR, ALAN H                                                                                                    |                                                        |  |  |  |  |  |
| 5    | 994450 CORTEZ, ZAYLEE B                                                                                                    |                                                        |  |  |  |  |  |
| 6    | 981029 DELEON, HUNTER J                                                                                                    |                                                        |  |  |  |  |  |

## Once the **Student Order** is set on Settings > Update Profile:

|   | Student List                |                                                       |  |  |
|---|-----------------------------|-------------------------------------------------------|--|--|
| 1 | 992709 VAZQUEZ, CHRISTIAN R | New students will be placed at the top of the list.   |  |  |
| 2 | 993746 VAQUERA, JACOB D     | You may change this setting on the Update Profile pag |  |  |
| 3 | 993478 SULLIVAN, MICHAEL G  |                                                       |  |  |
| 4 | 981030 RODRIGUEZ COLT G     |                                                       |  |  |

# □ Specify the course-section:

SemesterThe current semester is displayed by default. You can select another semester.Course-SectionSelect the course-section you want to arrange students for.

#### Click **Retrieve**.

All students in the selected course-section are listed, including withdrawn students.

- If you have not previously arranged students in this course-section, the students are listed in alphabetical order.
- If you have previously arranged the students, the students are listed in the last saved order.
- To the right of the student list, a message indicates your current setting on the Settings
   Update Profile page regarding the placement of new students. A link to the page is provided, allowing you to easily change your setting.

• You can click the student ID to view the student profile.

□ Rearrange students using drag-and-drop. Click and hold the student ID, and drag the student to the new position.

|    | Student List                   |  |  |  |  |  |
|----|--------------------------------|--|--|--|--|--|
| 1  | 994254 BALDERRAMA, DANNA P     |  |  |  |  |  |
| 2  | 993037 BURFORD-ZAWAHREH, TRACE |  |  |  |  |  |
| 3  | 981029 DELEON, HUNTER J        |  |  |  |  |  |
| 4  | 993929 CASTILLO JR, ALAN H     |  |  |  |  |  |
| 5  | 994450 CORTEZ, ZAYLEE B        |  |  |  |  |  |
| 6  | 981173 CADDELL, RILEY D        |  |  |  |  |  |
| 7  | 99 1884 DUBOSE, RUBY A         |  |  |  |  |  |
| 8  | 993053 DYE, CANDACE R          |  |  |  |  |  |
| 9  | 992457 EDWARDS, MALVIN E       |  |  |  |  |  |
| 10 | 991798 ENGLISH, ANGEL S        |  |  |  |  |  |

# Save changes:

When you are satisfied with the arrangement, you must save your changes.

**PIN** Type your four-digit personal identification number (PIN).

#### Click Save Arrangement.

If your changes were saved successfully, the page reloads, and a message is displayed indicating that the student list order was saved.

Combine courses in attendance.

Settings > Update Profile

| Update Profile                                                                                                    |            |         |           |                                                                                                    |  |  |
|----------------------------------------------------------------------------------------------------|------------|---------|-----------|----------------------------------------------------------------------------------------------------|--|--|
| Update any fields you wish to change. Blank fields will not be updated. Fields with an asterisk ( * ) are required. |            |         |           |                                                                                                    |  |  |
|                                                                                                    |            |         |           |                                                                                                    |  |  |
| *Current Password:                                                                                                  | <b>a</b>   |         | $\supset$ | Enter current password to continue.                                                                                                    |  |  |
| New Password:                                                                                                    | A Password |         | ۲         | <ul> <li>6-9 characters using 3 of the following:</li> <li>UPPERCASE letters</li> <li>Lowercase letters</li> <li>Numbers (0-9)</li> <li>Special characters</li> </ul> |  |  |
| Confirm Password:                                                                                                   | Confirm Pa | assword | ۲         | Passwords do not match                                                                                                    |  |  |
| New PIN:                                                                                                    | At New PIN |         | $\supset$ | • Four numbers required (e.g., 1234)                                                                                                    |  |  |
| Phone Number:                                                                                                    |            |         |           |                                                                                                    |  |  |
| Email Address                                                                                                    | M          |         | $\supset$ | <ul> <li>Maximum of 64 characters (example:<br/>name@isdname.net)</li> </ul>                                                                                          |  |  |
| Notes:                                                                                                    |            |         |           | <ul> <li>NOTE: Parents can view phone number and<br/>email address in ParentPortal.</li> </ul>                                                                        |  |  |
| Combine Courses in<br>Attendance:                                                                                   | ×          |         |           | <ul> <li>If changed, all seating charts must be re-<br/>saved.</li> </ul>                                                                                             |  |  |
| Unders Iller Oresterer                                                                                              |            |         |           |                                                                                                    |  |  |

| Current<br>Password                                                                                                    | For added protection of this information, you must type your current password<br>to update data on the Update Profile, even though you have already logged on<br>to TeacherPortal.<br>IMPORTANT: If you have three unsuccessful attempts to access the page<br>(invalid password), you will be logged out of your account. If this occurs,<br>contact your campus administrator to have your account reset. To exit without |  |  |
|----------------------------------------------------------------------------------------------------|----------------------------------------------------------------------------------------------------|--|--|
|                                                                                                    | saving any changes, click Home or any other menu item to go to another page.                                                                                                    |  |  |
| CombineSelect if you want to combine classes for attendance reporting.Courses inSelect if you want to combine classes for attendance reporting. |                                                                                                    |  |  |
| Attendance                                                                                                    | If you have multiple course-sections that meet during the same period, this option allows you to record attendance for all sections at one time. If you plan to create a seating chart on Settings > Manage Seating Charts, it is highly recommended that you set this field the way you want it for the semester before creating the seating chart.                                                                        |  |  |
|                                                                                                    | If you do not want to combine courses for attendance reporting (e.g., PK courses that meet morning and afternoon), do not select the field.                                                                                                    |  |  |

# Click **Next**.

If you did not select **Update Hint Questions**, the Success page is displayed.

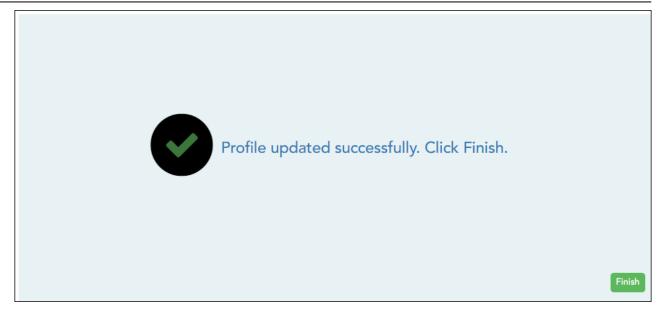

# Click **Finish**.

You are redirected to the Announcements page.

Set a default due date for assignments.

Settings > Update Profile

| Jpdate Profile                                       |                                   |                                   |                                                                                                    |
|------------------------------------------------------|-----------------------------------|-----------------------------------|----------------------------------------------------------------------------------------------------|
| pdate any fields you wish to change. E               | Blank fields will not be updated. | Fields with an asterisk ( * ) are | required.                                                                                                    |
| *Current Password:                                   | <b>a</b>                          |                                   | • Enter current password to continue.                                                                                                    |
| New Password:                                        | <b>A</b> Password                 | ۲                                 | <ul> <li>6-9 characters using 3 of the following:</li> <li>UPPERCASE letters</li> <li>Lowercase letters</li> <li>Numbers (0-9)</li> <li>Special characters</li> </ul> |
| Confirm Password:                                    | Confirm Password                  | ۲                                 | Passwords do not match                                                                                                    |
| New PIN:                                             | A New PIN                         |                                   | • Four numbers required (e.g., 1234)                                                                                                    |
| Phone Number:                                        |                                   |                                   |                                                                                                    |
| Email Address                                        |                                   |                                   | <ul> <li>Maximum of 64 characters (example:<br/>name@isdname.net)</li> </ul>                                                                                          |
| Notes:                                               |                                   |                                   | <ul> <li>NOTE: Parents can view phone number and<br/>email address in ParentPortal.</li> </ul>                                                                        |
| Combine Courses in<br>Attendance:                    |                                   |                                   | <ul> <li>If changed, all seating charts must be re-<br/>saved.</li> </ul>                                                                                             |
| Update Hint Questions:                               |                                   |                                   |                                                                                                    |
| Student Order:                                       | Alpha (default)                   | •                                 | <ul> <li>If using custom student order, select<br/>whether to show new students at the top or<br/>bottom of list.</li> </ul>                                          |
| Use Independent Scroll Bars<br>on Assignment Grades: | Ø                                 |                                   | • To display all students (regardless of the class size) uncheck this box.                                                                                            |
| Default Due Date                                     | None                              | Ţ                                 | • Ensure that Due Date is valid. (or remove)                                                                                                    |
|                                                      |                                   |                                   | Next                                                                                                    |

| For added protection of this information, you must type your current password to<br>update data on the Update Profile, even though you have already logged on to                                                                                                    |
|----------------------------------------------------------------------------------------------------|
| TeacherPortal.<br><b>IMPORTANT:</b> If you have three unsuccessful attempts to access the page (invalid<br>password), you will be logged out of your account. If this occurs, contact your<br>campus administrator to have your account reset. To exit without saving any<br>changes, click Home or any other menu item to go to another page. |

| Default<br>Assignment<br>Due Date | Indicate if you want a default date to be displayed in the <b>Date Due</b> field on Settings > Manage Assignments. |                                                                                                    |  |  |
|-----------------------------------|----------------------------------------------------------------------------------------------------|----------------------------------------------------------------------------------------------------|--|--|
|                                   | You can select no defau                                                                                            | It date, the current date, or up to five days in the future.                                                                                                    |  |  |
|                                   | Default Due Date                                                                                                   | Current Date                                                                                                    |  |  |
|                                   |                                                                                                    | None                                                                                                    |  |  |
|                                   |                                                                                                    | Current Date<br>Current Date +1                                                                                                    |  |  |
|                                   |                                                                                                    | Current Date +2                                                                                                    |  |  |
|                                   |                                                                                                    | Current Date +3<br>Current Date +4                                                                                                    |  |  |
|                                   |                                                                                                    | Current Date +5                                                                                                    |  |  |
|                                   | <b>Example:</b> If you select                                                                                      | ed Current Date +2 and the current date is May 20, the                                                                                                    |  |  |
|                                   | Date Due field on Sett                                                                                             | ed <i>Current Date</i> +2, and the current date is May 20, the<br>ings > Manage Assignments will display May 22 by default.<br>weekend, the <b>Date Due</b> field will display the date of the |  |  |

Click **Next**.

If you did not select **Update Hint Questions**, the Success page is displayed.

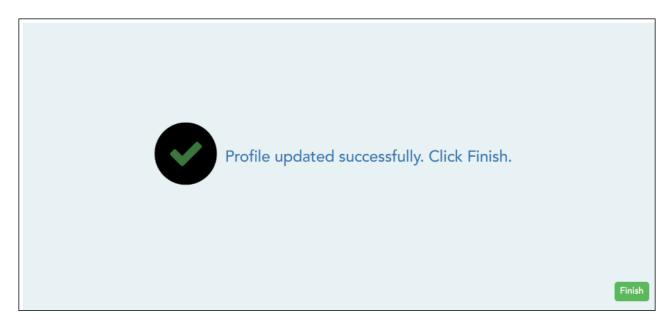

# Click **Finish**.

You are redirected to the Announcements page.

# Settings > Manage Courses

This page allows you to set course-wide information. Data entered on this page affects only the selected course-section.

| Course-Section 01 ENVIRONMENT SYS (4216-31) | Y | Retrieve |
|---------------------------------------------|---|----------|
| Manage Courses                              |   |          |
| Course Note                                 |   |          |
| Note will be visible in ParentPortal        |   |          |
|                                             |   |          |
|                                             |   |          |
|                                             |   |          |
|                                             |   |          |
|                                             |   |          |
| PIN: Save                                   |   |          |

 $\Box$  Specify the course-section:

| <b>Course-Section</b> | Select the course-section you want to enter data for. The drop down lists the |
|-----------------------|-------------------------------------------------------------------------------|
|                       | two-digit period and course name. The course number and section number are    |
|                       | in parentheses.                                                               |

Click **Retrieve**.

| Course<br>Note | (Optional) Type comments and notes about this course, such as reminders,<br>announcements, and other course-related information. <b>These comments are</b><br><b>viewable to parents in ParentPortal.</b>                                                                                                    |  |  |  |
|----------------|----------------------------------------------------------------------------------------------------|--|--|--|
|                | Only the teacher can add/modify a course note. An administrator cannot add or<br>update a note on behalf of a teacher.<br><b>NOTE:</b> A course note must be added for each course individually, including courses<br>that are part of a course group. If the note applies to all courses in the group, it must<br>be added for each course in the group. |  |  |  |

**PIN** Type your four-digit personal identification number (PIN).

Click Save.

Add teacher notes such as conference periods and contact information.

# Settings > Update Profile

| Update Profile                                                                                                    |          |                  |             |                                                                                                    |  |  |
|----------------------------------------------------------------------------------------------------|----------|------------------|-------------|----------------------------------------------------------------------------------------------------|--|--|
| Update any fields you wish to change. Blank fields will not be updated. Fields with an asterisk (*) are required. |          |                  |             |                                                                                                    |  |  |
|                                                                                                    |          |                  |             |                                                                                                    |  |  |
| *Current Pa                                                                                                    | ssword:  | ••••••           | $\supset$ . | Enter current password to continue.                                                                                 |  |  |
| New Pa                                                                                                    | ssword:  | Password         | ۲           | <ul> <li>6-9 characters using 3 of the following:</li> <li>OUPPERCASE letters</li> </ul>                            |  |  |
|                                                                                                    |          |                  |             | <ul> <li>OPPERCASE letters</li> <li>Lowercase letters</li> <li>Numbers (0-9)</li> <li>Special characters</li> </ul> |  |  |
| Confirm Pa                                                                                                    | ssword:  | Confirm Password | ۲           | Passwords do not match                                                                                              |  |  |
| N                                                                                                    | ew PIN:  | New PIN          |             | Four numbers required (e.g., 1234)                                                                                  |  |  |
| Phone N                                                                                                    | lumber:  | •                |             |                                                                                                    |  |  |
| Email /                                                                                                    | Address  |                  |             | Maximum of 64 characters (example:<br>name@isdname.net)                                                             |  |  |
|                                                                                                    | Notes:   |                  | •           | NOTE: Parents can view phone number and email address in ParentPortal.                                              |  |  |
|                                                                                                    |          |                  |             |                                                                                                    |  |  |
| Combine Co                                                                                                    |          |                  |             |                                                                                                    |  |  |
| Combino Co                                                                                                    | Urcoc in |                  |             |                                                                                                    |  |  |

| Current<br>Password | For added protection of this information, you must type your current password to<br>update data on the Update Profile, even though you have already logged on to<br>TeacherPortal.<br>IMPORTANT: If you have three unsuccessful attempts to access the page (invalid |
|---------------------|----------------------------------------------------------------------------------------------------|
|                     | password), you will be logged out of your account. If this occurs, contact your campus administrator to have your account reset. To exit without saving any changes, click Home or any other menu item to go to another page.                                        |
| Notes               | Use the field to provide additional notes to parents in ParentPortal, such as conference periods or any other general information they may need.                                                                                                    |

## Click **Next**.

If you did not select **Update Hint Questions**, the Success page is displayed.

Click **Finish**.

You are redirected to the Announcements page.

Create rubrics for grading assignments (if enabled for campus).

The rubric feature is only available if enabled by the campus.

To use a rubric for grading an assignment, you must first create the rubric, and then associated the rubric with a particular assignment.

#### Settings > Set Up Rubrics

This page allows you to create rubric charts that can be used for grading assignments. A rubric chart is a set of criteria (i.e., skills) used for assessing a student's work or performance and includes levels of potential achievement (i.e., scores) for each criterion.

Once a rubric is created, you can associate the rubric chart with an assignment on Settings > Manage Assignments. Then, the rubric will be available for the assignment on Grades > Assignment Grades.

| Set Up Rubrics                                                                                                    |                                             | Print |
|----------------------------------------------------------------------------------------------------|---------------------------------------------|-------|
|                                                                                                    |                                             |       |
| No rubrics found<br>To add a rubric, enter the name and click Add<br>Rubric.<br>Add Rubric<br>To add a rubric, enter the name and click Add Rubric. | Edit Rubric:<br>Save As<br>No rubrics found |       |

Your existing rubric charts (i.e., rubric charts created by you) are listed. Otherwise, the message "No rubrics found" is displayed.

# Add a rubric chart:

In the field next to the **Add Rubric** button, type a unique name for the new rubric chart, then click **Add Rubric**.

|                                                                                                  |                                             | Print |
|--------------------------------------------------------------------------------------------------|---------------------------------------------|-------|
| Set Up Rubrics                                                                                   |                                             |       |
| No rubrics found<br>To add a rubric, enter the name and click Add<br>Rubric.<br>Essay Add Rubric | Edit Rubric:<br>Save As<br>No rubrics found |       |
| To add a rubric, enter the name and click Add Rubric.                                            |                                             |       |

The new rubric chart is added to the **Available Rubrics** list.

| Rubrics | Set Up Rub          | orics                              |                        |   |
|---------|---------------------|------------------------------------|------------------------|---|
|         | Available Rul       |                                    | Edit Rubric: Essay     |   |
|         | Options             | Rubric Name                        | Save As                | 2 |
|         |                     | Essay                              | Add Score              |   |
|         |                     | Add Rub                            | C Scores               | - |
|         | To add a rubric, en | ter the name and click Add Rubric. |                        |   |
|         |                     |                                    | Low High               |   |
|         |                     |                                    | Points Points<br>0 0   | ) |
|         |                     |                                    | Skills                 |   |
|         |                     |                                    |                        |   |
|         |                     |                                    | Add Skill Total Points |   |
|         |                     |                                    |                        | - |

## □ Under Editing Rubric: {Rubric Name}:

A grid is displayed allowing you to enter criteria (i.e., skills) and scores for each criterion.

## Add Skills:

To add skills to the rubric chart, type the first skill name, up to 50 characters, and click **Add Skill**. The skill is added to the grid, and a blank field is displayed allowing you to add another skill.

| Add Score           |                                  |
|---------------------|----------------------------------|
| Scores              |                                  |
|                     | Low High<br>Points Points<br>0 0 |
| Skills Organization |                                  |
| Add Skill           | Total Points: 0                  |

Continue adding skills as needed.

|                                              | Low High<br>Points Points |
|----------------------------------------------|---------------------------|
| Skills                                       | 0                         |
| Organization                                 |                           |
| Focus and Detail                             |                           |
| Sentence Structure,<br>Grammar, and Spelling |                           |
| Word Choice                                  |                           |
| Citations                                    |                           |

# Add Scores:

Each rubric chart must have at least one column under **Scores**.

Establish a set of score names. For example, you could create the following set of five score names: Not Attempted, Below Average, Average, Above Average, and Exceeds Expectations.

To add a score, type the first score name (e.g., Not Attempted), up to 50 characters, and then click **Add Score**. The score is added to the grid, and a blank field is displayed allowing you to add another score.

| Add Score        |                           |
|------------------|---------------------------|
| Scores           |                           |
|                  | Below Average             |
|                  | Low High<br>Points Points |
| Skills           | 0 0                       |
| Organization     |                           |
| Focus and Detail |                           |

Continue adding scores as needed.

| Add Score              |                    |                     |                    |                     |                    |                     |                         |                     |
|------------------------|--------------------|---------------------|--------------------|---------------------|--------------------|---------------------|-------------------------|---------------------|
| Scores                 |                    |                     |                    |                     |                    |                     |                         |                     |
|                        | ×                  |                     | ×                  |                     | ×                  | 1                   | ×                       |                     |
|                        | Below Aver         | age                 | Average            |                     | Above Ave          | erage               | Exceeds<br>Expectations |                     |
|                        | Low<br>Points<br>0 | High<br>Points<br>0 | Low<br>Points<br>0 | High<br>Points<br>0 | Low<br>Points<br>0 | High<br>Points<br>0 | Low<br>Points<br>0      | High<br>Points<br>0 |
| Skills<br>Organization |                    |                     |                    |                     |                    |                     |                         |                     |

#### Enter Low/High Points:

For each score, use the **Low Points** and **High Points** fields to establish a range of possible points within each score. Or, you can assign a single point value for each score.

The fields can have up to three digits.

| Add Score<br>Scores |               |                     |                    |                      |                     |                      |                         |                     |
|---------------------|---------------|---------------------|--------------------|----------------------|---------------------|----------------------|-------------------------|---------------------|
|                     | Below Avera   | ge                  | Average            |                      | Above Ave           |                      | Exceeds<br>Expectations |                     |
| Skills              | Low<br>Points | High<br>Points<br>6 | Low<br>Points<br>7 | High<br>Points<br>12 | Low<br>Points<br>13 | High<br>Points<br>18 | Low<br>Points<br>19     | High<br>Point<br>20 |
| Organization        |               |                     |                    |                      |                     |                      |                         |                     |

## Example 1 (with score ranges):

Within each score, you can establish a range of possible points:

The *Not Attempted* score may have **Low Points** and **High Points** both set to 0, because 0 points would be awarded if the student did not attempt the skill.

The *Below Average* score may have **Low Points** set to 1, and **High Points** set to 10, so a student who performed below average on the skill can earn between 1 and 10 points.

The *Average* score may have **Low Points** set to 11, and **High Points** set to 20, so a student who had average performance on the skill can earn between 11 and 20 points.

The *Above Average* score may have **Low Points** set to 21, and **High Points** set to 30, so a student who had above average performance on the skill can earn between 21 and 30 points. The highest score a student could receive would be 30.

The *Exceeds Expectations* score may have **Low Points** set to 31, and **High Points** set to 40, so a student who had above average performance on the skill can earn between 31 and 40 points. The highest score a student could receive would be 40.

In this example, if 10 skills were scored, the student could earn a maximum of 400 points for the assignment.

#### Example 2 (without score ranges):

To assign a specific number of points to each score, type the number of possible points in the **Low Points** field and leave the **High Points** field blank. When you save, the **High Points** field will automatically be set to the value in the **Low Points** field.

The *Not Attempted* score may have **Low Points** set to 0, because 0 points would be awarded if the student did not attempt the skill. Leave **High Points** set to 0 or blank.

The *Below Average* score may have **Low Points** set to 1, because 1 point would be awarded if the student had below average performance for the skill. Leave **High Points** set to 0 or blank.

The *Average* score may have **Low Points** set to 2, because 2 points would be awarded if the student had average performance for the skill. Leave **High Points** set to 0 or blank.

The *Above Average* score may have **Low Points** set to 3, because 3 points would be awarded if the student had above average performance for the skill. Leave **High Points** set to 0 or blank. The highest score a student could receive would be 3.

The *Exceeds Expectations* score may have **Low Points** set to 4, because 4 points would be awarded if the student had above average performance for the skill. Leave **High Points** set to 0 or blank. The highest score a student could receive would be 4.

In this example, if 10 skills were scored, the student could earn a maximum of 40 points for the assignment.

□ Enter a score note:

(Optional) For each skill, type a note about the score as it relates to the specific skill, up to 255 characters. The note is used to further clarify the requirements for awarding points for the skill.

| Add Score           |                                                                   |                                                                   |                                                                                                |                                                                                                    |
|---------------------|-------------------------------------------------------------------|-------------------------------------------------------------------|------------------------------------------------------------------------------------------------|----------------------------------------------------------------------------------------------------|
| Scores              |                                                                   |                                                                   |                                                                                                |                                                                                                    |
|                     | Below Average<br>Low Points Points                                | Average<br>Low High<br>Points Points<br>7 (12)                    | Above Average                                                                                  | Exceeds<br>Expectations<br>Points<br>19<br>20                                                                                      |
| Skills Organization | The essay lacks a clear<br>introduction, body, and<br>conclusion. | The introduction states the main topic. A conclusion is included. | The introduction states the main<br>topic. The body is developed. A<br>conclusion is included. | The introduction is inviting and states the main topic. Information is relevant and presented logically. The conclusion is strong. |

See Notes on Special Characters and Copy/Paste From Other Documents.

**TIP:** You can expand the size of the fields by dragging the bottom-right corner of the field to the desired size. When you save the note, the field will return to its original size.

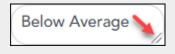

Scores must be entered in ascending order from left to right.

Scores cannot be out of sequence; however gaps can exist.

Click **Save**.

| Points | The highest possible in<br>displayed in the bottor<br>affect the total possib | m-right corn | er. The numbe | r changes every |                   |
|--------|-------------------------------------------------------------------------------|--------------|---------------|-----------------|-------------------|
|        | Add Skill<br>Rubric saved successfully.                                       |              |               |                 | Total Points: 100 |

□ To save a copy of the displayed rubric chart with another name (e.g., to use the rubric chart as a template for another rubric chart), type the new name in the field next to the **Save As** button, then click **Save As**.

| Edit Rubric: Essay |                      |    |        |        |             |         |             |                        |
|--------------------|----------------------|----|--------|--------|-------------|---------|-------------|------------------------|
|                    |                      |    |        |        |             | Save As | Final Essay |                        |
| Add Score          |                      |    |        |        |             |         |             |                        |
| Scores             |                      |    |        |        |             |         |             |                        |
|                    | ×                    |    | ×      |        | ×           |         |             | ×                      |
|                    | Below Average        |    | verage |        | Above Avera | ge      | Exceeds Ex  | <pre>kpectations</pre> |
|                    | Low Hi<br>Points Poi |    | .ow    | High   | Low         | High    | Low         | н                      |
|                    | 1 6                  | Pc | pints  | Points | Points      | Points  | Points      | Po                     |

The new rubric chart is added to the **Available Rubrics** list. The new rubric chart can be modified as needed.

# Edit a rubric chart:

 $\Box$  Under **Available Rubrics** (left), click  $\Im$  for the rubric chart you want to change.

The rubric chart opens under **Editing Rubric** (right). Modify the chart as needed, and then click **Save**.

#### NOTE:

If you attempt to edit a rubric chart that is in use, a message is displayed indicating the number of assignments using the rubric chart; however, you are not prevented from modifying some parts of the rubric chart:

- The skills cannot be changed.
- You cannot add a skill; the **Add Skill** button is not displayed.
- You must keep at least one column under **Scores**.
- The score note field can be modified.
- You can add scores, but you must maintain the same **Total Points**.

## Delete a rubric chart:

□ Under **Available Rubrics** (left), click 🔀 to delete an existing rubric chart.

□ You are prompted to confirm that you want to delete the rubric chart. Click **OK**.

**NOTE:** You cannot delete a rubric chart that is in use (i.e., associated with any assignment).

# Associate a rubric with an assignment:

#### Settings > Manage Assignments

□ Click **Add new assignment** to add a new assignment.

A blank row is added to the grid. Enter the assignment name and other details.

| Add nev | Add new assignment              |                      |   |                  |                  |                 |                 |        |                   |       |  |
|---------|---------------------------------|----------------------|---|------------------|------------------|-----------------|-----------------|--------|-------------------|-------|--|
| PIN:    | Save                            |                      |   |                  |                  |                 |                 |        |                   |       |  |
| Delete  | Assignment Name                 | Category             |   | Date Assigned    | Date Due         | Total<br>Points | Extra<br>Credit | Rubric | Do<br>Not<br>Drop | Notes |  |
| ×       | Human Populations Essay         | Major Tests/Projects | T | Date: 11/07/2020 | Date: 11/13/2020 | 100             |                 | r      |                   | ſ     |  |
|         | Australia Cause of Fire Summary | Daily work/Homework  | T | Date: 11/09/2020 | Date: 11/09/2020 | 100             |                 |        |                   | 1     |  |

□ In the **Rubric** column:

You can assign an existing rubric chart to the assignment, which allows you to grade the assignment using a rubric chart. The rubric charts are created on Settings > Rubric Setup.

• If a rubric chart is not currently associated with the assignment, the **s**icon (three black squares) is displayed.

• If a rubric chart is currently associated with the assignment, the **b** icon (four multicolored squares) is displayed.

 $\Box$  Click the icon to associate a rubric chart with the assignment or to change the associated rubric chart.

The rubric chart window opens.

| Availab | Available Rubrics: |               |  |  |  |  |  |  |
|---------|--------------------|---------------|--|--|--|--|--|--|
| Options | Rubric Name        |               |  |  |  |  |  |  |
|         | No Rubric          |               |  |  |  |  |  |  |
|         | Essay              |               |  |  |  |  |  |  |
|         | Final Essay        |               |  |  |  |  |  |  |
|         |                    |               |  |  |  |  |  |  |
|         | Assign Selected I  | Rubric Cancel |  |  |  |  |  |  |

Under **Available Rubrics**, any rubric charts you have created that have at least one skill and one score are listed.

| Essay       Low High       Low High       Lo                                                                                                    | Available Rubri    | cs: Previewin          | g: Essay                            |                                              |                                                                        |                                                                                                    |  |  |  |
|----------------------------------------------------------------------------------------------------|--------------------|------------------------|-------------------------------------|----------------------------------------------|------------------------------------------------------------------------|----------------------------------------------------------------------------------------------------|--|--|--|
| Essay       Essay       Essay       Essay       Essay       Essay       Essay       Essay       Essay       Essay       Expectations         Final Essay       Final Essay       Skills       I       6       I       I       I       Essay       I       I                                                                                                    | Options Rubric Nar | ne                     | Scores                              |                                              |                                                                        |                                                                                                    |  |  |  |
| Clear<br>introduction,<br>body, and<br>conclusion.states the main<br>topic. A<br>conclusion is<br>included.states the main<br>topic. The body<br>is developed. A<br>conclusion is<br>included.is inviting and<br>states the main<br>topic. The body<br>is developed. A<br>conclusion is<br>included.is inviting and<br>states the main<br>topic. The body<br>is developed. A<br>conclusion is<br>included.is inviting and<br>states the main<br>topic. The body<br>is developed. A<br>conclusion is<br>included.is inviting and<br>states the main<br>topic. The body<br>is developed. A<br>conclusion is<br>included.is inviting and<br>states the main<br>topic.<br>Information is<br>relevant and<br>presented<br>logically. The<br>conclusion is<br>strong.Focus and<br>DetailImage: Clear<br>Sentence<br>Structure,<br>Grammar,<br>and SpellingImage: Clear<br>Mord ChoiceImage: Clear<br>Mord Choice <th>Essay +</th> <th></th> <th>Low High<br/>Points Points</th> <th>Low High<br/>Points Points</th> <th>Low High<br/>Points Points</th> <th>Expectations<br/>Low High<br/>Points Points</th> | Essay +            |                        | Low High<br>Points Points           | Low High<br>Points Points                    | Low High<br>Points Points                                              | Expectations<br>Low High<br>Points Points                                                                   |  |  |  |
| Detail     Detail       Sentence     Structure,       Grammar,     and Spelling       Word Choice     Image: Citation                                                                                                    |                    | Organization           | clear<br>introduction,<br>body, and | states the main<br>topic. A<br>conclusion is | states the main<br>topic. The body<br>is developed. A<br>conclusion is | states the main<br>topic.<br>Information is<br>relevant and<br>presented<br>logically. The<br>conclusion is |  |  |  |
| Structure,       Grammar,       and Spelling       Word Choice       Citation                                                                                                    |                    |                        |                                     |                                              |                                                                        |                                                                                                    |  |  |  |
| Citation                                                                                                    |                    | Structure,<br>Grammar, |                                     |                                              |                                                                        |                                                                                                    |  |  |  |
|                                                                                                    |                    | Word Choice            |                                     |                                              |                                                                        |                                                                                                    |  |  |  |
| Total Points Possible 1                                                                                                    |                    | Citation               |                                     |                                              |                                                                        |                                                                                                    |  |  |  |
|                                                                                                    |                    |                        |                                     |                                              | Total Po                                                               | ints Possible 1                                                                                             |  |  |  |

# □ Click Assign Selected Rubric.

The window closes.

**IMPORTANT:** The **Total Points** field for the assignment changes to display the maximum possible points for the rubric chart (maximum possible points x skill count) and is read-only.

**PIN** Type your four-digit personal identification number (PIN).

# Click **Save**.

The icon changes to multicolored squares to indicate that a rubric is associated with the

#### assignment.

| Add nev   | Add new assignment              |                      |                  |                  |                 |                 |        |                   |       |  |  |  |
|-----------|---------------------------------|----------------------|------------------|------------------|-----------------|-----------------|--------|-------------------|-------|--|--|--|
| PIN: Save |                                 |                      |                  |                  |                 |                 |        |                   |       |  |  |  |
| Delete    | Assignment Name                 | Category             | Date Assigned    | Date Due         | Total<br>Points | Extra<br>Credit | Rubric | Do<br>Not<br>Drop | Notes |  |  |  |
| ×         | Human Populations Essay         | Major Tests/Projects | Date: 11/07/2020 | Date: 11/13/2020 | 100             |                 | •      |                   | ſ     |  |  |  |
|           | Australia Cause of Fire Summary | Daily work/Homework  | Date: 11/09/2020 | Date: 11/09/2020 | 100             |                 |        |                   | 1     |  |  |  |

# Use a rubric to grade an assignment:

#### Grades > Assignment Grades

Once a rubric chart has been associated with the assignment, you can use the rubric for determining the student's assignment grade.

| ssign         | ment Gra      | des              |                                                           |                                                                         |                                                                      |                                                                              |
|---------------|---------------|------------------|-----------------------------------------------------------|-------------------------------------------------------------------------|----------------------------------------------------------------------|------------------------------------------------------------------------------|
| Category      | :             |                  | Assignment:                                               | Due Date:                                                               | Student:                                                             |                                                                              |
| Major To      | ests/Projects | •                | All Assignments                                           | ▼ 05/07/2020                                                            | All Studen                                                           | ts The Show Withdraw                                                         |
|               |               |                  |                                                           |                                                                         |                                                                      |                                                                              |
| Student<br>ID | Student Name  | Cycle<br>Average | Major Tests/Projects<br>Test<br>Due:01/16/2020<br>Max:100 | Major Tests/Projects<br>Biome Presentation<br>Due:01/23/2020<br>Max:100 | Major Tests/Projects<br>Ch.8 Vocabulary<br>Due:02/12/2020<br>Max:100 | Major Tests/Projects<br>Human Populations Essay<br>Due:02/14/2020<br>Max:100 |
|               | Student Name  |                  | Test<br>Due:01/16/2020                                    | Biome Presentation<br>Due:01/23/2020                                    | Ch.8 Vocabulary<br>Due:02/12/2020                                    | Human Populations Essay<br>Due:02/14/2020                                    |

□ Select the semester, cycle, course section, and any other applicable criteria, and then click **Retrieve**.

The assignment grades table displays all students currently enrolled in the course-section and

the assignments according to your selections.

If a rubric chart has been associated with the assignment, the multicolored squares icon **b** is displayed next to the grade field allowing you to grade the assignment using a rubric chart.

□ Click **■** to open the rubric in a window.

The window opens allowing you to type a score for each skill.

| Max Points per Skill: 20                  |        |
|-------------------------------------------|--------|
| Skills                                    | Scores |
| Sentence Structure, Grammar, and Spelling |        |
| Organization                              |        |
| Focus and Detail                          |        |
| Citation                                  |        |
| Word Choice                               |        |

 $\Box$  In the **Scores** field, type the number of points earned by the student for each skill.

For your reference, the **Max Points per Skill** field displays the highest number of points for a skill, as indicated on the Rubric Setup page; however, you are not prevented from entering a score above this number.

□. When all scores have been entered, click **Update Assignment Grade**.

The grade (i.e., the sum of all scores entered) is calculated and displayed in the grade field.

□ Type your PIN and click **Save**.

#### **NOTES:**

- You can type a grade directly into the grade field even if a rubric chart is assigned to the assignment.
- When entering a score for a skill, you are not limited to the range specified in the rubric chart. For example, if the score range is 0-5, you are not prevented from typing 0 or 6.
- If the grade for the assignment should be zero, you must type 0 for one of the skill scores in the rubric chart.
- If you type a score for some skills but not all skills in the rubric chart, the sum of the scores entered is calculated and displayed in the grade field.

## Generate rubric report (if enabled for campus).

There are two ways to access the rubric printing options:

- From the Manage Rubric Charts page, click **Print**.
- From the Reports menu, select **Rubrics**.

# Print the rubric chart:

□ Click **Print** to print a report of the displayed rubric chart.

| Set Up Rub   | prics       |                    | Print   |
|--------------|-------------|--------------------|---------|
| Available Ru | brics:      | Edit Rubric: Essay |         |
| Options      | Rubric Name |                    | Save As |
| QX           | Essav       | Add Score          |         |

The Rubric Report Selection page opens allowing you to make selections for printing the report.

This report prints a rubric chart which has been set up on Settings > Manage Rubric Charts. You can print only the rubric chart (i.e., blank), or you can print the rubric chart with student grades for a particular assignment.

| Rubric Report Selection                                                                                                    |  |
|----------------------------------------------------------------------------------------------------|--|
| Rubric Name:       Essay       Title (Optional):         If Title is left blank, the Rubric Name will be the title on the report.         Generate |  |

□ Specify report options:

| Rubric<br>Name          |                                          | the rubric chart you want to print. Only rubric charts that have skills and scores y set up are listed.                                                                                                    |                                                                                    |                                                                                                    |  |  |  |  |  |  |
|-------------------------|------------------------------------------|----------------------------------------------------------------------------------------------------|------------------------------------------------------------------------------------|----------------------------------------------------------------------------------------------------|--|--|--|--|--|--|
| Title                   | (Optional) Type a name is used as t      |                                                                                                    | title for the report, up to 50 characters. If blank, the rubric chart<br>ne title. |                                                                                                    |  |  |  |  |  |  |
| Print<br>with<br>grades | selected rubric ch<br>If selected, an ad | Select to print the report with student grades. This field is only displayed if the selected rubric chart has already been used to grade an assignment.<br>If selected, an additional field is displayed allowing you to select a course-section. Only course-sections that have a rubric chart set up are listed. |                                                                                    |                                                                                                    |  |  |  |  |  |  |
|                         | course-section                           |                                                                                                    |                                                                                    | section, another field is displayed allowing ent that was graded with a rubric chart.                                                                                     |  |  |  |  |  |  |
|                         |                                          | assignment                                                                                                    |                                                                                    | elect an assignment, a list of students in section is displayed, along with their grade gnment.                                                                           |  |  |  |  |  |  |
|                         |                                          |                                                                                                    | This<br>Student                                                                    | Select for the students you want to print<br>the rubric for. You can select <b>Check all</b> at<br>the top of the column to select all<br>students in the course-section. |  |  |  |  |  |  |

## Click **Generate**.

- The report opens in a new window, and you can print the report from that window.
- The report selection page remains open on your desktop.

Use Student Group Manager.

# Manage Student Groups

## Settings > Manage Student Groups

This page allows you to create and maintain groups of students for reporting purposes. The

student groups can be campus-wide and are not limited to a particular course-section. Special group reports are available to provide data for the student groups.

Teachers are given access by administrators to create student groups as follows:

- **No access:** (Teacher cannot create student groups.) If you do not have access, the Student Group Manager page is not listed in the menu.
- **Course-wide access:** (Teacher can create student groups that include only students enrolled in your courses.)
- **Campus-wide access:** (Teacher can create student groups that include any students at the campus.) If you do not have this access, an administrative user (impersonating you as the teacher) can create groups for you. Groups can only be created for teachers who have a TeacherPortal account.

Users can run group reports for their own groups, regardless of who created the group.

| Mana                                | age My S                                                          | cience   | Club Group       |            |          |      |               |         |           |            |
|-------------------------------------|-------------------------------------------------------------------|----------|------------------|------------|----------|------|---------------|---------|-----------|------------|
| Sear<br>Withi<br>By:<br>Image: Stud | ich Options<br>in Grade Level:<br>st Name © Firs<br>lents Assigne | t Name ( | Student ID       |            |          |      | ce Club Group | (4)     |           |            |
| Show                                | 10 ▼ entrie                                                       |          | Last Name        | First Name | Add »    | Show | 10 v entries  | Grade 🗳 | Last Name | First Name |
|                                     | 992142                                                            | 12       | BAIN             | TAYLOR     | « Delete |      | 993125        | 10      | ALANIS    | CARLOS     |
|                                     | 994254                                                            | 11       | BALDERRAMA       | DANNA      |          |      | 992770        | 10      | ANZUA     | CRYSTAL    |
|                                     | 980257                                                            | 11       | BELTRAN          | JENNIFER   |          |      | 992297        | 12      | BACA      | SERGIO     |
|                                     | 981217                                                            | 12       | BIENEK           | KYLEE      |          |      | 980619        | 11      | BALENCIA  | RYAN       |
|                                     | 993103                                                            | 10       | BRANDON          | MARIO      |          |      |               |         | Previou   | us 1 Next  |
|                                     | 993037                                                            | 11       | BURFORD-ZAWAHREH | TRACE      |          |      |               |         |           |            |
|                                     | 994400                                                            | 11       | BYRD             | DALE       |          |      |               |         |           |            |
|                                     | 981173                                                            | 12       | CADDELL          | RILEY      |          |      |               |         |           |            |
|                                     | 993057                                                            | 11       | CARROLL          | BAILEY     |          |      |               |         |           |            |
|                                     | 980109                                                            | 11       | CARTER           | JESSENIA   |          |      |               |         |           |            |
|                                     | Previous                                                          | 1        | 2 3 4 5          | 11 Next    |          |      |               |         |           |            |

## Create a group:

| Group Manager<br>(left grid)  | Your existing groups are listed. Otherwise, the message "No Student Groups were found" is displayed.                                                                                                    |
|-------------------------------|----------------------------------------------------------------------------------------------------|
| Group Reports<br>(right grid) | The available student group reports are listed; they are linked to the reports in the Reports > Student Group Reports menu. Some of the group reports mirror other reports available in the Reports menu.                                                                                            |
|                               | If no groups exist, the message "No Student Groups Exist" is displayed in place of any reports.                                                                                                    |
| Group Manager<br>(left grid)  | To add a new group, type a unique group name in the field next to the <b>Add</b><br><b>Group</b> button, then click <b>Add Group</b> . See notes on Special Characters allowed<br>when entering the group name.                                                                                      |
|                               | The group is listed in the <b>Group Manager</b> (left grid) with a student count of 0.                                                                                                    |
|                               | Click Content of the delete students in the group. The Manage My Group page opens.                                                                                                    |
|                               | From that page, add students to your group, save, and then click <b>Return</b><br>to <b>Student Group Manager</b> to return to this page. The <b>Count</b> column is<br>updated to reflect the number of students selected.                                                                          |
|                               | Click to delete a group. You are prompted to confirm that you want to delete the group. Click <b>OK</b> .                                                                                                    |
| Group Reports<br>(left grid)  | <ul> <li>Click a report title to run the report for a student group:</li> <li>The group Admin Student Grades page allows you to run the Admin Student Grades report for a student group.</li> </ul>                                                                                                  |
|                               | • The Attendance Summary report generates a summary report of student attendance for a specified student group.                                                                                                    |
|                               | • The Student Grades Report (and UIL Eligibility) Report lists student working cycle averages for all of their courses, which allows you to determine UIL eligibility and locate students who may be at risk of losing eligibility. Courses in which the student has failing grades are shaded pink. |

# Copy a group to another teacher:

This is only available for administrative users.

□ Click **Copy Group to Another Teacher** to copy a teacher's student groups to another teacher.

The Copy Student Groups page opens.

# **Teacher Guide to ASCENDER TeacherPortal**

# **Daily Tasks**

# Attendance tasks:

Post attendance.

## Attendance > Post/View Attendance

This page allows you to record and post attendance for each period. You can also view attendance data that has already been posted.

**NOTE:** You can post the data only once for each period-course. If you discover an error after you have posted, you must contact the attendance clerk to correct the record.

Flexible attendance cannot be posted from TeacherPortal.

|                           | Date: 11   | /03/2020       |                                | Semester:                  | 1 •     | Period:    | Period: 03 •   | )               |       |                               |
|---------------------------|------------|----------------|--------------------------------|----------------------------|---------|------------|----------------|-----------------|-------|-------------------------------|
| DISTRICT:                 | Attenda    | ance           |                                |                            |         |            |                |                 |       |                               |
| TEXAS ISD                 |            |                |                                |                            |         |            |                |                 |       |                               |
| CAMPUS:                   |            |                |                                |                            |         |            |                |                 |       |                               |
| . 001 School              | PIN:       |                | Post                           |                            |         |            |                |                 |       |                               |
| TEACHER:                  | Date: 11/3 | /2020 Semi     | ister: 1 Pe                    | riod: 03                   |         |            |                |                 |       |                               |
| 😁 063 - VINEYARD, TAMMY M |            |                |                                |                            |         |            |                |                 |       |                               |
| NAVIGATION:               | Student    | ID & Last Name | <ul> <li>First Name</li> </ul> |                            | Att     | endance Pl | lease Select   |                 | Grade | Course-Section \$             |
|                           | 300995     | BACA           | SOPHIA R                       | O Absent                   | O Tardy | Present    | O Remote Synch | O Remote Asynch | 09    | 03 PAP ENG 1 (1111-03)[Ready] |
| 🚯 Home                    | \$50574    | 7 BEAVERS      | MADISON A                      | Absent                     | O Tardy | Present    | Remote Synch   | Remote Asynch   | 09    | 03 PAP ENG 1 (1111-03)[Ready] |
|                           | 504568     | CALVILLO       | BRIDGETTE R                    | O Absent                   | O Tardy | Present    | Remote Synch   | O Remote Asynch | 09    | 03 PAP ENG 1 (1111-03)[Ready] |
| Attendance                | 504418     | CROWSEY        | ADRIAN B                       | Absent                     | O Tardy | Present    | Remote Synch   | Remote Asynch   | 09    | 03 PAP ENG 1 (1111-03)[Ready] |
| Post/View Attendance      | 30103      | EUZONDO        | MATTHEW N                      | <ul> <li>Absent</li> </ul> | O Tardy | Present    | Remote Synch   | Remote Asynch   | 09    | 03 PAP ENG 1 (1111-03)[Ready] |
| Attendance Rosters        | 504393     | GALLEGOS       | FRANCISCO G                    | <ul> <li>Absent</li> </ul> | O Tardy | Present    | Remote Synch   | O Remote Asynch | 09    | 03 PAP ENG 1 (1111-03)[Ready] |
| 1                         | 504421     | GARCIA         | DYLAN A                        | O Absent                   | O Tardy | Present    | O Remote Synch | O Remote Asynch | 09    | 03 PAP ENG 1 (1111-03[Ready]  |
| 🛗 Grades                  | V 504392   | GUERRA         | KAYLA M                        | O Absent                   | ⊖ Tardy | Present    | O Remote Synch | O Remote Asynch | 09    | 03 PAP ENG 1 (1111-03(Ready)  |

□ Retrieve the students.

| Date     | The current date is displayed by default. Type another date in the MMDDYYYY format, or click methods to select a date from the calendar.                                                                                                    |
|----------|----------------------------------------------------------------------------------------------------|
|          | Courses are only displayed on the days met. For example, if a course meets only on<br>Monday, it is displayed only when the attendance date is a Monday.                                                                                                    |
|          | You can select a Saturday if Saturday is a valid attendance date, even if the course does not meet on Saturday. This may be used for bad weather makeup days.                                                                                                    |
|          | <b>NOTE:</b> Some campuses may not allow you to post attendance for a prior date. In this case, the <b>Post</b> button is not displayed for prior dates.                                                                                                    |
|          | <b>NOTE:</b> You will get an error message, <i>Attendance posting more than XX days prior not allowed.</i> , if the posting date is greater than the number of days entered in the <b>Days</b> field on Grade Reporting > Maintenance > TeacherPortal Options > Campus and the <b>Allow Prior Days Posting</b> field is checked. |
| Semester | The semester of the selected date is displayed by default.                                                                                                    |
| Period   | Select the period-course for which to view or record attendance. By default, the first period for which you have not posted attendance is selected.                                                                                                    |
|          | Attendance can be posted only once for each date-period. If you already posted attendance for this date-period, the period is shaded in the drop-down list.                                                                                                    |
|          | If you select a shaded period, a message indicates that attendance has been posted for this date-period, and a view-only list is displayed.                                                                                                    |

The list of active students for the selected date and period-course is displayed.

The columns can be re-sorted.

The columns can be sorted according to your preferences.

- An up arrow 🛋 indicates the column and order by which the table is currently sorted.
- If a column can be sorted, a sort box 🕏 is displayed in the column heading.
- To resort the list by another column heading, click a in the column heading. The column is sorted in ascending order, as indicated by in the column heading.
- To sort the column in descending order, click 🛎 again. The sort arrow changes direction 💌.

If you sort by the last name column, the table sorts by last name, then first name. If you sort by the first name column, the table sorts by first name, then last name.

**NOTE:** Sorting the columns overrides the custom sort order established on the Arrange Student Order page. However, if you leave this page and return, the students are displayed in your custom sort order. (This does not apply on the Post/View Attendance page.)

• If attendance is already posted for the selected date-period-course, the attendance data is view only.

- Student absences and tardies are highlighted, and you can click the comments icon ≤ to view any comments associated with the absence.
- If a student withdrew from the course since attendance was posted for the date, his attendance record is displayed.
- If a student's enrollment date is after the selected attendance date, his attendance record is not displayed.
- If you teach multiple courses for the selected period, by default, all students in all courses are listed. This setting can be changed using the **Combine Courses in Attendance** field on Settings > Update Profile.
- New students are indicated with the "new" icon next to their student ID. The icon remains for one day only.

| Student ID 👙 | Last Name    | First Name 👙 | Attendan |
|--------------|--------------|--------------|----------|
| 993231 NEW   | ABERCROMBIE  | CAEDEN B     | O Abse   |
| 992297       | BACA         | SERGIO D     | O Abse   |
| 002450       | PUNANCHAUSEN | MCOR Y       | O Abos   |

- Attendance-only courses are included in the class list.
- Students whose attendance is excluded from reporting are listed, but you cannot record attendance. (This is a rare circumstance.)
- Students who withdrew from the course are no longer listed.

| Student ID              | The student's ID is displayed. Click the student ID to view the student's profile.                                                                                                    |
|-------------------------|----------------------------------------------------------------------------------------------------|
|                         | The Star of Life icon is displayed for any student who has medical circumstances you should be aware of. To view details, click the student ID to view the student's profile ( <b>Medical Alerts</b> section). |
| Last Name<br>First Name | The first and last names of the students in the selected course-period are listed.                                                                                                    |

# Under **Attendance**:

By default, all students are set to **Present**. You will see these options if your campus chooses to use **Remote Asynch** attendance, **Remote Sync** attendance, or **Both**.

*Present* - physically present in the classroom *Remote Synch* - online at the time of class *Remote Asynch* - will complete the assignment at a later time

| Student ID | Last Name | ▲ First Name 👙 |          | Atte    | endance Pl | ease Select    |                 | Grade | Course-Section     |
|------------|-----------|----------------|----------|---------|------------|----------------|-----------------|-------|--------------------|
| 300215     | ARDEN     | MACKENZIE A    | O Absent | Tardy   | O Present  | O Remote Synch | O Remote Asynch | 10    | 01 BAND 2 (5725-01 |
| 300324     | BAKER     | JOSHUA D       | Absent   | 🔿 Tardy | O Present  | O Remote Synch | O Remote Asynch | 10    | 01 BAND 2 (5725-01 |
| 300216     | BLALOCK   | BRIYANNA E     | O Absent | Tardy   | O Present  | O Remote Synch | 💽 Remote Asynch | 10    | 01 BAND 2 (5725-01 |
| 224089     | BOGUE     | CARSON A       | ⊖ Absent | 🔿 Tardy | Present    | O Remote Synch | O Remote Asynch | 09    | 01 BAND 1 (5715-01 |
| 223015     | BOUTIN    | GAVIN S        | O Absent | Tardy   | Present    | O Remote Synch | O Remote Asynch | 10    | 01 BAND 2 (5725-01 |
| 223014     | BRANSCOM  | DAVID T        | ⊖ Absent | ⊖ Tardy | Present    | O Remote Synch | O Remote Asynch | 10    | 01 BAND 2 (5725-01 |
| 224080     | CARTER    | BRAYDEN T      | O Absent | O Tardy | Present    | Remote Synch   | Remote Asynch   | 09    | 01 BAND 1 (5715-0  |

As you mark students **Absent** or **Tardy**, the rows change color.

- Tardy students are shaded yellow.
- Absent students are shaded red.

If a student's absence is pre-posted (e.g., a scheduled band trip or a student who called in sick), the student is shaded gray, and the **Attendance** field displays the reason for the absence. Pre-posted absences are handled by the attendance clerk, so you are not able to mark attendance for the student.

The icon is displayed next to the attendance, if the attendance clerk entered comments associated with a student's attendance for the date and period displayed.

Click the icon to view the comments. The Comments window opens, and the comments are displayed. The date-time and user ID of the person who entered the comments are also displayed.

Click **Close** to close the Comments window.

• The **Absent** and **Tardy** fields are disabled during the ADA period, on the first day of school, and on the first day of enrollment.

• The **Absent** and **Tardy** fields are enabled during the ADA period if the student has a withdrawal reason due to a status change.

The **Tardy** field may not be displayed depending on campus attendance settings.

If the district allows tardies during the ADA period, the tardies may only be valid during a set number of minutes for the period. After this number of minutes has passed, the student should no longer be marked as **Tardy** and should be marked as **Absent**, although the program does not prevent you from marking a student as **Tardy** (except on the first day of semester 1). The number of minutes is determined by the district. If applicable, a message is displayed above the table indicating when tardies are valid.

| Attendance       |             |            |
|------------------|-------------|------------|
| PIN:             | Post        |            |
| Date: 04/21/2020 | Semester: 2 | Period: 02 |

Students who are on a track that does not meet on the selected date are listed; however, the **Absent**, **Tardy**, and **Present** fields are replaced by a message indicating that the date is not a membership day for the student.

Students whose first day (or re-entry day) is not the official first day of school cannot be marked absent during the ADA period on their first day. The **Absent** option is disabled.

| Grade                 | The student's grade level is displayed.                                                                                                    |
|-----------------------|----------------------------------------------------------------------------------------------------|
| <b>Course Section</b> | The course-section is displayed.                                                                                                    |
|                       | The total number of students enrolled in this period is displayed at the bottom of the <b>Student ID</b> column.                                                                                       |
|                       | Click to print the attendance roster for one period or all periods. The Attendance<br>Roster Report Selection page opens allowing you to make selections for printing<br>the Attendance Roster report. |

# Post attendance:

□ After you have recorded attendance for the course, review your input carefully.

Be sure to follow procedures established by the district for recording attendance.

When you are satisfied with your attendance input, you must post the data.

**PIN** Type your four-digit personal identification number (PIN). For your convenience, the **PIN** box and **Post** button are displayed at the top and bottom of the attendance list. You can use either box to post attendance.

**NOTE**: Once attendance is posted the **PIN** box and **Post** button will be disabled.

## Click **Post**.

If you indicated that all students are present (and no absences were previously entered by the attendance clerk), you are prompted you to confirm that all students are marked present.

| All students are marked present. Please confirm. |       |
|--------------------------------------------------|-------|
| Confirm                                          | ancel |

□ Click **Confirm** to confirm.

Attendance is posted.

Generate attendance verification report.

#### Reports > Attendance Verification

This report displays attendance for all of your students for a selected course-section and date range. You can view data for up to one semester. You can also generate a summary report that displays only totals for the selected date range.

The following codes are used:

- A Excused absence
- S School-related absences
- T Tardy
- X Truant

An asterisk next to the attendance code indicates that the absence or tardy occurred in a course other than the course the student is currently enrolled in (e.g., if he transferred from one course to another during the school year).

#### NOTES:

• Inservice work days are indicated with an I in the column heading.

- Saturday may be a valid attendance date, even if the course does not meet on Saturday. This may be used for bad weather makeup days.
- If you are printing the report for more than three weeks, you should set the printer orientation setting to landscape or the **Page Scaling** field to *Shrink to Printable Area*. If the *Shrink to Printable Area* setting is not enabled, the landscape orientation will accommodate up to six weeks plus the **Total** column per page. Additional weeks (up to one semester) can be generated by entering the appropriate dates in the **From Date** and **To Date** fields; however, the report will print on multiple sheets of paper with a **Total** column on each page.

#### Attendance Verification Report

Teacher: Onassis , Jacqueline K

Student Count: 20

Sem: 2

|  | <br>_ |  | _ |  |
|--|-------|--|---|--|
|  |       |  |   |  |
|  |       |  |   |  |
|  |       |  |   |  |
|  |       |  |   |  |

Per: 01

ADA Reporting Period: 02 From: 04/27/2020

Crs: ENVIRONMENT SYS (4216-31)

Campus: 001 - 001 School

To: 05/01/2020

|                                    |            |       |         |         | Week    |         |   | Tot |
|------------------------------------|------------|-------|---------|---------|---------|---------|---|-----|
| Student Name                       | Student ID | Grade | 27<br>M | 28<br>T | 29<br>W | 30<br>T | A | s   |
| BALDERRAMA, DANNA P.               | 994254     | 11    |         |         |         |         |   | 0   |
| BURFORD-ZAWAHREH, BURFORD-ZAWAHREH | 993037     | 11    |         |         |         |         | 0 | 0   |
| CADDELL, RILEY D.                  | 981173     | 12    |         |         |         |         | 0 | 0   |
| CASTILLO JR, ALAN H.               | 993929     | 10    |         |         |         |         | 0 | 0   |
| CORTEZ, ZAYLEE B.                  | 994450     | 12    |         |         |         |         | 0 | 0   |
| ELEON, HUNTER J.                   | 981029     | 11    |         |         |         |         | 0 | 0   |
| DUBOSE, RUBY A.                    | 993384     | 11    |         |         |         |         | 0 | 0   |
| YE, CANDACE R.                     | 993033     | 11    |         |         |         |         | 0 | 0   |
| DWARDS, MALVIN E.                  | 992457     | 12    |         |         |         |         | 0 | 0   |
| NGLISH, ANGEL S.                   | 991798     | 12    |         |         |         |         | 0 | 0   |
| GAMEZ, GUADALUPE T.                | 993281     | 11    |         |         |         |         | 0 | 0   |
| MACIAS, EMILIANO X.                | 980063     | 11    |         |         |         |         | 0 | 0   |
| MATA, MATA                         | 982160     | 12    |         |         |         |         | 0 | 0   |
| PEREZ, GABRIEL A.                  | 992158     | 11    |         |         |         |         | 0 | 0   |
| RADFORD, MEGHAN A.                 | 992528     | 11    |         |         |         |         | 0 | 0   |
| RANGEL, QUINTIN M.                 | 992704     | 12    |         |         |         |         | 0 | 0   |
| RODRIGUEZ, COLT G.                 | 981030     | 11    |         |         |         |         | 0 | 0   |
| SULLIVAN, MICHAEL G.               | 993478     | 12    |         |         |         |         | 0 | 0   |
| /AQUERA, JACOB D.                  | 993746     | 11    |         |         |         |         | 0 | 0   |
| /AZQUEZ, CHRISTIAN R.              | 992709     | 12    |         |         |         |         | 0 | 0   |

\*: Outside current course enrollment

# Attendance Verification Report

Teacher: Onassis , Jacqueline K Per: 01 Crs: ENVIRONMENT SYS (4216-31) Student Count: 20 ADA Reporting Period: 02 Campus: 001 - 001 School From: 04/27/2020 To: 05/01/2020 Totals Student Name Student ID Grade A S T BALDERRAMA, DANNA P. 994254 11 000 BURFORD-ZAWAHREH, BURFORD-ZAWAHREH 993037 11 000 981173 CADDELL, RILEY D. 12 000 CASTILLO JR, ALAN H. 993929 10 000 CORTEZ, ZAYLEE B. 994450 12 000 0 0 0 DELEON, HUNTER J. 11 981029 993384 DUBOSE, RUBY A. 11 000 DYE, CANDACE R. 993033 11 000 EDWARDS, MALVIN E. 992457 12 000 991798 ENGLISH, ANGEL S. 12 000 GAMEZ, GUADALUPE T. 993281 11 000 MACIAS, EMILIANO X. 980063 11 000 982160 MATA, MATA 12 000 PEREZ, GABRIEL A. 992158 11 000 RADFORD, MEGHAN A. 992528 11 000 RANGEL, QUINTIN M. 992704 12 000 RODRIGUEZ, COLT G. 000 981030 11 SULLIVAN, MICHAEL G. 993478 12 000 VAQUERA, JACOB D. 993746 11 0 0 0 VAZQUEZ, CHRISTIAN R. 992709 12 000 Attendance Totals Legend S: SCHOOL-RELATED ABSENCES TEACHER'S SIGNATURE A: ABSENCES T: TARDIES

#### □ Specify report options:

| Semester              | The current semester is displayed. You can select a different semester. |
|-----------------------|-------------------------------------------------------------------------|
| <b>Course-Section</b> | Select the course-section and period for which to print the report.     |

| From Date<br>To Date          | Enter the beginning and ending dates. Both dates must fall within the selected semester.                                               |
|-------------------------------|----------------------------------------------------------------------------------------------------|
| Include Withdrawn<br>Students | Withdrawn students are not automatically included. Select the field to include withdrawn students in the report.                       |
| Summary Only                  | Select to display only totals for the selected date range. If not selected, the report lists all absences for the selected date range. |

Click **Generate**.

- The report opens in a new window, and you can print the report from that window.
- The report selection page remains open on your desktop.

Generate attendance rosters.

Attendance > Attendance Rosters

This page allows you to print attendance rosters for one course or all of your courses at one time. A signature line is provided at the bottom of each period-course.

|          | Type a date in the MMDDYYYY format, or click 🛍 to select a date from the calendar.                                        |
|----------|----------------------------------------------------------------------------------------------------|
| Semester | The current semester is displayed by default. You can select another semester.                                            |
|          | Select the period-course for which you want to print the roster. Or, select ALL CLASSES to print rosters for all periods. |
|          | Indicate if you want to sort the rosters by student ID, last name, first name, or course-section.                         |

#### Click **Generate**.

- The report opens in a new window, and you can print the report from that window.
- The report selection page remains open on your desktop.

Generate seating chart report.

#### Reports > Seating Charts

This report prints a teacher's seating charts for all periods or one period. For each period, the seating chart is displayed followed by a list of students who are not assigned to seats. The seating chart lists the student name, gender, and ID.

If printed for all periods, each period prints on a separate page.

**NOTE:** If that field has been changed, and the seating charts have not been re-saved on Settings > Manage Charts since the setting was changed, a warning message is displayed when the report is generated indicating that the reports will not be accurate until the Manage Seating Charts page has been re-saved. You must review the seating chart for each period on the Manage Seating Charts page, make any necessary changes, and then re-save each chart.

#### □ Specify report options:

| Semester         | The current semester is displayed. You can select a different semester.                                                         |                                                                                                    |
|------------------|----------------------------------------------------------------------------------------------------|----------------------------------------------------------------------------------------------------|
| Period           | Select the period-course(s) to print the seating chart for, or select ALL CLASSES to print seating charts for all periods.      |                                                                                                    |
|                  | If <b>Combine Courses in Attendance</b> is selected on your Settings > Update Profile page, the courses are combined by period. |                                                                                                    |
| width            | Select the width setting for the report.                                                                                        |                                                                                                    |
|                  | Fixed Seat Width                                                                                                    | Select to print a report in which all seats are the same width.                                                                                                    |
|                  |                                                                                                    | This setting works for small and average-size classes. For larger classes, some seats may not print on the page.                                                                                                    |
|                  | Auto-Adjusted Seat<br>Width                                                                                                    | Select to print a report in which each column is adjusted to<br>the student name. Each column is only wide enough to<br>accommodate the longest name in the column; therefore,<br>some columns are wider than others. This setting is a better<br>option for larger classes. |
|                  | For either width setting, you can adjust the orientation when you print. Select                                                 |                                                                                                    |
|                  | Landscape to increase the number of students that fit on the page.                                                              |                                                                                                    |
| Show<br>Pictures | Select to display student photos in the seating chart. Photos are only available if they have been added by the district.       |                                                                                                    |

#### Click **Generate**.

- The report opens in a new window, and you can print the report from that window.
- The report selection page remains open on your desktop.

Generate class roster report.

Reports > Class Roster

This report provides a blank class roster by semester and course, including a list of students enrolled in the course and up to 50 blank columns. You can choose the sort order and whether to include the student's birth date and contact information. The report can be exported in CSV format.

If you print the report for a course group, the **Course Section** column is included allowing you to identify the course-section in which the student is enrolled.

| Class Ros                 | ter Report                                                                           |            |  |  |
|---------------------------|--------------------------------------------------------------------------------------|------------|--|--|
| Course: 01<br>Viewing: Se | ANGUM, LAURIE J<br>ALGEBRA I (2150-01)<br>mester 1<br>ursday, January 21, 2021 11:23 | 3 AM       |  |  |
| Student ID                | Student Name                                                                         | Birthday   |  |  |
| 504916                    | YEOMAN, MCKENZIE A                                                                   | 06/12/2006 |  |  |
| # Students: 16            |                                                                                      |            |  |  |
| ** Exclude stu            | ent from attendance.<br>dent from grading.<br>dent from both attendance and          | d grading. |  |  |
| Medical Ale               | rt Exist.                                                                            |            |  |  |

□ Specify report options:

| Semester       | The current semester is displayed. You can select a different semester.                                                                                                    |
|----------------|----------------------------------------------------------------------------------------------------|
| Course-Section | Select the course-section and period for which to print the report. The drop<br>down lists the two-digit period and course name. The course number and<br>section number are in parentheses. |
|                | If course groups have been created on the Course Grouping page, the groups are listed as well as the individual courses.                                                                     |
| Columns        | Type the number of blank columns to display on the report, up to 50.                                                                                                    |

| Display Options | Birthday                                          | Select to include the student's birth date. The <b>Birthday</b> column will be included in the report.                                                                                                    |
|-----------------|---------------------------------------------------|----------------------------------------------------------------------------------------------------|
|                 | Student Email                                     | Select to include the student's email address.                                                                                                    |
|                 | Contact<br>Information                            | Select to include the student's contact information. The<br><b>Contact Information</b> columns will be included in the<br>report, and all of the student's contacts are listed.<br>The contact's name, relationship, cell phone, home<br>phone, business phone, other phone, mailing address,<br>and e-mail address are listed. |
|                 | Guardian Last<br>Viewed IPR/Report<br>Card Date   | Select to include the date on which a parent/guardian<br>last viewed the student's interim progress report (IPR)<br>or report card online.                                                                                                    |
| Sorting Options | name (last name), Stud<br>included), or custom st | is the order specified for the course-section on Settings >                                                                                                    |

### Click **Generate**.

- The report opens in a new window, and you can print the report from that window.
- The report selection page remains open on your desktop.

# Grading tasks:

#### Create assignments.

#### Settings > Manage Assignments

This page allows you to add assignments for your active courses, including extra credit assignments. You can also copy the assignments to other courses.

Categories must be established for the course on Settings > Manage Categories before you can add assignments.

Different fields are displayed according to the type of course selected (category-based (i.e., regular) courses and standards-based courses).

You cannot make changes to assignments once the cycle is closed.

| Add n |                 |                |                  |         |                  |          |                 |             |             |      |
|-------|-----------------|----------------|------------------|---------|------------------|----------|-----------------|-------------|-------------|------|
|       | ew assignment   |                |                  |         |                  |          |                 |             |             |      |
| N:    | Save            |                |                  |         |                  |          |                 |             |             |      |
|       |                 |                |                  |         |                  |          |                 |             | Do          |      |
| elete | Assignment Name | Category       | Date Assigned    |         | Date Due         |          | Total<br>Points | tra<br>edit | Not<br>Drop | Note |
|       | Test 1          | CPC ASSESSMENT | Date:            |         | Date:            |          | 100             |             | 0           | đ    |
|       | Test 2          | CPC ASSESSMENT | Date:            | m       | Date:            |          | 100             |             |             | ſ    |
|       | Test 3          | CPC ASSESSMENT | Date:            | 1       | Dates            | 1        | 100             |             |             | ſ    |
|       | Read 1          | CPC DAILY      | Date:            | 1       | Date:            | <b></b>  | 100             |             |             | đ    |
|       | Read 2          | CPC DAILY      | Date:            |         | Date:            | <b>m</b> | 100             |             |             | ſ    |
|       | Read 3          | CPC DAILY      | Date:            | 1       | Date:            | <b></b>  | 100             |             |             | đ    |
|       | test            | CPC ASSESSMENT | Date:            |         | Date:            |          | 100             |             | 0           | đ    |
|       | test 4          | CPC ASSESSMENT | Date:            | 1       | Date:            | m        | 100             |             | 0           | ۵    |
|       | test 5          | CPC ASSESSMENT | Date:            | <b></b> | Date:            | <b></b>  | 100             |             |             | ۵    |
|       | Testing         | CPC DAILY      | Date: 03/29/2021 | <b></b> | Date: 03/29/2021 | 8        | 100             |             | 0           | đ    |
|       | (test 4         | CPC ASSESSMENT | Dute:            | 8       | Date:            | 8        | 100             |             |             |      |

□ Specify the course-section:

| Semester | The current semester is displayed by default. You can select another semester.                                                                                                    |
|----------|----------------------------------------------------------------------------------------------------|
| Cycle    | The current cycle is displayed by default. You can select another cycle.                                                                                                    |
|          | Select the course-section you want to add assignments for. The drop down lists<br>the two-digit period and course name. The course number and section number<br>are in parentheses.<br><b>NOTE:</b> For courses that are part of a course group, any changes to an<br>assignment will apply to all courses in the group. An assignment can only be<br>modified or deleted if no grades exist for the assignment for any course in the<br>group. |

#### Click **Retrieve**.

Assignments that have previously been entered for the semester-cycle-course-section are listed. Otherwise, the message "No Assignment Exists" is displayed.

## □ Click **Add new assignment** to add a new assignment.

A blank row is added to the grid.

| Acciercost               | Tuno a name for the sector                                                                                                    | (a.g. Dan Quiz 1) up to 50 characters that is unique as mother what the                                                                                                    |  |  |  |  |
|--------------------------|----------------------------------------------------------------------------------------------------|----------------------------------------------------------------------------------------------------|--|--|--|--|
| Assignment<br>Name       | category is per semester/cycle. A<br><b>TIP:</b> It is helpful to keep the assi<br>enough to distinguish it from oth                                                                                                    | (e.g., Pop Quiz 1), up to 50 characters, that is unique no matter what the<br>Assignment names can be changed at any time, as needed.<br>gnment name as brief as possible; however, the name should be descriptive<br>er assignments. Longer assignment names require more space on the<br>may result in a more cumbersome page.                                                                         |  |  |  |  |
|                          | See notes on Special Characters                                                                                                    | and Copy/Paste From Other Documents.                                                                                                    |  |  |  |  |
|                          | NOTE: Assignment Names canno                                                                                                    | ot contain a pipe character (   ).                                                                                                    |  |  |  |  |
| Category                 | Select a category for the assignr                                                                                                    | nent. These categories are established on Settings > Manage Categories.                                                                                                    |  |  |  |  |
|                          | If a color has been assigned to the assigned color for the category.                                                                                                    | ne category on the Manage Categories page, the drop-down list displays the                                                                                                    |  |  |  |  |
|                          | This field is not displayed for sta                                                                                                    | ndards-based courses; the Edit Standards column is displayed instead.                                                                                                    |  |  |  |  |
| Edit<br>Standards/Skills |                                                                                                    | e number of standards currently associated for the assignment is displayed.                                                                                                    |  |  |  |  |
| Standards/Skins          | This field is only displayed fo                                                                                                    | r standards-based courses.                                                                                                    |  |  |  |  |
|                          | <b># Standards</b> Click the link.<br>The Editing Standards for Assignment: Assignment Name window opens.                                                                                                    |                                                                                                    |  |  |  |  |
|                          | An assignment ca                                                                                                    | nnot be saved unless it has at least one standard associated with it.                                                                                                    |  |  |  |  |
|                          | Available                                                                                                    | All available standard-sets and associated standards are listed.                                                                                                    |  |  |  |  |
|                          | Standards                                                                                                    | Select the standards you want to associate with the assignment.                                                                                                    |  |  |  |  |
|                          |                                                                                                    | To select multiple consecutive standards, click the first standard, then press and hold SHIFT while clicking the last standard in the range.                                                                                                    |  |  |  |  |
|                          |                                                                                                    | To select multiple nonconsecutive standards, click a standard, then press and hold CTRL while clicking the other standards.                                                                                                    |  |  |  |  |
|                          | Click Add» to associate the selected standard(s) with the assignment.                                                                                                    |                                                                                                    |  |  |  |  |
|                          |                                                                                                    | ards The selected standards are listed under the appropriate standard set name.                                                                                                    |  |  |  |  |
|                          | and then click <b>«D</b><br>The standard is m                                                                                                    | loved back to the <b>Available Standards</b> list.<br>t delete a standard if there are any assignment grades for the standard.                                                                                                    |  |  |  |  |
|                          | The Edit Standards field is updated to reflect the number of standards associated with the assignment.                                                                                                    |                                                                                                    |  |  |  |  |
| Date Assigned            | NOTE: This field is critical for run                                                                                                    | MMDDYYYY format, or click to select a date from the calendar.<br>nning the Graded Assignment Count admin report. If this field is blank for an<br>selected when running the report, the assignment is not included in the report.                                                                                                    |  |  |  |  |
| Date Due                 | Type the assignment date in the MMDDYYYY format, or click to select a date from the calendar.<br><b>NOTE:</b> You can also set a default value for this field using the in the <b>Default Assignment Due Date</b> field on<br>Settings > Update Profile. Valid options are no default date, the current date, or up to five days in the future. You<br>can override the default date as needed. |                                                                                                    |  |  |  |  |
| Total Points             | Type the total number of possible points for the assignment. Do not type zero unless it is an extra credit assignment. The field is set to 100 by default.                                                                                                    |                                                                                                    |  |  |  |  |
|                          | rubric chart and cannot be updat                                                                                                    | bric chart to this assignment, this field displays the total possible points for the ted.                                                                                                    |  |  |  |  |
|                          | next to the field. When you click<br>Calculating Averages (Calculate                                                                                                    | ed weighting, and if the field is not set to 100, the warning icon $\begin{array}{c} \blacksquare \\ \blacksquare \\ \blacksquare \\ \blacksquare \\ \blacksquare \\ \blacksquare \\ \blacksquare \\ \blacksquare \\ \blacksquare \\ \blacksquare $                                                                                                    |  |  |  |  |
|                          | WARNING: If all assignments in<br>dropping a specified number of a<br>Manage Categories) may result i                                                                                                    | age again if you do not want to receive this reminder every time you click <b>Save</b><br>a category do not have the same total points value, then the calculations for<br>assignments for the category (as indicated in the <b># Drop</b> field on Settings ><br>n an average that is different than expected. If the total points value varies, the<br>points may not necessarily be the lowest grade. |  |  |  |  |

| Extra Credit | Select if the assignment is for extra credit.<br><b>NOTE:</b> If the assignment is for extra credit, the <b>Total Points</b> is set to zero and cannot be changed.<br>Extra credit assignments add points to the average for the category selected. If a student has no grade or a zero |
|--------------|----------------------------------------------------------------------------------------------------|
|              | for the extra credit assignment, it does not count against him when his average is calculated.                                                                                                    |
|              | See the Extra Credit section of the Calculate Averages guide for an explanation of calculating averages with extra credit for each weighting type.                                                                                                    |
|              | This field is not available for standards-based courses or assignments that have a rubric chart assigned.                                                                                                    |
| Do Not Drop  | Select if you do not want to drop that particular assignment. This field relates to the <b># Drop</b> field on Settings > Manage Categories.                                                                                                    |
|              | If <b>Do Not Drop</b> is selected, the assignment grade is not dropped, even if it is the student's lowest grade, and you have specified to drop one or more of the lowest grades in a particular category.                                                                             |
|              | This field does not apply to standards-based courses.                                                                                                    |

| Rubric |                          | sign an existing rubric c<br>t. The rubric charts are o                                            |                                                    |                                                                         |                                                                               | ) grade the ass                                                                                         | aignment using a                                                                                                    |
|--------|--------------------------|----------------------------------------------------------------------------------------------------|----------------------------------------------------|-------------------------------------------------------------------------|-------------------------------------------------------------------------------|----------------------------------------------------------------------------------------------------|----------------------------------------------------------------------------------------------------|
|        | • If a rubric            | chart is not currently a                                                                           | ssociated with                                     | the assignme                                                            | nt, the 📕 icon                                                                | (three black so                                                                                         | quares) is display                                                                                                    |
|        | • If a rubric            | chart is currently assoc                                                                           | ciated with the                                    | assignment, t                                                           | he 타 icon (fou                                                                | r multicolored                                                                                          | squares) is displa                                                                                                    |
|        |                          | icon to associate a rubr<br>chart window opens.                                                    | ric chart with t                                   | he assignment                                                           | or to change t                                                                | the associated                                                                                          | rubric chart.                                                                                                    |
|        | Options R<br>N<br>E<br>F | e Rubrics: No Rub<br>tubric Name<br>lo Rubric<br>issay<br>inal Essay<br>ssign Selected Rubric Canc |                                                    |                                                                         |                                                                               |                                                                                                    |                                                                                                    |
|        | listed.                  | ilable Rubrics, any rub                                                                            |                                                    |                                                                         |                                                                               |                                                                                                    |                                                                                                    |
|        | Rubrics                  | Available Rubrics:                                                                                 | Previewin                                          | a. Essav                                                                |                                                                               |                                                                                                    |                                                                                                    |
|        |                          | Options Rubric Name                                                                                | Teviewin                                           | Scores                                                                  |                                                                               |                                                                                                    |                                                                                                    |
|        |                          | No Rubric<br>Essay<br>Final Essay                                                                  | Skills                                             | Below Average<br>Low High<br>Points Points<br>1 6                       | Average<br>Low High<br>Points Points<br>7 12                                  | Above Average<br>Low High<br>Points Points<br>13 18                                                     | Exceeds<br>Expectations<br>Low High<br>Points Points<br>19 20                                                                                                 |
|        |                          |                                                                                                    | Organization                                       | The essay lacks a<br>clear<br>introduction,<br>body, and<br>conclusion. | The introduction<br>states the main<br>topic. A<br>conclusion is<br>included. | The introduction<br>states the main<br>topic. The body<br>is developed. A<br>conclusion is<br>included. | The introduction<br>is inviting and<br>states the main<br>topic.<br>Information is<br>relevant and<br>presented<br>logically. The<br>conclusion is<br>strong. |
|        |                          |                                                                                                    | Focus and<br>Detail                                |                                                                         |                                                                               |                                                                                                    |                                                                                                    |
|        |                          |                                                                                                    | Sentence<br>Structure,<br>Grammar,<br>and Spelling |                                                                         |                                                                               |                                                                                                    |                                                                                                    |
|        |                          |                                                                                                    | Word Choice                                        |                                                                         |                                                                               |                                                                                                    |                                                                                                    |
|        |                          |                                                                                                    | Citation                                           |                                                                         |                                                                               | Total Po                                                                                                | ints Possible 100                                                                                                    |
|        |                          |                                                                                                    |                                                    |                                                                         |                                                                               |                                                                                                    |                                                                                                    |
|        |                          |                                                                                                    |                                                    |                                                                         |                                                                               | Assign Selected I                                                                                       | Rubric Cancel                                                                                                    |
|        |                          | You can only change th chart.                                                                      | ne rubric chart                                    | assigned to ar                                                          | ı assignment if                                                               | f no grades exi                                                                                         | st for the rubric                                                                                                    |
|        |                          | sign Selected Rubric.                                                                              |                                                    |                                                                         |                                                                               |                                                                                                    |                                                                                                    |
|        |                          |                                                                                                    |                                                    |                                                                         |                                                                               |                                                                                                    |                                                                                                    |

| Notes | Click to add or update optional notes for the assignment.                                                                                                    |  |  |  |  |  |
|-------|----------------------------------------------------------------------------------------------------|--|--|--|--|--|
|       | If entered, these notes are viewable in ParentPortal.<br>The notes above on special characters for the <b>Assignment Name</b> field also apply to this field.                                                                                                    |  |  |  |  |  |
|       | <ul> <li>Add or update the note in the Note window and click <b>OK</b>.</li> <li>The Note window closes, and the note icon is yellow in to indicate that a note was entered.</li> <li>Or, to clear an existing note for the assignment, click <b>Clear</b>.</li> </ul> |  |  |  |  |  |
|       | The Note window closes, and the note icon is gray $\square$ to indicate that no notes exist.                                                                                                    |  |  |  |  |  |
| ×     | Click to delete an assignment.<br>NOTE: You cannot delete an assignment if grades have been posted for the assignment.                                                                                                    |  |  |  |  |  |
|       | If you delete grades on the Assignment Grades page in order to delete an assignment, you must be sure to delete the grade for any withdrawn students too.                                                                                                    |  |  |  |  |  |

# Save assignments:

| <b>PIN</b> Type your four-digit personal identification number (PIN). |
|-----------------------------------------------------------------------|
|-----------------------------------------------------------------------|

Click Save.

# Copy assignments to another course-section:

Once you have saved assignments for a course, you can copy the assignments to another course-section.

□ Use the **Semester**, **Cycle**, and **Course-Section** fields to select the course-section *from* which to copy assignments.

|               | Cn.2 Review                           | Daily work/Homework  |   | Date: |
|---------------|---------------------------------------|----------------------|---|-------|
|               | Ecological Footprint                  | Quiz/labs            | T | Date: |
|               | Ch.2 Test                             | Major Tests/Projects | T | Date: |
| Add n<br>PIN: | ew assignment                         | Save                 |   |       |
| Copy As       | signments to Another Course-Section-C | ycle                 |   |       |

# □ Click Copy Assignments to Another Course-Section-Cycle.

The Copy Assignments page opens.

Once you establish the assignments for a course on Settings > Manage Assignments, you can copy the assignments to other course-sections.

- If you are copying assignments for the current semester-cycle, the entire assignment record is copied, including the assignment date and due date.
- If you are copying assignments to a future semester-cycle, the assignment record is copied without the assignment date and due date.

This page is only accessible from the Manage Assignments page.

77

| rom Course 02 SCIENCE ENRICHM (4218-32) [Ready] |                                      |        |   |       |   |
|-------------------------------------------------|--------------------------------------|--------|---|-------|---|
| emester 1                                       |                                      |        |   |       |   |
| ycle 1                                          |                                      |        |   |       |   |
|                                                 |                                      |        |   |       |   |
| Assignments to Copy                             | Copy To Course-Section               |        |   |       |   |
| All Assignments                                 | Semester 2                           |        |   |       |   |
| 🗌 Lab Safety Poster                             |                                      |        | C | vcles |   |
| MSD5 Assignment                                 |                                      |        | 1 | 2     |   |
| ······································          | Course                               | Period |   |       |   |
| MSDS Poster                                     | 01 ENVIRONMENT SYS (4216-31)         | 01     |   |       | 1 |
| Cell Vocabulary                                 | 02 ENVIRONMENT SYS (4216-32)         | 02     |   |       | ( |
| Macromolecule Vocabulary                        | 02 SCIENCE ENRICHM (4218-32) [Ready] | 02     |   |       | ( |
| Macromolecule foldable                          | 03 ENVIRONMENT SYS (4216-33)         | 03     |   |       | ( |
| Vocabulary Quiz                                 | 04 ENVIRONMENT SYS (4216-34)         | 04     | - |       |   |
| Food Poster                                     |                                      |        |   |       |   |
| Food Poster                                     | 05 ENVIRONMENT SYS (4216-35)         | 05     |   |       | ( |
| Enzyme Worksheet                                | 08 INT PHY & CHEM (4202-38)          | 08     |   |       | ( |
| Enzyme Drawing                                  |                                      |        |   |       |   |
| Enzyme Test                                     |                                      |        |   |       |   |
|                                                 |                                      |        |   |       |   |

| From Course                | The course-section, semester, and cycle selected on previous page are displayed. This is the course-section you are copying categories <i>from</i> . |
|----------------------------|----------------------------------------------------------------------------------------------------|
| Assignments to Copy        | All assignments for the selected course-section are listed. Select specific assignments, or select <b>All Assignments</b> to select all.             |
| Copy To Course-<br>Section | All course-sections for all cycles are listed. Closed cycles are disabled.                                                                           |
|                            | Select specific course-sections to copy assignments to, or select the cycle check box to select all course-sections for the cycle.                   |

**PIN** Type your four-digit personal identification number (PIN).

# Click Copy.

Copy Assignments

The list of assignments and the courses to which the assignments were copied is displayed.

□ Click **Return to Assignments** to return to the Manage Assignments page.

Enter assignment grades.

#### Grades > Assignment Grades

This page allows you to view and enter assignment grades for students by semester, cycle, and course-section. You can enter comments and indicators for each assignment grade (e.g., excluded, late, or re-do), and you can print grades by assignment. You can also accept transfer students into a course and enter a walk-in average for those students.

**NOTE:** Students are not listed on this page prior to the first day of school.

| Semester: 2 V<br>Category: All Ca |                                    |               | I (8890-01) [Ready]<br>Student: All St              |                                              | Retrieve                                      |                                               |                                               | Assignments per page: (5 - 25) |
|-----------------------------------|------------------------------------|---------------|-----------------------------------------------------|----------------------------------------------|-----------------------------------------------|-----------------------------------------------|-----------------------------------------------|--------------------------------|
| Assignment                        | Grades Semester                    | 2 Cycle:1     | Course-Se                                           | ction: 01 PRIN                               | ARCH (8890-                                   | 01) [Ready]                                   |                                               | Alide M                        |
| PIN:                              | Save Calculate Averages            | Show Withdr   | awn                                                 |                                              |                                               |                                               |                                               |                                |
| Student ID                        | Student Name                       | Cycle Average | HS DAILY<br>test again<br>Due:03/29/2021<br>Max:100 | HS DAILY<br>Part-coop1<br>Due:None<br>Max:50 | HS MAJOR<br>Part-coop2<br>Due:None<br>Max:100 | HS DAILY<br>Part-coop3<br>Due:None<br>Max:100 | HS MAJOR<br>Part-coop4<br>Due:None<br>Max:100 |                                |
| 504028                            | 🔟 🖞 AGUILAR, DEVIN L               | 92            | 01                                                  | 01                                           | 01                                            | 01                                            | 01                                            |                                |
| 504288                            | T 🖞 BOSQUEZ, BRITTANY N            | 83            |                                                     | 90 🖞                                         | 85 🖞                                          | 90 🖞                                          | 88 🖞                                          |                                |
| 504139                            | T 🖞 SCHUSTER, ETHAN J              | 76            |                                                     | 90 📶 🖥                                       | 88 1                                          | 90 🚮 🛯                                        | 90                                            |                                |
| 504138                            | T f SKOW, LILLIAN J                | 90            | <u> </u>                                            | 90 📶 🖥                                       | 90 🖞                                          | 90 📶 🛯                                        | 88 🗂                                          |                                |
|                                   | Overall Averages:                  | 85            | 0                                                   | 90                                           | 88                                            | 90                                            | 89                                            |                                |
|                                   |                                    |               | Exclude All                                         | Exclude All                                  | Exclude All                                   | Exclude All                                   | Exclude All                                   |                                |
|                                   |                                    |               | Fill                                                | Fill                                         | Fill                                          | Fill                                          | Fill                                          |                                |
|                                   |                                    |               |                                                     | Assig                                        | nments per Page                               | 5 🗸 << Prev                                   | ious 1-5 Next>>                               |                                |
| ort Assignments b                 | y Date Due in:(  Ascending O Desce | nding) order. |                                                     |                                              |                                               |                                               |                                               |                                |
|                                   | Save Calculate Averages            |               |                                                     |                                              |                                               |                                               |                                               |                                |

□ Select the course-section you want to enter assignment grades for:

| Semester | The current semester is displayed by default. You can select another semester.                                                                                                    |
|----------|----------------------------------------------------------------------------------------------------|
| Cycle    | The current cycle is displayed by default. You can select another cycle.                                                                                                    |
|          | Select the course-section you want to enter assignment grades for. The drop<br>down lists the two-digit period and course name. The course number and<br>section number are in parentheses.<br><b>NOTES:</b><br>If the course is marked as ready to post on Grades > Cycle Grades, the message<br>"[READY]" is displayed next to the course.<br>If course groups have been created on Settings > Manage Course Groups ><br>Course Grouping, the groups are listed, as well as the individual courses. Any<br>group that does not have courses associated with it is not listed. |

#### Click **Retrieve**.

The students and assignments are displayed according to your selections in the previous steps. Students are sorted by last name, unless you have specified a custom sort order on Settings > Arrange Student Order.

□ You can further filter the students and assignments displayed:

|            | Select the category to enter assignment grades for, or select All Categories. These categories are set up on Settings > Manage Categories.<br>If a color has been assigned to the category on the Manage Categories page, the assigned color is displayed. |
|------------|----------------------------------------------------------------------------------------------------|
|            |                                                                                                    |
| Assignment | Select the assignment you want to enter grades for, or select All Assignments.                                                                                                    |
| Student    | Select the student you want to filter by, or select All Students.                                                                                                    |

The grid lists all students currently enrolled in the course-section and the assignments according to your selections.

#### The columns can be re-sorted.

The columns can be sorted according to your preferences.

- An up arrow indicates the column and order by which the table is currently sorted.
- If a column can be sorted, a sort box 🕏 is displayed in the column heading.
- To resort the list by another column heading, click in the column heading. The column is sorted in ascending order, as indicated by in the column heading.
- To sort the column in descending order, click 📧 again. The sort arrow changes direction 💌.

If you sort by the last name column, the table sorts by last name, then first name. If you sort by the first name column, the table sorts by first name, then last name.

**NOTE:** Sorting the columns overrides the custom sort order established on the Arrange Student Order page. However, if you leave this page and return, the students are displayed in your custom sort order. (This does not apply on the Post/View Attendance page.)

The Star of Life icon is displayed for any student who has medical circumstances you should be aware of. To view details, click the student ID to view the student's profile (Medical Alerts section)

The student's ID is displayed. Click the student ID to view the student's profile.

|                                                                                                    | Course                                                                                               | e Note                                                                                |                                                                              |                                                                               |                                                                  | ×                                             |
|----------------------------------------------------------------------------------------------------|----------------------------------------------------------------------------------------------------|---------------------------------------------------------------------------------------|------------------------------------------------------------------------------|-------------------------------------------------------------------------------|------------------------------------------------------------------|-----------------------------------------------|
| MORENO,                                                                                                    |                                                                                                    | OND L                                                                                 |                                                                              |                                                                               |                                                                  |                                               |
| Saved Notes                                                                                                    |                                                                                                    |                                                                                       |                                                                              |                                                                               |                                                                  |                                               |
| Delete                                                                                                    | Cat                                                                                                  | Note                                                                                  |                                                                              | Author                                                                        | Last Updated                                                     |                                               |
| Delete                                                                                                    | AT                                                                                                   | Attendan                                                                              | ce Note                                                                      | Onassis                                                                       | 2020/04/21                                                       |                                               |
|                                                                                                    | A                                                                                                    | dd Note:                                                                              | (AT) ATTENDANCE                                                              |                                                                               | •                                                                |                                               |
|                                                                                                    |                                                                                                    |                                                                                       |                                                                              |                                                                               |                                                                  |                                               |
|                                                                                                    |                                                                                                    |                                                                                       |                                                                              |                                                                               |                                                                  |                                               |
|                                                                                                    |                                                                                                    |                                                                                       |                                                                              |                                                                               |                                                                  |                                               |
|                                                                                                    |                                                                                                    |                                                                                       |                                                                              |                                                                               |                                                                  |                                               |
| NOTE: Thes                                                                                                    | e notes                                                                                              | are not disp                                                                          | played to parents/gua                                                        | irdians.                                                                      | Cancel                                                           | Ok                                            |
| The student<br>Under San<br>Any existing<br>Cat: Note ca                                                                                                    | 's name<br><b>ved No</b><br>I notes f<br>ategory                                                     | e is displayed<br><b>ites</b> :<br>for the stude                                      | I. Verify that you are                                                       | adding/updating                                                               | g the note for th                                                |                                               |
| The student'<br>Under Sar<br>Any existing<br>Cat: Note ca<br>• AT - Attend<br>• DS - Discip<br>• GN - Gene<br>• HL - Health                                               | 's name<br>ved No<br>i notes f<br>ategory<br>dance<br>bline<br>tral<br>h                             | e is displayed<br><b>ites</b> :<br>for the stude                                      | I. Verify that you are                                                       | adding/updating                                                               | g the note for th                                                | ne correct student.                           |
| The student<br>Under Sa<br>Any existing<br>Cat: Note ca<br>• AT - Attend<br>• DS - Discip<br>• GN - Gene<br>• HL - Health<br>• SP - Suppli                                | 's name<br>ved No<br>I notes f<br>ategory<br>dance<br>bline<br>vral<br>h<br>ies                      | e is displayed<br>I <b>tes:</b><br>for the stude<br>codes:                            | I. Verify that you are                                                       | adding/updating                                                               | g the note for th                                                | ne correct student.                           |
| The student<br>Under Sau<br>Any existing<br>Cat: Note ca<br>• AT - Attend<br>• DS - Discip<br>• GN - Gene<br>• HL - Healti<br>• SP - Suppli<br>Note: If you               | 's name<br>ved No<br>notes f<br>ategory<br>dance<br>oline<br>ral<br>h<br>ies<br>created              | e is displayed<br>ites:<br>for the stude<br>codes:<br>d the note, y                   | l. Verify that you are an int are listed. You can                            | adding/updating<br>n view all notes l<br>to 3269 charact                      | g the note for th<br>for courses to w<br>ers.                    | ne correct student.<br>/hich you have access. |
| The student<br>Under Sar<br>Any existing<br>Cat: Note cat<br>• AT - Attene<br>• DS - Discip<br>GN - Gene<br>• HL - Health<br>• SP - Suppli<br>Note: If you<br>Author: The | 's name<br>ved No<br>notes f<br>ategory<br>dance<br>bline<br>ral<br>h<br>ies<br>created<br>e last na | tes is displayed<br>ites:<br>for the stude<br>codes:<br>d the note, y<br>ame of the p | d. Verify that you are<br>ant are listed. You can<br>rou can update it, up i | adding/updating<br>n view all notes f<br>to 3269 charact<br>ne note is displa | g the note for th<br>for courses to w<br>ers.<br>yed based on th | ne correct student.<br>/hich you have access. |

Click Save. NOTE: The Student Notes report provides a report of these course notes.

| From: Ona<br>4216<br>Average: 54.<br>Weight: 0<br>Date: The student's transfer date is of<br>From: The teacher name, course nur<br>course and has a transfer average.<br>Average: The student's tranfer average.<br>This is the student's average in the ci<br>VOTE: if a student transferre average.<br>Average: The student's average in the ci<br>VOTE: if a student transferre average.<br>Average: The student's average in the ci<br>See the Calculate Averages guide for<br>Weight: The field displays 0 for a tra<br>to accept the student into your class<br>50%. The maximum weight you can e<br>the student's transfer icon remains n<br>Once you enter and save a weight, th<br>Click Ok.<br>If you entered and saved the transfer<br>NOTE: The changes are not actually<br>Clear: Clear all data previously enter<br>NOTE: For standards-base courses, a<br>Calculating the average for a trai<br>if a student transfer student to complet<br>For mother transfer student to complet<br>Transfer student transfer weige<br>For example:<br>1. The student's Transfer Average is                                                                                                    | Clear Cancel<br>Solution of the student, his walk-in average<br>average data for the student, his walk-in average<br>average data for the student, his walk-in average<br>average data for the student, his walk-in average<br>average data for the student, his walk-in average<br>average data for the student, his walk-in average<br>average data for the student is transfer<br>dutil a veight student was due prior to his transfer<br>average data for the student is a manual process. The<br>student was average to a save<br>at assignment that was due prior to his transfer<br>or the <b>Exclude</b> field. Click <b>OK</b> and save.<br>Ster student:<br>student is a manual process. The<br>student is a solution of a student is a manual process. The<br>student is a manual process. The<br>student is a student is a manual process. The<br>student is a student is a manual process. The<br>student is a student is a manual process. The<br>student is a student is a manual process. The<br>student is a student is a manual process. The<br>student is a student is a manual process. The<br>student is a student is a manual process. The<br>student is a student is a manual process. The<br>student is a student is a manual process. The<br>student is a manual process. The<br>student is a student is a manual process. The<br>student is a student is a manual process. The<br>student i |
|----------------------------------------------------------------------------------------------------|----------------------------------------------------------------------------------------------------|
| Due Date: 444<br>From: 4216<br>Average: 54.<br>Weight: 0<br>Date: The student's transfer date is of<br>From: The teacher name, course nur<br>course and has a transfer average.<br>Average: The student's tranfer average.<br>Average: The student's tranfer average.<br>Average: The student's tranfer average.<br>Average: The student's tranfer average.<br>Average: The student's tranfer average.<br>Average: The student's tranfer average.<br>Average: The student's tranfer average.<br>Average: The student's tranfer average.<br>Average: The field displays 0 for a transfered from a<br>a numeric grade.<br>See the Calculate Averages guide for<br>Weight: The student's transfer icon remains no<br>Once you enter and save a weight, the<br>Click Ok.<br>If you entered and saved the transfer<br>NOTE: The changes are not actually<br>Clear: Clear all data previously enter<br>NOTE: For standards-base courses, a<br>Calculating the average for a transfer<br>Formula for transfer student to complete<br>Transfer student transfer student to<br>For the transfer student to<br>For the transfer student to<br>Transfer Average x Transfer Weig<br>For example:<br>1. The student's Transfer Average is                                                                                                    | sis, Jacqueline K<br>31<br>Clear Cancel 6<br>isplayed by default. You can type over the date in<br>ber, and section are displayed for the course fror<br>ge is diplayed if available. Otherwise, you can type<br>sas from which he transferred. You can enter a nu<br>course that posts letter grades to a course that p<br>an explanation of calculating averages for each w<br>usfer student who has not yet been accepted into<br>type the weight you want to apply to the student<br>ther is 100.<br>d until a weight is entered and saved.<br>e student's transfer icon turns blue II. The blue ic<br>average data for the student, his walk-in average<br>aved until you type your PIN and click <b>Save Grau</b><br>and of the transfer student.<br>were due prior to the student's transfer date are e<br>an assignment that was due prior to his transfer<br>are the <b>Exclude</b> field. Click <b>OK</b> and save.<br>tecepting a transfer student is a manual process. The<br><b>Safer student:</b><br>luring a cycle, the following calculations are used<br>the transfer Average by the Transfer Weight:                                                                                                    |
| From: Ona<br>4216<br>Average: 54.<br>Weight: 0<br>Date: The student's transfer date is of<br>From: The teacher name, course nur<br>course and has a transfer average.<br>Average: The student's tranfer average.<br>Average: The student's tranfer average<br>in the ci<br>NOTE: if a student transfer average in the ci<br>See the Calculate Averages guide for<br>Weight: The field displays 0 for a tra<br>To accept the student into your class<br>50%. The maximum weight you can e<br>to accept the student into your class<br>50%. The maximum weight you can e<br>the student's transfer icon remains n<br>Once you enter and save a weight, th<br>Click Ok.<br>If you entered and saved the transfer<br>NOTE: The changes are not actually<br>Clear: Clear all data previously enter<br>NOTE: For standards-base courses, a<br>Calculating the average for a trai<br>if a student transfer student to complet<br>For multa for transfer student.<br>For the transfer student to<br>Transfer Average x Transfer Weig<br>For example:<br>1. The student's Transfer Average is                                                                                                    | sis, Jacqueline K<br>31<br>Clear Cancel 6<br>isplayed by default. You can type over the date in<br>ber, and section are displayed for the course fror<br>ge is diplayed if available. Otherwise, you can type<br>sas from which he transferred. You can enter a nu<br>course that posts letter grades to a course that p<br>an explanation of calculating averages for each w<br>usfer student who has not yet been accepted into<br>type the weight you want to apply to the student<br>ther is 100.<br>d until a weight is entered and saved.<br>e student's transfer icon turns blue II. The blue ic<br>average data for the student, his walk-in average<br>aved until you type your PIN and click <b>Save Grau</b><br>and of the transfer student.<br>were due prior to the student's transfer date are e<br>an assignment that was due prior to his transfer<br>are the <b>Exclude</b> field. Click <b>OK</b> and save.<br>tecepting a transfer student is a manual process. The<br><b>Safer student:</b><br>luring a cycle, the following calculations are used<br>the transfer Average by the Transfer Weight:                                                                                                    |
| Average:     4216     Average:     4216     Average:     54.     Weight:     0  Date: The student's transfer date is of From: The teacher name, course nur course and has a transfer average.  Average: The student's tranfer average.  Average: The student's tranfer average.  Average: The student's tranfer average.  Average: The student's average in the c) See the Calculate Averages guide for Veight: The field displays 0 for a tra once you enter and save a weight, th Click Ok.  If you entered and saved the transfer NOTE: The changes are not actually Clear: Clear all data previously enter NOTE: For student's base courses, a Calculating the average for a trai if a student transfer situdent to complete Formula for transfer situdent For average the exclusion, click fi. cle NOTE: For standards-base courses, a Calculating the average for a trai if a student transfer situdent For multiply th Transfer Average x Transfer Weig For example: 1. The student's Transfer Average is                                                                                                    | 31<br>Clear Cancel Of<br>isplayed by default. You can type over the date in<br>isplayed by default. You can type over the date in<br>isplayed by default. You can type over the date in<br>isplayed by default. You can type over the date in<br>isplayed if available. Otherwise, you can type<br>ge is diplayed if available. Otherwise, you can type<br>ge is diplayed if available. Otherwise, you can type<br>ge is diplayed if available. Otherwise, you can type<br>ge is diplayed if available. Otherwise, you can type<br>that posts letter grades to a course that p<br>an explanation of calculating averages for each w<br>isfer student who has not yet been accepted into<br>type the weight you want to apply to the student<br>ther is 100.<br>d until a weight is entered and saved.<br>a student's transfer icon turns blue II. The blue icon<br>average data for the student, his walk-in average<br>aved until you type your PIN and click <b>Save Grad</b><br>average data for the student's transfer date are effort the transfer student.<br>were due prior to the student's transfer date are effort the transfer student.<br>were due prior to the student's transfer date are effort the transfer student is a manual process. The<br><b>Sfer student:</b><br>Iuring a cycle, the following calculations are used<br>a transfer Average by the Transfer Weight:                                                                                                    |
| 4214         Average:         54.         Weight:         0         Date: The student's transfer date is of         From: The teacher name, course nurcourse and has a transfer average.         Average: The student's transfer average.         Average: The student's transfer average.         Note: If a student saverage in the close the Cacludate Averages guide for         Weight: The field displays 0 for a transfer average.         See the Cacludate Averages guide for         Weight: The field displays 0 for a transfer to accept the student into your class         50%. The maximum weight you can easily the student's transfer icon remains in         Once you enter and save a weight, the student's transfer icon remains on         Once you enter and save a number of the student transfer student to complete         NOTE: The changes are not actually         Clear: Clear all data previously enter         NOTE: For standards-base courses, a         NOTE: For standards-base courses, a         Calculating the average for a transfer student transfer student to complete         If a student transfer sinto the course         Formula for transfer student:         [For the transfer student:         [For the transfer strudent:         [For example:         1.       The student's Transfer Average is                                                                                                    | Clear Cancel<br>Solution of the student, his walk-in average<br>average data for the student, his walk-in average<br>average data for the student, his walk-in average<br>average data for the student, his walk-in average<br>average data for the student, his walk-in average<br>average data for the student, his walk-in average<br>average data for the student is transfer<br>dutil a veight student was due prior to his transfer<br>average data for the student is a manual process. The<br>student was average to a save<br>at assignment that was due prior to his transfer<br>or the <b>Exclude</b> field. Click <b>OK</b> and save.<br>Ster student:<br>student is a manual process. The<br>student is a solution of a student is a manual process. The<br>student is a manual process. The<br>student is a student is a manual process. The<br>student is a student is a manual process. The<br>student is a student is a manual process. The<br>student is a student is a manual process. The<br>student is a student is a manual process. The<br>student is a student is a manual process. The<br>student is a student is a manual process. The<br>student is a student is a manual process. The<br>student is a student is a manual process. The<br>student is a manual process. The<br>student is a student is a manual process. The<br>student is a student is a manual process. The<br>student i |
| Weight:       0         Date:       The student's transfer date is of         From:       The teacher name, course nur         course and has a transfer average.       Average:         Average:       The student's average in the cl         This is the student's average in the cl       NOTE:         This is the student's average in the cl       NOTE:         See the Calculate Averages guide for       Weight:         Weight:       The field displays 0 for a transfer average.         See the Calculate Averages guide for       Weight:         Weight:       The field displays 0 for a transfer average.         The student's transfer icon remains in       Once you enter and save a weight, th         Click Ok.       If you entered and saved the transfer         If you entered and saved the transfer       NOTE:         NOTE:       The changes are not actually         Clear:       Clear all data previously enter         NOTE:       For standards-base courses, a         NOTE:       For standards-base courses, a         Calculating the average for a transfer student transfers into the course         Formula for transfer student:       For the transfer grade, multiply th         Transfer Average x Transfer Weig       For example:         1.       The student's Transfer Ave                                                                                                    | Clear Cancel Clear Cancel Clear Cancel Clear Cancel Clear Cancel Clear Cancel Clear Cancel Clear Clear                                                       |
| Weight: 0 Date: The student's transfer date is of From: The teacher name, course nur course and has a transfer average. Average: The student's tranfare average. It is is the student's average in the cl NOTE: If a student transferred from a a numeric grade. See the Calculate Averages guide for Weight: The field displays 0 for a tra To accept the student into your class 50%. The maximum weight you can e the student's transfer iton remains re Once you enter and save a weight, th Click Ok. If you entered and saved the transfer NOTE: The changes are not actually Clear: Clear all data previously enter NOTE: For standards-base courses, a Calculating the average for a tra If a student transfer student to complete To override the exclusion, click fd, cle NOTE: For standards-base courses, a Calculating the average for a tra If a student transfer student to Transfer student transfer student: For the transfer student to Transfer student transfer student: For the transfer stransfer weig For example: 1. The student's Transfer Average is                                                                                                    | isplayed by default. You can type over the date in<br>ber, and section are displayed for the course fror<br>ge is diplayed if available. Otherwise, you can typ<br>sas from which he transferred. You can enter an un<br>course that posts letter grades to a course that p<br>an explanation of calculating averages for each w<br>isfer student who has not yet been accepted into<br>type the weight you want to apply to the student<br>ther is 100.<br>d until a weight is entered and saved.<br>e student's transfer icon turns blue II. The blue ic<br>average data for the student, his walk-in average<br>aved until you type your PIN and click <b>Save Grav</b><br>and of the transfer student.<br>were due prior to the student's transfer date are e<br>an assignment that was due prior to his transfer<br>or the <b>Exclude</b> field. Click <b>OK</b> and save.<br>ccepting a transfer student is a manual process. The<br><b>Safer student:</b><br>luring a cycle, the following calculations are used<br>a transfer Average by the Transfer Weight:                                                                                                    |
| From: The teacher name, course nur<br>course and has a transfer average.<br>Average: The student's tranfer average.<br>NOTE: If a student's average in the ci<br>NOTE: If a student transferred from a<br>numeric grade.<br>See the Calculate Averages guide for<br>Weight: The field displays 0 for a tra<br>To accept the student into your class<br>50%. The maximum weight you can e<br>The student's transfer icon remains n<br>Once you enter and save a weight, th<br>Click Ok.<br>If you entered and saved the transfer<br>NOTE: The changes are not actually<br>Clear: Clear all data previously enter<br>NOTE: For standards-base courses, a<br>Calculating the average for a tran<br>If a student transfer sinto the course<br>Formula for transfer sinto the course<br>Formula for transfer student:<br>For example:<br>1. The student's Transfer Average is                                                                                                    | isplayed by default. You can type over the date in<br>ber, and section are displayed for the course fror<br>ge is diplayed if available. Otherwise, you can typ<br>sas from which he transferred. You can enter an un<br>course that posts letter grades to a course that p<br>an explanation of calculating averages for each w<br>isfer student who has not yet been accepted into<br>type the weight you want to apply to the student<br>ther is 100.<br>d until a weight is entered and saved.<br>e student's transfer icon turns blue II. The blue ic<br>average data for the student, his walk-in average<br>aved until you type your PIN and click <b>Save Grav</b><br>and of the transfer student.<br>were due prior to the student's transfer date are e<br>an assignment that was due prior to his transfer<br>or the <b>Exclude</b> field. Click <b>OK</b> and save.<br>ccepting a transfer student is a manual process. The<br><b>Safer student:</b><br>luring a cycle, the following calculations are used<br>a transfer Average by the Transfer Weight:                                                                                                    |
| From: The teacher name, course nur<br>course and has a transfer average.<br>Average: The student's tranfer average.<br>NOTE: If a student's average in the ci<br>NOTE: If a student transferred from a<br>numeric grade.<br>See the Calculate Averages guide for<br>Weight: The field displays 0 for a tra<br>To accept the student into your class<br>50%. The maximum weight you can e<br>The student's transfer icon remains n<br>Once you enter and save a weight, th<br>Click Ok.<br>If you entered and saved the transfer<br>NOTE: The changes are not actually<br>Clear: Clear all data previously enter<br>NOTE: For standards-base courses, a<br>Calculating the average for a tran<br>If a student transfer sinto the course<br>Formula for transfer sinto the course<br>Formula for transfer student:<br>For example:<br>1. The student's Transfer Average is                                                                                                    | ber, and section are displayed for the course from<br>ge is diplayed if available. Otherwise, you can typ<br>ses from which he transferred. You can enter a nu<br>course that posts letter grades to a course that p<br>an explanation of calculating averages for each w<br>usfer student who has not yet been accepted into<br>type the weight you want to apply to the student<br>ther is 100.<br>d until a weight is entered and saved.<br>a student's transfer icon turns blue II. The blue ic<br>average data for the student, his walk-in average<br>aved until you type your PIN and click <b>Save Grau</b><br>and the transfer student.<br>were due prior to the student's transfer date are e<br>an assignment that was due prior to his transfer<br>ar the <b>Exclude</b> field. Click <b>OK</b> and save.<br>ccepting a transfer student is a manual process. The<br><b>sfer student:</b><br>luring a cycle, the following calculations are used<br>a transfer Average by the Transfer Weight:                                                                                                    |
| course and has a transfer average. Average: The student's transfer average This is the student's average in the cl NOTE: If a student transferred from a numeric grade. See the Calculate Averages guide for Weight: The field displays 0 for a tra To accept the student into your class 50%. The maximum weight you can e The student's transfer icon remains n Once you enter and save a weight, th Click Ok. If you entered and saved the transfer NOTE: The changes are not actually Clear: Clear all data previously enter NOTE: Any course assignments that want the transfer student to complet To override the exclusion, click G, cle NOTE: For standards-base courses, a Calculating the average for a tra If a student transfer sinto the course Formula for transfer student: For the transfer grade, multiply th Transfer Average x Transfer Weig For example: 1. The student's Transfer Average is                                                                                                    | ge is diplayed if available. Otherwise, you can typess from which he transferred. You can enter a nuccurse that posts letter grades to a course that posts letter grades to a course that posts letter grades to a course that posts letter grades to a course that posts letter grades to a course that posts letter grades to a course that posts letter grades to a course that posts is entered and saved.<br>d until a weight is entered and saved.<br>a student's transfer icon turns blue 1. The blue icon average data for the student, his walk-in average<br>aved until you type your PIN and click <b>Save Grade</b><br>aved until you type your PIN and click <b>Save Grade</b><br>are due prior to the student's transfer date are ed<br>an assignment that was due prior to his transfer<br>are the <b>Exclude</b> field. Click <b>OK</b> and save.<br>ccepting a transfer student is a manual process. The<br><b>Safer student:</b><br>luring a cycle, the following calculations are used<br>a transfer Average by the Transfer Weight:                                                                                                    |
| This is the student's average in the ci<br>NOTE: If a student transferred from a<br>a numeric grade.<br>See the Calculate Averages guide for<br>Weight: The field displays 0 for a tra<br>to accept the student into your class<br>50%. The maximum weight you can e<br>The student's transfer icon remains in<br>Once you enter and save a weight, th<br>Click Ok.<br>If you entered and saved the transfer<br>NOTE: The changes are not actually<br>Clear: Clear all data previously enter<br>NOTE: Any course assignments that<br>want the transfer student to complete<br>To override the exclusion, click <b>G</b> , cle<br>NOTE: For standards-base courses, a<br>Calculating the average for a trai<br>if a student transfer situdent to course<br>Formula for transfer student:<br>For the transfer grade, multiply th<br>Transfer Average x Transfer Weig<br>For example:<br>1. The student's Transfer Average is                                                                                                    | siss from which he transferred. You can enter a nuccourse that posts letter grades to a course that prace that posts letter grades to a course that prane explanation of calculating averages for each with the student who has not yet been accepted into the student who has not yet been accepted into the student who has not yet been accepted into the student ther is 100. d until a weight is entered and saved. e student's transfer icon turns blue II. The blue icon average data for the student, his walk-in average aved until you type your PIN and click Save Graved until you type your PIN and click Save Gravet dor the transfer student. were due prior to the student's transfer date are ean assignment that was due prior to his transfer for the transfer student is a manual process. It sfer student: luring a cycle, the following calculations are used as a cycle, the following calculations are used as a cycle.                                                                                                    |
| To accept the student into your class<br>50%. The maximum weight you can e<br>The student's transfer icon remains n<br>Once you enter and save a weight, th<br>Click Ok.<br>If you entered and saved the transfer<br>NOTE: The changes are not actually<br>Clear: Clear all data previously enter<br>NOTE: Any course assignments that<br>want the transfer student to complet<br>To override the exclusion, click fil, cle<br>NOTE: For standards-base course, a<br>Calculating the average for a trai<br>if a student transfer student:<br>For multiply the transfer student:<br>For the transfer student:<br>For the transfer student:<br>For the transfer student:<br>For the transfer student:<br>For example:<br>1. The student's Transfer Average is                                                                                                    | type the weight you want to apply to the student<br>nter is 100.<br>d until a weight is entered and saved.<br>a student's transfer icon turns blue II. The blue ic<br>average data for the student, his walk-in average<br>aved until you type your PIN and click <b>Save Grad</b><br>aved until you type your PIN and click <b>Save Grad</b><br>aved until you type your PIN and click <b>Save Grad</b><br>are due prior to the student's transfer date are e<br>an assignment that was due prior to his transfer<br>ar the <b>Exclude</b> field. Click <b>OK</b> and save.<br>ccepting a transfer student is a manual process. The<br><b>sfer student:</b><br>luring a cycle, the following calculations are used<br>a transfer Average by the Transfer Weight:                                                                                                    |
| Once you enter and save a weight, th Once you entered and saved the transfer NOTE: The changes are not actually Clear: Clear all data previously enter NOTE: Any course assignments that want the transfer student to complet To override the exclusion, click fill, cle NOTE: For standards-base courses, a Calculating the average for a tran f a student transfers into the course Formula for transfer student: For the transfer grade, multiply th Transfer Average x Transfer Weig For example: 1. The student's Transfer Average is                                                                                                    | a student's transfer icon turns blue II. The blue ic<br>average data for the student, his walk-in average<br>aved until you type your PIN and click <b>Save Grad</b><br>aved until you type your PIN and click <b>Save Grad</b><br>and for the transfer student.<br>were due prior to the student's transfer date are e<br>an assignment that was due prior to his transfer<br>ar the <b>Exclude</b> field. Click <b>OK</b> and save.<br>ccepting a transfer student is a manual process. The<br><b>sfer student:</b><br>luring a cycle, the following calculations are used<br>to transfer Average by the Transfer Weight:                                                                                                    |
| Once you enter and save a weight, th Once you entered and saved the transfer NOTE: The changes are not actually Clear: Clear all data previously enter NOTE: Any course assignments that want the transfer student to complet To override the exclusion, click fill, cle NOTE: For standards-base courses, a Calculating the average for a tran f a student transfers into the course Formula for transfer student: For the transfer grade, multiply th Transfer Average x Transfer Weig For example: 1. The student's Transfer Average is                                                                                                    | a student's transfer icon turns blue II. The blue ic<br>average data for the student, his walk-in average<br>aved until you type your PIN and click <b>Save Grad</b><br>aved until you type your PIN and click <b>Save Grad</b><br>and for the transfer student.<br>were due prior to the student's transfer date are e<br>an assignment that was due prior to his transfer<br>ar the <b>Exclude</b> field. Click <b>OK</b> and save.<br>ccepting a transfer student is a manual process. The<br><b>sfer student:</b><br>luring a cycle, the following calculations are used<br>to transfer Average by the Transfer Weight:                                                                                                    |
| Click Ok.  Glick Ok.  Glick Ok. | average data for the student, his walk-in average<br>aved until you type your PIN and click <b>Save Gra</b><br>ed for the transfer student.<br>were due prior to the student's transfer date are e<br>an assignment that was due prior to his transfer<br>ar the <b>Exclude</b> field. Click <b>OK</b> and save.<br>ccepting a transfer student is a manual process. T<br><b>sfer student:</b><br>luring a cycle, the following calculations are used<br>e Transfer Average by the Transfer Weight:                                                                                                    |
| If you entered and saved the transfer<br>NOTE: The changes are not actually<br>Clear: Clear all data previously enter<br>NOTE: Any course assignments that<br>want the transfer student to complet<br>To override the exclusion, click <b>(</b> , cl<br>NOTE: For standards-base courses, a<br>Calculating the average for a trai<br>if a student transfers into the course<br>Formula for transfer student:<br>For the transfer grade, multiply th<br>Transfer Average x Transfer Weig<br>For example:<br>1. The student's Transfer Average is                                                                                                    | aved until you type your PIN and click <b>Save Gra</b><br>ed for the transfer student.<br>were due prior to the student's transfer date are ed<br>an assignment that was due prior to his transfer<br>ar the <b>Exclude</b> field. Click <b>OK</b> and save.<br>ccepting a transfer student is a manual process. The<br><b>sfer student:</b><br>luring a cycle, the following calculations are used<br>to transfer Average by the Transfer Weight:                                                                                                    |
| NOTE: The changes are not actually<br>Clear: Clear all data previously enter<br>NOTE: Any course assignments that<br>want the transfer student to complet<br>To override the exclusion, click d, cle<br>NOTE: For standards-base courses, a<br>Calculating the average for a tran<br>If a student transfers into the course<br>Formula for transfer student:<br>For the transfer grade, multiply th<br>Transfer Average x Transfer Weig<br>For example:<br>1. The student's Transfer Average is                                                                                                    | aved until you type your PIN and click <b>Save Gra</b><br>ed for the transfer student.<br>were due prior to the student's transfer date are ed<br>an assignment that was due prior to his transfer<br>ar the <b>Exclude</b> field. Click <b>OK</b> and save.<br>ccepting a transfer student is a manual process. The<br><b>sfer student:</b><br>luring a cycle, the following calculations are used<br>to transfer Average by the Transfer Weight:                                                                                                    |
| Clear: Clear all data previously enter<br>NOTE: Any course assignments that<br>want the transfer student to complet<br>To override the exclusion, click (), cle<br>NOTE: For standards-base courses, a<br>Calculating the average for a trai<br>if a student transfers into the course<br>Formula for transfer student:<br>For the transfer grade, multiply th<br>Transfer Average x Transfer Weig<br>For example:<br>1. The student's Transfer Average is                                                                                                    | ed for the transfer student.<br>were due prior to the student's transfer date are e<br>an assignment that was due prior to his transfer<br>or the <b>Exclude</b> field. Click <b>OK</b> and save.<br>ccepting a transfer student is a manual process. T<br><b>sfer student:</b><br>luring a cycle, the following calculations are used<br>Transfer Average by the Transfer Weight:                                                                                                    |
| NOTE: Any course assignments that<br>want the transfer student to complet<br>To override the exclusion, click (I, cle<br>NOTE: For standards-base courses, a<br>Calculating the average for a trai<br>if a student transfers into the course<br>Formula for transfer student:<br>For the transfer grade, multiply th<br>Transfer Average x Transfer Weig<br>For example:<br>1. The student's Transfer Average is                                                                                                    | vere due prior to the student's transfer date are e<br>an assignment that was due prior to his transfer<br>ar the <b>Exclude</b> field. Click <b>OK</b> and save.<br>ccepting a transfer student is a manual process. I<br><b>sfer student:</b><br>luring a cycle, the following calculations are used<br>e Transfer Average by the Transfer Weight:                                                                                                    |
| want the transfer student to complete<br>To override the exclusion, click <b>(ii</b> , cle<br><b>NOTE:</b> For standards-base courses, a<br><b>Calculating the average for a trai</b><br>If a student transfers into the course<br><b>Formula for transfer student:</b><br>For the transfer grade, multiply th<br>Transfer Average x Transfer Weig<br><b>For example:</b><br>1. The student's Transfer Average is                                                                                                    | an assignment that was due prior to his transfer<br>ar the <b>Exclude</b> field. Click <b>OK</b> and save.<br>ccepting a transfer student is a manual process. T<br><b>sfer student:</b><br>luring a cycle, the following calculations are used<br>e Transfer Average by the Transfer Weight:                                                                                                    |
| Transfer Average x Transfer Weig<br>For example:<br>1. The student's Transfer Average is                                                                                                    |                                                                                                    |
| For example: 1. The student's Transfer Average is                                                                                                    | it = Transfer Value                                                                                                    |
| 1. The student's Transfer Average is                                                                                                    |                                                                                                    |
|                                                                                                    |                                                                                                    |
|                                                                                                    |                                                                                                    |
| The student's Transfer Weight is !                                                                                                    | 5%.                                                                                                    |
| 74 x 55% = 40.7                                                                                                    |                                                                                                    |
| The student's Transfer Value is 40<br>Calculate the average of the stud                                                                                                    | .7.<br>nt's assignment grades (for the remainder of the                                                                                                    |
| 2. For example:                                                                                                    |                                                                                                    |
|                                                                                                    | shows a Working Cycle Average of 87.                                                                                                    |
| Calculate the weight for the Work                                                                                                    |                                                                                                    |
| 100% - Transfer Weight = Workin                                                                                                    | g Cycle Average Weight                                                                                                    |
| For example:                                                                                                    |                                                                                                    |
| The student's Transfer Weight is !                                                                                                    | 5%.                                                                                                    |
| 100% - 55% = 45%                                                                                                    |                                                                                                    |
| The student's Working Cycle Aver<br>Calculate the Working Cycle Aver                                                                                                    |                                                                                                    |
| Working Cycle Average x Working                                                                                                    | Cycle Average Weight = Working Cycle Average                                                                                                    |
| For example:                                                                                                    |                                                                                                    |
| 4. The student's Working Cycle Aver                                                                                                    | age is 87.                                                                                                    |
| The student's Working Cycle Aver                                                                                                    | age Weight is 45%.                                                                                                    |
| 87 x 45% = 39.15                                                                                                    |                                                                                                    |
| The student's Working Cycle Aver                                                                                                    |                                                                                                    |
| Take the sum of the Transfer Valu                                                                                                    | e and the Working Cycle Average Value.<br>verage Value = Actual Working Cycle Average                                                                                                    |
| For example:                                                                                                    |                                                                                                    |
| 5. The student's Transfer Value is 40                                                                                                    | 7.                                                                                                    |
| The student's Working Cycle Aver                                                                                                    | age Value is 39.5.                                                                                                    |
| 40.7 + 39.5 = 80.2                                                                                                    |                                                                                                    |

| Cycle Average                         | The student's working cycle average is displayed. The average is updated every time you access the page, click <b>Calculate</b><br><b>Averages</b> , or save grades. If the student does not yet have a working cycle average, the field is blank.                                                                                                    |
|---------------------------------------|----------------------------------------------------------------------------------------------------|
|                                       | • The working cycle average is calculated according to the weighting selected on Settings > Manage Categories, as well as calculations described in the the Calculate Averages guide.                                                                                                    |
|                                       | • The working cycle average is rounded to a whole number. If the decimal value is .5 or greater, the grade is rounded up.                                                                                                    |
|                                       | • If you use percentage-based categories, and you have a category that does not yet have grades (e.g., if it is early in the cycle<br>and you have not administered any tests), the student's working cycle average is calculated based on the percentages for the<br>categories that have grades. For more information on calculations, view the Help for <b>Weighting Type</b> on Settings > Manage<br>Categories. |
| Show<br>Averages as<br>Alpha          | If the course is set up to post alphabetical grades, the field is displayed.  • Select the field to display averages as alphabetical grades.  • Clear the field to display the averages as numbers.                                                                                                    |
|                                       | NOTE: For courses that use alphabetical grades, a cookie is set to remember the setting, and the page will always display averages according to the setting by default. Averages are also displayed on the Cycle Grades page according to the setting. Courses that use numeric grades will always display grades numerically.                                                                                       |
| Sort<br>Assignments<br>by Date Due in | Assignments are listed left to right in ascending order by the due date. (If there is no due date, they are displayed by the date assigned. Otherwise, the date entered is used.)                                                                                                    |
| -,                                    | To change the assignment display order to descending, change this setting to <b>Descending</b> .                                                                                                    |
| Category                              | The category for the assignment is displayed first in the column heading row, above the assignment name.                                                                                                    |
|                                       | The assignments are color-coded according to the category. If a color is assigned to the category on Settings > Administer Categories, the column displays the selected color.                                                                                                    |
| Assignment<br>Name                    | The assignment name is displayed in the column heading below the category name.                                                                                                    |
| Due                                   | The assignment due date is displayed if entered on Settings > Manage Assignments.                                                                                                    |
| Мах                                   | The total points possible for the assignment is displayed if entered in the <b>Total Points</b> field on Settings > Manage Assignments                                                                                                    |

| • | For campuses that use curriculum and test taking systems (e.g., eInstruction and Eduphoria), click the icon to import a data file that only includes the student's ID, assignment grade, first name, and last name.                                                                                                    |
|---|----------------------------------------------------------------------------------------------------|
|   | <b>NOTE</b> : The import function is not available on mobile devices.                                                                                                    |
|   | Import Assignment Grades For: "Land Biomes of U.S."                                                                                                    |
|   | Select and upload data file:                                                                                                    |
|   | Choose File No file chosen                                                                                                    |
|   | (CSV or TXT files only)                                                                                                    |
|   |                                                                                                    |
|   | Step 2 - Review Column Mapping:                                                                                                    |
|   | Step 3 - Review Data                                                                                                    |
|   | Step 4 - Import Data                                                                                                    |
|   | Cancel Import                                                                                                    |
|   | • Only .csv and .txt files can be imported. The text file must be comma-separated data with one student per row.                                                                                                    |
|   | • Attempting to import for students not in the course will create exceptions errors that cause the import to fail. Deleting these rows should allow the import to be successful.                                                                                                    |
|   | You can only import assignment grades for existing students.                                                                                                    |
|   | • You can only import grades where students has blank grades for the particular assignment. If the student already has grades, the data is displayed in red and crossed out.                                                                                                    |
|   | <ul> <li>Steps for importing the data file:</li> <li>Click to import grades for the assignment.</li> <li>The Import Assignment Grades window opens allowing you to upload the data file, review the data, and import the file.</li> <li>Under Step 1, click Browse to select the data file. Locate and open the file.</li> <li>The file name is displayed.</li> <li>Click Upload File.</li> <li>When the upload is complete, the "Success" message is displayed indicating the name of the uploaded file.</li> <li>Under Step 2, review the default file format and adjust the columns of your data if necessary:</li> </ul>                                                                                                    |
|   | Under <b>To Column</b> , the default file format is listed. The format is determined according to the type of data found in the uploaded file. For example, a six-digit string of numbers is assumed to be the student ID, and a string of up to three characters is assumed to be an assignment grade. There are four columns:                                                                                                    |
|   | <ul> <li>Student ID</li> <li>Assign Grade</li> <li>First Name</li> <li>Last Name</li> </ul>                                                                                                    |
|   | NOTE: For the six-digit student ID, include all leading zeros.                                                                                                    |
|   | Under From Column, make adjustments as needed. For example, if the default file format has the first name before the last name, and you want the last name before the first name, you can change the columns under From Column accordingly (i.e., change column 3 to 4, and change column 4 to 3). NOTE: The order of the first and last names is not important when uploading this file.                                                                                                    |
|   | □ If you assign the same column number to more than one column, the message "duplicate" is displayed by the duplicated column. You must correct this before proceeding.                                                                                                    |
|   | <ul> <li>As you make any changes under Step 2, the data displayed under Step 3 changes accordingly. Review the data under Step 3 before importing the file.</li> </ul>                                                                                                    |
|   | U When the data under <b>Step 3</b> is being refreshed, the message "validating" is displayed. Wait until the message goes away.                                                                                                    |
|   | • If errors are encountered, the records with errors are displayed in red with a strikethrough. The number of errors found is listed below the grid. Errors may include mismatched or invalid data.                                                                                                    |
|   | <ul> <li>Currently, the only acceptable error is an error due to the student already having a grade for the assignment. Exception errors due to invaid records will cause the import to fail.</li> <li>When you are satisfied with the data under Step 3, click Import Now under Step 4. The data is imported, and the assignment grade fields on the Assignment Grades page are populated with data from the import file.</li> <li>The Import Now button is disabled if there are no valid records to import.</li> <li>NOTE: If the course has any withdrawn students, the import file has a record for the withdrawn students. Therefore, you must select Show withdrawn students on the Assignment Grades page to import the grade for the withdrawn students. If you do not select Show withdrawn students, the import file will generate errors for the withdrawn students.</li> </ul> |

| Assignments per<br>Page | By default, the page displays only the first five assignments. You can change<br>the number of assignments displayed.<br>To print all assignments, select <b>All</b> from the drop-down menu or select the<br>number of specific assignments to be printed. |
|-------------------------|----------------------------------------------------------------------------------------------------|
|                         | Assignments per Page: 5<br>5<br>10<br>15<br>20<br>All                                                                                                    |
| Previous/Next           | If there are more assignments, use the buttons to view the other assignments.                                                                                                    |

#### $\Box$ Enter the grades in the grid.

#### **NOTES:**

- Only whole numbers can be entered for numeric grades.
- To add extra credit points, you can add points to the assignment grade.
- When you enter or change a grade, the table cell turns gray to indicate that the grade was changed but not yet saved. Once you save the assignment grades, the cell is no longer gray.
- If you type an invalid grade, such as a letter grade that does not have a conversion value, the cell is shaded red. You must correct the entry before you can save the grades.
- Dropped grades are italicized.
- If the course is set up for alphabetical or ESNU grade posting, you can type letter grades or numeric grades. If you type a letter grade, it is automatically converted to a numeric grade for calculating the working cycle average, according to the conversion values set by the campus.
- Other codes can be typed in place of a grade:
  - M Missing
  - I Incomplete (If you type I for any grade, the student's working cycle average will be I until a grade is entered.)
  - X Excluded (The X functions the same way as clicking the note icon and selecting **Exclude** from the Grade Properties window.)
  - $\circ~$  Only one shortcut code can be entered per assignment grade.
- If the campus has disabled posting of grades for prior cycles, you cannot make changes to assignment grades for previous semesters-cycles. The **Save Grades** button is disabled.

- Grades can be entered in the shaded fields for the selected skills on the Assignment Grades page. The field will change from gray to white and the grades will print on the report card. However, grades should not be entered in the shaded fields for the selected skills for the **Semester** and **Cycle** that appear gray on the Assignment Grades page.
- You can navigate through the grade fields using the keyboard

Press ENTER after you type each grade to move down the list to the next student. You can press SHIFT+ENTER to move up the list. You can also press the up and down arrow keys to move up and down the list.

Press TAB to move across the list to the next assignment. You can press SHIFT+TAB to move back to the left.

| Next the grade field, click to open the Grade Properties window where you can add comments or indicators (e.g., excluded, late, re-do, or accommodated) associated with a assignment.                                                                                                    |
|----------------------------------------------------------------------------------------------------|
| Grade Properties X                                                                                                    |
| NELSON, OLIVIA A-992811                                                                                                    |
| Australia ES Journal                                                                                                    |
| Exclude Redo Late Accommodated                                                                                                    |
|                                                                                                    |
| Print Comment                                                                                                    |
| Cancel                                                                                                    |
|                                                                                                    |
|                                                                                                    |
| Enter comments and/or select the appropriate indicator(s).                                                                                                    |
| If there is no grade for the assignment, it cannot be marked as late or re-do.                                                                                                    |
|                                                                                                    |
| The licon is displayed if the assignment grade is excluded (e.g., for a transfer student). grade will continue to be displayed in the field.                                                                                                    |
| <b>Print comment</b> Select if you want the indicators and/or comments to print on the                                                                                                    |
|                                                                                                    |
| student's IPR and display to parents in ParentPortal.                                                                                                    |
| student's IPR and display to parents in ParentPortal.                                                                                                    |
| student's IPR and display to parents in ParentPortal.<br>Click <b>OK</b> to close the window.                                                                                                    |
| student's IPR and display to parents in ParentPortal.<br>Click <b>OK</b> to close the window.<br><b>WARNING:</b> Your comments and/or selections are not actually saved until you type your                                                                                                    |
| student's IPR and display to parents in ParentPortal.<br>Click <b>OK</b> to close the window.<br><b>WARNING:</b> Your comments and/or selections are not actually saved until you type your                                                                                                    |
| student's IPR and display to parents in ParentPortal.<br>Click <b>OK</b> to close the window.<br><b>WARNING:</b> Your comments and/or selections are not actually saved until you type your<br>and click <b>Save</b> to save all data on the Assignment Grades page.                                                                                                    |
| student's IPR and display to parents in ParentPortal.<br>Click <b>OK</b> to close the window.                                                                                                    |
| student's IPR and display to parents in ParentPortal.         Click OK to close the window.         WARNING: Your comments and/or selections are not actually saved until you type your and click Save to save all data on the Assignment Grades page.         The following icons are displayed in the grade fields according to the comments and/or indicators entered:                                                                                                    |
| student's IPR and display to parents in ParentPortal.         Click OK to close the window.         WARNING: Your comments and/or selections are not actually saved until you type your and click Save to save all data on the Assignment Grades page.         The following icons are displayed in the grade fields according to the comments and/or indicators entered:         Indicators:                                                                                                    |
| student's IPR and display to parents in ParentPortal.         Click OK to close the window.         WARNING: Your comments and/or selections are not actually saved until you type your and click Save to save all data on the Assignment Grades page.         The following icons are displayed in the grade fields according to the comments and/or indicators entered:         Indicators:         • Excluded                                                                                                    |
| student's IPR and display to parents in ParentPortal.         Click OK to close the window.         WARNING: Your comments and/or selections are not actually saved until you type your and click Save to save all data on the Assignment Grades page.         The following icons are displayed in the grade fields according to the comments and/or indicators entered:         Indicators:         • Excluded         • Late (not excluded)                                                                                                    |
| student's IPR and display to parents in ParentPortal.         Click OK to close the window.         WARNING: Your comments and/or selections are not actually saved until you type your and click Save to save all data on the Assignment Grades page.         The following icons are displayed in the grade fields according to the comments and/or indicators entered:         Indicators:         • Excluded                                                                                                    |
| student's IPR and display to parents in ParentPortal.         Click OK to close the window.         WARNING: Your comments and/or selections are not actually saved until you type your and click Save to save all data on the Assignment Grades page.         The following icons are displayed in the grade fields according to the comments and/or indicators entered:         Indicators:         • Excluded         • Late (not excluded)         • Re-do (not excluded)         • Accommodated                                                                                                    |
| student's IPR and display to parents in ParentPortal.         Click OK to close the window.         WARNING: Your comments and/or selections are not actually saved until you type your and click Save to save all data on the Assignment Grades page.         The following icons are displayed in the grade fields according to the comments and/or indicators entered:         Indicators:         - Excluded         - Late (not excluded)         - Re-do (not excluded)         - Accommodated         Notes:                                                                                                    |
| student's IPR and display to parents in ParentPortal.         Click OK to close the window.         WARNING: Your comments and/or selections are not actually saved until you type your and click Save to save all data on the Assignment Grades page.         The following icons are displayed in the grade fields according to the comments and/or indicators entered:         Indicators:         • Excluded         • Re-do (not excluded)         • Accommodated         Notes:         • Excluded with comments                                                                                                    |
| student's IPR and display to parents in ParentPortal.         Click OK to close the window.         WARNING: Your comments and/or selections are not actually saved until you type your and click Save to save all data on the Assignment Grades page.         The following icons are displayed in the grade fields according to the comments and/or indicators entered:         Indicators:         • Excluded         • Accommodated         Notes:         • Excluded with comments         • Late or re-do with comments                                                                                                    |
| student's IPR and display to parents in ParentPortal.         Click OK to close the window.         WARNING: Your comments and/or selections are not actually saved until you type your and click Save to save all data on the Assignment Grades page.         The following icons are displayed in the grade fields according to the comments and/or indicators entered:         Indicators:         • Excluded         • Late (not excluded)         • Accommodated         Notes:         • Excluded with comments         • Late or re-do with comments         • Comments only                                                                               |
| student's IPR and display to parents in ParentPortal.         Click OK to close the window.         WARNING: Your comments and/or selections are not actually saved until you type your and click Save to save all data on the Assignment Grades page.         The following icons are displayed in the grade fields according to the comments and/or indicators entered:         Indicators:         • Excluded         • Late (not excluded)         • Accommodated         Notes:         • Excluded with comments         • Comments only         • No comments                                                                                               |
| student's IPR and display to parents in ParentPortal.<br>Click OK to close the window.<br>WARNING: Your comments and/or selections are not actually saved until you type your<br>and click Save to save all data on the Assignment Grades page.<br>The following icons are displayed in the grade fields according to the comments and/or<br>indicators entered:<br>Indicators:<br>- Excluded<br>- Late (not excluded)<br>- Re-do (not excluded)<br>- Accommodated<br>Notes:<br>- Excluded with comments<br>- Excluded with comments<br>- Comments only<br>- No comments<br>NOTE: If an assignment is excluded for a student, and you have entered a number in th |
| student's IPR and display to parents in ParentPortal.         Click OK to close the window.         WARNING: Your comments and/or selections are not actually saved until you type your and click Save to save all data on the Assignment Grades page.         The following icons are displayed in the grade fields according to the comments and/or indicators entered:         Indicators:         - Excluded         - Late (not excluded)         - Re-do (not excluded)         - Accommodated         Notes:         - Excluded with comments         - Comments only         - No comments                                                                |

|                     | If a rubric chart has been associated with the assignment, the F icon is displayed next to the grade field allowing you to grade the assignment using a rubric chart.                                                                                                    |
|---------------------|----------------------------------------------------------------------------------------------------|
|                     | Click the icon to open the rubric in a window where you can type a score for each skill.                                                                                                    |
|                     | <ul> <li>When all scores have been entered, click Update Assignment Grade. The score (i.e., the sum of all scores entered) is calculated and displayed in the grade field.</li> <li>NOTE: When entering a score for a skill, you are not limited to the range specified in the rubric chart. For example, if the score range is 0-5, you are not prevented from typing 0 or 6.</li> </ul> |
|                     | If you type a score for some skills but not all skills in the rubric chart, the sum of the scores entered is calculated and displayed in the grade field.                                                                                                    |
|                     | If the grade for the assignment should be zero, you must type 0 for one of the skill scores.                                                                                                    |
|                     | You can type a grade directly into the grade field even if a rubric chart is assigned to the assignment.                                                                                                    |
| Exclude<br>All      | Click to mass exclude grades for an assignment for all students.                                                                                                    |
|                     | The button for the column turns red, all indicator icons are red, and the field turns gray to indicate that the grade is excluded for the student. To override the exclusion for a specific student, click <b>fi</b> , unselect <b>Exclude</b> , and then click <b>Ok</b> .                                                                                                    |
| Fill                | Use the button and adjacent field to mass enter an assignment grade for all students.                                                                                                    |
|                     | For example, if you entered grades for all students who turned in the assignment, and you want to enter zeros for all other students, type 0 in the field, and then click <b>Fill</b> . All blank grade fields for the assignment are changed to 0.                                                                                                    |
|                     | Or, to mass replace blank grades with a value (e.g., 100), type the grade in the field, and then click <b>Fill</b> . All blank grades for the assignment are changed to the entered grade.                                                                                                    |
|                     | To change all assignment grades to blanks, delete any data from the field, and then click<br>Fill. All grades for the assignment are changed to blank.                                                                                                    |
| Overall<br>Averages | The overall averages (i.e., class averages) for the working cycle average and each assignment are displayed in the bottom row of the table. The overall averages are updated every time you click <b>Calculate Averages</b> and every time you save grades.                                                                                                    |

 Print
 Use this option instead of the browser's print option. This printout contains formatting to handle the features on the Assignment Grades page. To choose the number of assignments that will print per page, use the up/down arrow.

 Assignments per page:
 10 + (5 - 25)

 Print
 Assignments can also be printed using the Assignment Grades Report.

# Save Data:

Any data that has changed since the last time you saved your grades is indicated by gray shading in the table cell.

**NOTE: Be aware that you may have changed data that is not currently displayed on the page.** All changes are saved, including those that are not visible on the page. For example, if you are currently viewing assignment grades for one student, but you previously entered grades for other students, the grades for all students are saved, regardless of what is displayed on the page at the time you save the data.

**PIN** Type your four-digit personal identification number (PIN).

Click **Save**.

Generate assignment grades report.

Reports > Assignment Grades

This report lists assignment grades for all students in a course according to options entered on this page. The overall assignment average and class average are also displayed.

- Excluded grades are indicated by Ex in place of the grade.
- Dropped grades are indicated by D next to the grade.

**NOTE:** The **Category Legend** as it appears on the report matches the **Cat ID** (category ID) column (in the **Assignment Legend**) to the corresponding category name and category weight. The **Assignment Legend** matches the assignment ID heading to the corresponding assignment name, total points, and **Cat ID**.

□ Specify report options:

| Semester | The current semester is displayed. You can select a different semester. |
|----------|-------------------------------------------------------------------------|
| Cycle    | The current cycle is displayed. You can select a different cycle.       |

| <b>Course-Section</b> | Select the course-section for which to print the report. Or, select All to produce |
|-----------------------|------------------------------------------------------------------------------------|
|                       | the report for all of your course-sections. The drop down lists the two-digit      |
|                       | period and course name. The course number and section number are in                |
|                       | parentheses.                                                                       |

|                    | 1                       |                                                                                                    |  |  |  |  |  |
|--------------------|-------------------------|----------------------------------------------------------------------------------------------------|--|--|--|--|--|
| Viewing<br>Options | Names                   | Select to display the student names on the report. Otherwise, the<br>names are not printed on the report, and students can only be<br>identified by their student IDs. The student IDs are always<br>displayed on the report.                                                                             |  |  |  |  |  |
|                    | Withdrawn<br>Students   | Withdrawn students are not automatically displayed. Select the<br>field to display them. The message "W/D" and the withdrawal<br>date or "Dropped" are displayed by the student's name. The<br>withdrawal date may be the student's withdrawal date from<br>school or his withdrawal date from the class. |  |  |  |  |  |
| Sorting            | Indicate the field to   | Indicate the field to sort the report by.                                                                                                    |  |  |  |  |  |
| Options            | Custom Student<br>Order | This option is only displayed if <b>Student Order</b> on the Update<br>Profile page is set to add new students to the top of the list or<br>bottom of the list.                                                                                                    |  |  |  |  |  |
|                    |                         | Select <b>Custom Student Order</b> to sort the report in your custom sort order.                                                                                                    |  |  |  |  |  |
|                    |                         | If you have not specified a custom sort order for a particular class, the students are sorted by name.                                                                                                    |  |  |  |  |  |

Click Generate.

- The report opens in a new window, and you can print the report from that window.
- The report selection page remains open on your desktop.

Review student notes (report).

Reports > Student Notes

This report displays any of the following notes for one or all courses, and for one or all students.

- Course Notes: Notes entered in the Course Notes field on Settings > Manage Courses. These are comments and notes entered by teachers about their courses, such as reminders, announcements, and other course-specific information. These notes are displayed to parents in ParentPortal.
- Student Course Notes: Notes entered by clicking the note icon next to the student's name on Grades > Assignment Grades. These are course-specific notes entered by teachers about the student, and the notes are associated with specific categories. These notes are <u>note</u> displayed to parents in ParentPortal.

- **Course Assignment Notes:** Notes entered in the **Notes** field on Settings > Manage Assignments. These are notes entered by teachers about their assignments. The notes are displayed to parents in ParentPortal.
- Student Assignment Notes: Notes entered by clicking the note icon next to the student's assignment grade on Grades > Assignment Grades. These are assignmentspecific notes entered by teachers about the student. The teacher has the option to display the note to parents in ParentPortal.
- **IPR Notes:** Notes entered in the **Note** field on Grades > IPR Comments. These are student-specific notes entered by the teacher about the student relative to the IPR. These notes are printed on the IPR that is distributed to parents.

| Semester: 2 V Cycle: 2 V Course-Section ALL V                                        |  |  |  |  |  |  |  |  |  |
|--------------------------------------------------------------------------------------|--|--|--|--|--|--|--|--|--|
| Student Notes Report Selection                                                       |  |  |  |  |  |  |  |  |  |
|                                                                                      |  |  |  |  |  |  |  |  |  |
| Notes Selection Options                                                              |  |  |  |  |  |  |  |  |  |
| Student ID: ALL Enter a specific numeric student ID or ALL to include all students.: |  |  |  |  |  |  |  |  |  |
| Select Note Type: (select one or more)                                               |  |  |  |  |  |  |  |  |  |
| Course Notes                                                                         |  |  |  |  |  |  |  |  |  |
| Student Course Notes                                                                 |  |  |  |  |  |  |  |  |  |
| Course Assignment Notes                                                              |  |  |  |  |  |  |  |  |  |
| Student Assignment Notes                                                             |  |  |  |  |  |  |  |  |  |
| IPR Notes                                                                            |  |  |  |  |  |  |  |  |  |
|                                                                                      |  |  |  |  |  |  |  |  |  |
| Viewing Options                                                                      |  |  |  |  |  |  |  |  |  |
| Include Withdrawn Students                                                           |  |  |  |  |  |  |  |  |  |
| Page break between courses                                                           |  |  |  |  |  |  |  |  |  |
| Generate                                                                             |  |  |  |  |  |  |  |  |  |

#### □ Specify report options:

| <b>Semester</b> The current semester is displayed. You can select a different semester. |                                                                                    |  |  |  |  |  |
|-----------------------------------------------------------------------------------------|------------------------------------------------------------------------------------|--|--|--|--|--|
|                                                                                         | The selected semester affects the courses listed in the Course-Section drop-       |  |  |  |  |  |
|                                                                                         | down list, but it does not affect the notes displayed; the notes are not semester- |  |  |  |  |  |
|                                                                                         | specific. For example, for a two-semester course, the notes are displayed for the  |  |  |  |  |  |
|                                                                                         | entire year.                                                                       |  |  |  |  |  |

| Cycle        | The current cycle is displayed. You can select a different cycle.                                                                                                    |  |  |  |  |  |
|--------------|----------------------------------------------------------------------------------------------------|--|--|--|--|--|
|              | Select the course-section for which to print the report. Or, select <i>ALL</i> to produce the report for all of your course-sections. The drop down lists the two-digit period and course name. The course number and section number are in |  |  |  |  |  |
| parentheses. |                                                                                                    |  |  |  |  |  |

#### □ Under **Notes Selection Options:**

| Student ID          | Begin typing the student's ID. As you begin typing the ID, a drop-down list displays students whose student ID matches the numbers you have typed. From the drop-down list, select a student. |                                                                                                    |  |  |  |  |  |
|---------------------|----------------------------------------------------------------------------------------------------|----------------------------------------------------------------------------------------------------|--|--|--|--|--|
| Select<br>Note Type | Select one or more note types to be printed. The descriptions for each note type are listed above.<br>If you select <b>Student Course Notes</b> , the following fields appear:                |                                                                                                    |  |  |  |  |  |
|                     |                                                                                                    | Select the category of notes you want to view. Or, select ALL to include all categories.                          |  |  |  |  |  |
|                     |                                                                                                    | Select a user name to see only notes entered by that user. Or, select <i>ALL</i> to include notes from all users. |  |  |  |  |  |
|                     |                                                                                                    | Indicate if you want these notes sorted by note category or user name on the report.                              |  |  |  |  |  |

## □ Under **Viewing Options**:

| Withdrawn students are not automatically included. Select the field to include withdrawn students in the report. |  |  |  |  |
|----------------------------------------------------------------------------------------------------|--|--|--|--|
| <br>Select to print one course per page. Otherwise, the data will print continuously.                            |  |  |  |  |

#### □ Click **Generate**.

- The report opens in a new window, and you can print the report from that window.
- The report selection page remains open on your desktop.

#### Award extra credit.

There are several ways to award extra credit:

- Create an extra credit assignment on Settings > Manage Assignments
- Add extra points to an assignment grade on Grades > Assignment Grades
- Add extra points to the cycle average on Grades > Cycle & Semester Grades

# Settings > Manage Assignments

| Semeste            | er: 2 🔻 Cycle: 1 🔻                                             | Course   | -Section 02 ENVIRON | NMENT SYS (4216-32) | Ret    | trieve |  |  |  |  |  |  |
|--------------------|----------------------------------------------------------------|----------|---------------------|---------------------|--------|--------|--|--|--|--|--|--|
| Manage Assignments |                                                                |          |                     |                     |        |        |  |  |  |  |  |  |
| Semeste            | Semester:2 Cycle:1 Course Section:02 ENVIRONMENT SYS (4216-32) |          |                     |                     |        |        |  |  |  |  |  |  |
|                    |                                                                |          |                     |                     | Total  | Extra  |  |  |  |  |  |  |
| Delete             | Assignment Name                                                | Category | Date Assigned       | Date Due            | Points | Credit |  |  |  |  |  |  |
|                    | Australia EC Journal                                           | D        | Date: 01/07/21      | Date: 01/08/21      | 0      |        |  |  |  |  |  |  |
|                    | Australia Cause of Fire Sum                                    | D        | Date: 01/09/21      | Date: 01/09/21      | 100    |        |  |  |  |  |  |  |
|                    | Riema                                                          |          | Data: 01/14/21 M    | Data: 01/14/2/ 89   | 100    |        |  |  |  |  |  |  |

| Extra<br>Credit | Select if the assignment is for extra credit.<br><b>NOTE:</b> If the assignment is for extra credit, the <b>Total Points</b> is set to zero and cannot be changed.                                               |
|-----------------|----------------------------------------------------------------------------------------------------|
|                 | Extra credit assignments add points to the average for the category selected. If a student has no grade or a zero for the extra credit assignment, it does not count against him when his average is calculated. |
|                 | See the Extra Credit section of the Calculate Averages guide for an explanation of calculating averages with extra credit for each weighting type.                                                               |
|                 | This field is not available for standards-based courses or assignments that have a rubric chart assigned.                                                                                                    |

For extra credit assignments, the **Max** on Grades > Assignment Grades is 0.

| Assignr       | ment Grad    | des              |                           |                                           |                         |   |  |
|---------------|--------------|------------------|---------------------------|-------------------------------------------|-------------------------|---|--|
| Category      | :            |                  | Assignment:               | D                                         | ue Date:                |   |  |
| All Cate      | gories       | •                | All Assignments           | •                                         | 04/29/2020              |   |  |
|               |              |                  | Daily                     | Daily                                     |                         |   |  |
|               |              |                  | work/Homework             | work/Homework<br>Australia Cause of {     | Major<br>Tests/Projects |   |  |
| Student<br>ID | Student Name | Cycle<br>Average | Journal<br>Due:01/08/2020 | Fire Summary<br>Due:01/09/2020<br>Max:100 |                         | · |  |
| 994254        | т А          | 80.0             | 10 📶 🛛                    | 70 🔒 🛛                                    | (100) 們                 |   |  |

Calculations for extra credit assignment:

**IMPORTANT:** See Calculate Averages for additional information.

#### Percent-based weighting:

If the student has extra credit points, include the extra credit (EC) points in the Total Points Earned.

(Points Earned 1 + Points Earned 2 + Points Earned 3 + EC) = Total Points Earned

#### For example:

The Homework category has three assignments. The student earned a 70/100, 80/100, and 90/95 for those assignments. He also has 10 points for the extra credit assignment.

(70 + 80 + 90 + 10) = 250

In this case, the Total Possible Points for the Homework category is 295.

250 / 295 = .847

The student's average for the Homework Category is 85.

#### Points-based weighting:

If the student has an extra credit assignment, add the points for the extra credit (EC) assignment to the Category Points:

Category Points + EC = new Category Points

#### For example:

The Homework category has three assignments, each worth 50 points. The student earned a 40, 45, and 50 for those assignments.

40 + 45 + 50 = 135

The student's Homework Category Points is 135. The student was awarded 5 points for a homework extra credit assignment.

135 + 5 = 140

In this case, the Total Possible Points for the Homework category is 150.

140 / 150 = .933The student's average for the Homework Category is 93.

#### Multiplier-based weighting:

If the student has an extra credit assignment, add the points for the extra credit (EC) assignment to the Actual Category Points:

Actual Category Points + EC = new Actual Category Points

#### For example:

The student's Homework Actual Category Points is 240. The student was awarded 5 points for a homework extra credit assignment.

240 + 5 = 245

In this case, the multiplier for the Homework category is 2.

#### 245 x 2 = 490

The Homework category has three assignments, each worth 100 points. 100 + 100 + 100 = 300 $300 \times 2 = 600$ 

490 / 600 = .816The student's average for the Homework category is 82.

**ANOTHER OPTION:** If you want to give an extra credit assignment that will be included in the cycle average for the students who do the assignment (but not for those who do not do it), create a regular assignment (not extra credit), and then exclude the grade for all students who do not complete the assignment.

# Add extra points to an assignment:

#### Grades > Assignment Grades

| Assignment Grades    |                               |                       |                                                                                |                                                                                           |                                                               |                                                                               |                                         |                                                                                |  |  |  |
|----------------------|-------------------------------|-----------------------|--------------------------------------------------------------------------------|-------------------------------------------------------------------------------------------|---------------------------------------------------------------|-------------------------------------------------------------------------------|-----------------------------------------|--------------------------------------------------------------------------------|--|--|--|
| Category<br>All Cate |                               | T                     | Assignment:<br>All Assignments                                                 |                                                                                           | Due Date:                                                     | <b>#</b>                                                                      | Student:                                | •                                                                              |  |  |  |
| All Odde             | gones                         |                       |                                                                                |                                                                                           | 04272020                                                      |                                                                               | Anotadenta                              |                                                                                |  |  |  |
| Semester:            | 2 Cycle: 1                    | Course-Se             | ction: 02 ENVIRON                                                              | IMENT SYS (4216-                                                                          | 32)                                                           |                                                                               |                                         |                                                                                |  |  |  |
| Student<br>ID        | Student<br>Name               | ¢<br>Cycle<br>Average | Daily<br>work/Homework<br>Australia ES<br>Journal<br>Due:01/08/2020<br>Max:100 | Daily<br>work/Homework<br>Australia Cause of<br>Fire Summary<br>Due:01/09/2020<br>Max:100 | Major<br>Tests/Projects<br>Biome<br>Due:01/16/2020<br>Max:100 | Daily<br>work/Homework<br>Land Biomes of<br>U.S.<br>Due:01/17/2020<br>Max:100 | Biome<br>Presentation<br>Due:01/23/2020 | Daily<br>work/Homew<br>Presentation F<br>Evaluation<br>Due:01/23/20<br>Max:100 |  |  |  |
| 992297               | T BACA,<br>SERGIO D           | 89.93                 | 70 🗇                                                                           | 100                                                                                       | 77 1                                                          | 100 🗇                                                                         | 105 📋                                   | M                                                                              |  |  |  |
| 980257               | T 📶<br>BELTRAN,<br>JENNIFER A | 81.65                 | 70                                                                             | 100                                                                                       | 93                                                            | 100                                                                           | 100                                     | M                                                                              |  |  |  |
| 993103               | Тſ                            | 65.22                 | 100 @                                                                          | (100) et                                                                                  | () A                                                          | (100) et                                                                      | (100 et al.                             | M                                                                              |  |  |  |

If you enter an assignment with the **Total Points** field set to 100, you can enter a grade that is greater than 100. In this case, it is not necessary to enter an extra credit assignment.

# Grades > Cycle

| Cycle                                                      | Grades                     |                 |              |          |                |             |                  |            |  |  |
|------------------------------------------------------------|----------------------------|-----------------|--------------|----------|----------------|-------------|------------------|------------|--|--|
| Semester: 2<br>Course-Section 01 ENVIRONMENT SYS (4216-31) |                            |                 |              |          |                |             |                  |            |  |  |
| Save                                                       |                            |                 |              |          |                |             |                  |            |  |  |
|                                                            |                            | Posted<br>Sem 1 | Average      |          | ester: 2, Cycl | Report Card | Working Semester | Working Fi |  |  |
| ID                                                         | Name                       | Avg             | (Auto Grade) | Override | Citizenship    | Comments    | Average          | Grade      |  |  |
| 994254                                                     | BALDERRAMA, DANNA P        | 90              | 80           |          |                |             | 80               |            |  |  |
| 993037                                                     | BURFORD-ZAWAHREH,<br>TRACE | 80              | 90           |          |                |             | 90               |            |  |  |
| 981173                                                     | CADDELL, RILEY D           | 54              | 79           |          |                |             | 79               |            |  |  |

OverrideThis field allows you to override a student's working semester average with a different<br/>grade (e.g., if the student's working cycle average is 69, you may give the student a<br/>cycle grade of 70, depending on district policy).If you enter an Override grade, click Calculate Semester Averages to see the<br/>impact of the change on the semester average before saving.

Generate seating chart report.

## Reports > Seating Charts

This report prints a teacher's seating charts for all periods or one period. For each period, the seating chart is displayed followed by a list of students who are not assigned to seats. The seating chart lists the student name, gender, and ID.

If printed for all periods, each period prints on a separate page.

**NOTE:** If that field has been changed, and the seating charts have not been re-saved on Settings > Manage Charts since the setting was changed, a warning message is displayed when the report is generated indicating that the reports will not be accurate until the

Manage Seating Charts page has been re-saved. You must review the seating chart for each period on the Manage Seating Charts page, make any necessary changes, and then re-save each chart.

#### □ Specify report options:

| Semester         | The current semester                                                                                                    | is displayed. You can select a different semester.                                                                                                    |  |  |  |  |
|------------------|----------------------------------------------------------------------------------------------------|----------------------------------------------------------------------------------------------------|--|--|--|--|
| Period           | <ul> <li>Select the period-course(s) to print the seating chart for, or select ALL CLASSES to print seating charts for all periods.</li> <li>If <b>Combine Courses in Attendance</b> is selected on your Settings &gt; Update Profile</li> </ul> |                                                                                                    |  |  |  |  |
|                  | page, the courses are                                                                                                    | combined by period.                                                                                                    |  |  |  |  |
| width            | Select the width settin                                                                                                    | g for the report.                                                                                                    |  |  |  |  |
|                  | Fixed Seat Width                                                                                                    | Select to print a report in which all seats are the same<br>width.<br>This setting works for small and average-size classes. For                                                                                                    |  |  |  |  |
|                  |                                                                                                    | larger classes, some seats may not print on the page.                                                                                                    |  |  |  |  |
|                  | Auto-Adjusted Seat<br>Width                                                                                                    | Select to print a report in which each column is adjusted to<br>the student name. Each column is only wide enough to<br>accommodate the longest name in the column; therefore,<br>some columns are wider than others. This setting is a better<br>option for larger classes. |  |  |  |  |
|                  | For either width setting, you can adjust the orientation when you print. Select                                                                                                    |                                                                                                    |  |  |  |  |
|                  | Landscape to increase the number of students that fit on the page.                                                                                                    |                                                                                                    |  |  |  |  |
| Show<br>Pictures | Select to display student photos in the seating chart. Photos are only available if they have been added by the district.                                                                                                    |                                                                                                    |  |  |  |  |
|                  |                                                                                                    |                                                                                                    |  |  |  |  |

#### □ Click **Generate**.

- The report opens in a new window, and you can print the report from that window.
- The report selection page remains open on your desktop.

## Generate rubric report (if enabled for campus).

There are two ways to access the rubric printing options:

- From the Manage Rubric Charts page, click **Print**.
- From the Reports menu, select **Rubrics**.

## Print the rubric chart:

□ Click **Print** to print a report of the displayed rubric chart.

| Set Up Rub    | prics       |                    | Print   |
|---------------|-------------|--------------------|---------|
| Available Rul | orics:      | Edit Rubric: Essay |         |
| Options       | Rubric Name |                    | Save As |
| QX            | Essav       | Add Score          |         |

The Rubric Report Selection page opens allowing you to make selections for printing the report.

This report prints a rubric chart which has been set up on Settings > Manage Rubric Charts. You can print only the rubric chart (i.e., blank), or you can print the rubric chart with student grades for a particular assignment.

| Rubric Repo | ort Selection           |
|-------------|-------------------------|
|             | Essay Title (Optional): |

#### □ Specify report options:

| Rubric | Select the rubric chart you want to print. Only rubric charts that have skills and scores                          |
|--------|----------------------------------------------------------------------------------------------------|
| Name   | already set up are listed.                                                                                         |
|        | (Optional) Type a title for the report, up to 50 characters. If blank, the rubric chart name is used as the title. |

| Print<br>with<br>grades |                                                                                                    | rint the report with student grades. This field is only displayed if the ubric chart has already been used to grade an assignment.                                              |                                                                             |                                                                                                    |  |  |
|-------------------------|----------------------------------------------------------------------------------------------------|----------------------------------------------------------------------------------------------------|-----------------------------------------------------------------------------|----------------------------------------------------------------------------------------------------|--|--|
|                         | If selected, an additional field is displayed allowing you to select a course-sect<br>course-sections that have a rubric chart set up are listed. |                                                                                                    |                                                                             |                                                                                                    |  |  |
|                         | course-section                                                                                                    | once you select a course-section, another field is display<br>you to select the assignment that was graded with a rub<br>assignment Once you select an assignment, a list of st |                                                                             |                                                                                                    |  |  |
|                         |                                                                                                    |                                                                                                    | the course-section is displayed, along with their grade for the assignment. |                                                                                                    |  |  |
|                         |                                                                                                    |                                                                                                    | This<br>Student                                                             | Select for the students you want to print<br>the rubric for. You can select <b>Check all</b> at<br>the top of the column to select all<br>students in the course-section. |  |  |

#### Click **Generate**.

- The report opens in a new window, and you can print the report from that window.
- The report selection page remains open on your desktop.

Generate class roster report.

Reports > Class Roster

This report provides a blank class roster by semester and course, including a list of students enrolled in the course and up to 50 blank columns. You can choose the sort order and whether to include the student's birth date and contact information. The report can be exported in CSV format.

If you print the report for a course group, the **Course Section** column is included allowing you to identify the course-section in which the student is enrolled.

| Class Ros                                                                                                    | ster Report                                                                           |            |  |  |  |  |
|----------------------------------------------------------------------------------------------------|---------------------------------------------------------------------------------------|------------|--|--|--|--|
| Course: 01<br>Viewing: Se                                                                                                    | ANGUM, LAURIE J<br>ALGEBRA I (2150-01)<br>mester 1<br>tursday, January 21, 2021 11:2: | 3 AM       |  |  |  |  |
| Student ID                                                                                                    | Student Name                                                                          | Birthday   |  |  |  |  |
| 504916                                                                                                    | YEOMAN, MCKENZIE A                                                                    | 06/12/2006 |  |  |  |  |
| # Students: 16                                                                                                    | i                                                                                     |            |  |  |  |  |
| <ul> <li>* Exclude student from attendance.</li> <li>** Exclude student from grading.</li> <li>** Exclude student from both attendance and grading.</li> <li>** Medical Alert Exist.</li> </ul> |                                                                                       |            |  |  |  |  |

□ Specify report options:

| Compostor       | The eventer the second set of the                                                                                                    | a diarlayed. Vey ann aclast a different competer |  |  |  |  |
|-----------------|----------------------------------------------------------------------------------------------------|--------------------------------------------------|--|--|--|--|
| Semester        | The current semester is displayed. You can select a different semester.                                                                                                    |                                                  |  |  |  |  |
| Course-Section  | Select the course-section and period for which to print the report. The drop<br>down lists the two-digit period and course name. The course number and<br>section number are in parentheses.<br>If course groups have been created on the Course Grouping page, the groups<br>are listed as well as the individual courses. |                                                  |  |  |  |  |
| Columns         | Type the number of bla                                                                                                    | ank columns to display on the report, up to 50.  |  |  |  |  |
| Display Options | blay Options Birthday Select to include the student's birth date. T column will be included in the report.                                                                                                    |                                                  |  |  |  |  |
|                 | Student EmailSelect to include the student's email address.                                                                                                    |                                                  |  |  |  |  |
|                 | Contact<br>InformationSelect to include the student's contact information<br>Contact Information columns will be included<br>report, and all of the student's contacts are listedThe contact's name, relationship, cell phone, ho<br>phone, business phone, other phone, mailing ad<br>and e-mail address are listed.       |                                                  |  |  |  |  |
|                 | Guardian Last<br>Viewed IPR/ReportSelect to include the date on which a parent/guardian<br>last viewed the student's interim progress report (IPR)<br>or report card online.                                                                                                    |                                                  |  |  |  |  |
| Sorting Options | Indicate the order in which to sort the report data. You can sort by student<br>name (last name), Student ID, course-section (for course groups), birth date (if<br>included), or custom student order.<br>Custom student order is the order specified for the course-section on Settings ><br>Arrange Student Order.       |                                                  |  |  |  |  |

#### □ Click **Generate**.

- The report opens in a new window, and you can print the report from that window.
- The report selection page remains open on your desktop.

Generate blank/missing grades report.

#### Reports > Blank/Missing Grades

This report lists blank, missing, and incomplete assignment grades according to options entered on this page.

#### □ Specify report options:

| Semester | The current semester is displayed. You can select a different semester.                                                                                                    |
|----------|----------------------------------------------------------------------------------------------------|
| Cycle    | The current cycle is displayed. You can select a different cycle.                                                                                                    |
|          | Select the course-section for which to print the report. The drop down lists the two-digit period and course name. The course number and section number are in parentheses. |

| Grade<br>Selection<br>Options | Select the items you want to include in the report. For example, to include all student assignment grades for which no grade has been entered, select <b>Show Blank Grades</b> . To include all items, select <b>Select All</b> . |                                                                                                    |                                                         |  |  |
|-------------------------------|----------------------------------------------------------------------------------------------------|----------------------------------------------------------------------------------------------------|---------------------------------------------------------|--|--|
| Viewing<br>Options            | Page break between students                                                                                                    | <b>n</b> Select to print one student per page. Otherwise, the data will print continuously.                                                                                                    |                                                         |  |  |
|                               | View Student<br>Names                                                                                                    | Select to display the student names on the report.<br>Otherwise, the names are not printed on the report, and<br>students can only be identified by their student IDs. The<br>student IDs are always displayed on the report. |                                                         |  |  |
|                               | View all<br>assignments due<br>after                                                                                                    | Select to narrow assignments by date, and enter a valid school date.                                                                                                    |                                                         |  |  |
|                               | View Current or All<br>Course Sections                                                                                                    | Current Select to narrow assignments to only course sections for the current semester-cycle.                                                                                                    |                                                         |  |  |
|                               |                                                                                                    | All                                                                                                    | Select to show assignments for all course-<br>sections. |  |  |

#### Click **Generate**.

- The report opens in a new window, and you can print the report from that window.
- The report selection page remains open on your desktop.

# **Other tasks:**

#### Accept transfer students.

#### Grades > Assignment Grades

| ategory  | :                           |         | Assignment:     |                                                | Due Date:                                            | 1              | Student:       |                   |                                             |
|----------|-----------------------------|---------|-----------------|------------------------------------------------|------------------------------------------------------|----------------|----------------|-------------------|---------------------------------------------|
| All Cate | gories                      | •       | All Assignments | •                                              | 04/22/2020                                           |                | All Students   | ▼ <sup>■</sup> Sł | now Withdraw                                |
| Student  | Student                     | Cycle   | Due:01/10/2020  | Daily Work<br>4-1 Exit Slips<br>Due:01/10/2020 | Daily Work<br>∳ 7-2 Parallelograms<br>Due:01/17/2020 | Due:01/17/2020 | Due:01/17/2020 | Due:01/23/2020    | Daily Work<br>7-4 Rectangle<br>Due:01/23/20 |
| ID       | Name                        | Average | Max:100 🛓       | Max:100 🛓                                      | Max:100 🛓                                            | Max:100 🛓      | Max:100 🛓      | Max:100 👗         | Max:100 🛓                                   |
| 993125   | ALANIS,<br>CARLOS J         | 83.68   | 80              | 95                                             | M                                                    | 95             | 70             | 100               | 78                                          |
| 981204   | T BAYNE,<br>HILDA A         | 76.96   | 80              | 90                                             | 50 📶                                                 | 90             | 70 🗂           | 100               | 50                                          |
| 983152   | BROWN,<br>EVELYN<br>ITZEL E | 100.0   |                 |                                                |                                                      |                |                |                   |                                             |
| 992815   | T                           | 73.75   | 80              | 70                                             | M                                                    | 90             | 70 1           | 100               | M                                           |
| 992793   | FONSECA,<br>CHRISTIAN A     | 83.54   | 65              | 85 fl                                          | 80 1                                                 | 100            | 70 1           | 100 🗂             | 74                                          |
| 993208   | T                           | 87.82   | 80              | 90 📶                                           | 85 fl                                                | 100            | 82             | 100               | M                                           |
| 993376   | JOHNSON,<br>DAMIEN E        | 81.63   | 80              | 80 📶                                           | 77 🖻                                                 | 95 fl          | 74             | 100               | 80 🗂                                        |
| 980751   | T                           | 68.68   |                 | 50                                             | M                                                    | 95             | 70             | 100               |                                             |
| 981161   | 🗊 🗂 LYSSY,                  | 70.71   | 80              | 50                                             | M                                                    | 40             | 70             | 100               | 70                                          |

Beside each student's name is the transfer icon T (i.e., a gray T) indicating that he is <u>not</u> a transfer student. If a student transfers into the class, the red transfer icon ① is displayed next to his name.

**NOTE:** The student will only have a red T  $\bigcirc$  if he is transferring from one section to another section within the same course. Otherwise the T will remain gray.

If a student transfers into the course, you must accept the student into the course and enter his

walk-in transfer average and weight. The campus, student ID, semester, and cycle must all be the same for the average to transfer.

| To accept the transfer student i | nto the course-section, click | <b>D</b> .      |
|----------------------------------|-------------------------------|-----------------|
| The Transfer Walk-In Average     | window opens.                 |                 |
| Transfer Walk-In Averag          | e                             | ×               |
| MUELLER, MONTANA J               |                               |                 |
| Due Date:                        | 04/21/2020                    | <b>#</b>        |
| From:                            | Onassis, Jacqueline K         |                 |
|                                  | 4216-31                       |                 |
| Average:                         | 54.0                          |                 |
| Weight:                          | 0                             | %               |
|                                  |                               | Clear Cancel Ok |

**Date**: The student's transfer date is displayed by default. You can type over the date in the MMDDYYYY format. Or, click to select a date from the calendar.

**From**: The teacher name, course number, and section are displayed for the course from which the student transferred. This data is only displayed if the student transferred from a different section of the same course and has a transfer average.

**Average**: The student's tranfer average is diplayed if available. Otherwise, you can type the student's walk-in average.

This is the student's average in the class from which he transferred. You can enter a numeric grade or an alphabetical (ABCD or ESNU) grade.

**NOTE**: If a student transferred from a course that posts letter grades to a course that posts numeric grades, and a letter grade is entered for his transfer average, the student's working cycle average is displayed as a numeric grade.

See the Calculate Averages guide for an explanation of calculating averages for each weighting type for an explanation of calculating averages for transfer students.

Weight: The field displays 0 for a transfer student who has not yet been accepted into the

class.

To accept the student into your class, type the weight you want to apply to the student's transfer average. For example, if a student transferred three weeks into a six-week cycle, you may want to enter a weight of 50%. The maximum weight you can enter is 100.

The student's transfer icon remains red until a weight is entered and saved.

Once you enter and save a weight, the student's transfer icon turns blue  $\square$ . The blue icon remains until the end of the semester.

Click **Ok**.

If you entered and saved the transfer average data for the student, his walk-in average is calculated in his working cycle average.

**NOTE:** The changes are not actually saved until you type your PIN and click **Save Grades**.

**Clear**: Clear all data previously entered for the transfer student.

**NOTE:** Any course assignments that were due prior to the student's transfer date are excluded for the student, and the Exclude indicator is displayed for the assignments. You can override the exclusion if you want the transfer student to complete an assignment that was due prior to his transfer date.

To override the exclusion, click **(**, clear the **Exclude** field. Click **OK** and save.

**NOTE:** For standards-base courses, accepting a transfer student is a manual process. The transfer icon is not displayed.

#### Calculating the average for a transfer student:

If a student transfers into the course during a cycle, the following calculations are used to determine his working cycle average:

#### Formula for transfer student:

|    | 105                                                                                                    |
|----|----------------------------------------------------------------------------------------------------|
|    | For the transfer grade, multiply the Transfer Average by the Transfer Weight:                                                                                                    |
|    | Transfer Average x Transfer Weight = Transfer Value                                                                                                    |
|    | For example:                                                                                                    |
| 1. | The student's Transfer Average is 74.                                                                                                    |
|    | The student's Transfer Weight is 55%.                                                                                                    |
|    | $74 \times 55\% = 40.7$                                                                                                    |
|    | The student's Transfer Value is 40.7.                                                                                                    |
|    | Calculate the average of the student's assignment grades (for the remainder of the cycle) using the steps described above under Percent-based, Point-based, or Multiplier-based. |
| 2. | For example:                                                                                                    |
|    | The percent-based example above shows a Working Cycle Average of 87.                                                                                                    |
|    | Calculate the weight for the Working Cycle Average:                                                                                                    |
|    | 100% - Transfer Weight = Working Cycle Average Weight                                                                                                    |
| ~  | For example:                                                                                                    |
| 3. | The student's Transfer Weight is 55%.                                                                                                    |
|    | 100% - 55% = 45%                                                                                                    |
|    | The student's Working Cycle Average Weight is 45%.                                                                                                    |
|    | Calculate the Working Cycle Average Value.                                                                                                    |
|    | Working Cycle Average x Working Cycle Average Weight = Working Cycle Average Value                                                                                               |
|    | For example:                                                                                                    |
| 4. | The student's Working Cycle Average is 87.                                                                                                    |
|    | The student's Working Cycle Average Weight is 45%.                                                                                                    |
|    | 87 x 45% = 39.15                                                                                                    |
|    | The student's Working Cycle Average Value is 39 15                                                                                                    |

The student's Working Cycle Average Value is 39.15.

Take the sum of the Transfer Value and the Working Cycle Average Value.

Transfer Value + Working Cycle Average Value = Actual Working Cycle Average

# For example:

5. The student's Transfer Value is 40.7.

The student's Working Cycle Average Value is 39.5.

40.7 + 39.5 = 80.2

The student's Actual Working Cycle Average is 80.

If a student transferred from a course that posts letter grades to a course that posts numeric grades and a letter grade is entered for his transfer average, the grade conversion table is used to determine the numeric value.

Enter discipline referrals.

Discipline > Discipline Referrals

This page allows you to view and enter discipline referrals. The referrals are submitted to an administrator for review and further action. The page is only available if the campus allows teachers to enter referrals in TeacherPortal; otherwise, the Discipline menu is not displayed.

## NOTE:

You can only view your own referrals. If you are logged on to TeacherPortal as an administrator, you cannot see a teacher's entered referrals on this page; however, you can view your own referrals.

Inquiry-only users cannot submit referrals.

Your existing referrals for the school year are listed, as well as the following statistical data:

| Draft | The number of referrals you have created but not submitted is displayed.                                                   |  |
|-------|----------------------------------------------------------------------------------------------------|--|
|       | The number of referrals you have submitted that are awaiting review and further action from an administrator is displayed. |  |

| Reviewed | The number of submitted referrals that have been reviewed by an administrator, for which the administrator is taking no further action, is displayed. |
|----------|----------------------------------------------------------------------------------------------------|
| -        | The number of submitted referrals that have been reviewed by an administrator, and for which further action was taken, is displayed.                  |

Up to five referrals are displayed at a time. If more referrals exist, you can page through the list to see the others.

□ To retrieve a referral for a specific student and/or a specific status, do one or more of the following, or leave all fields blank to retrieve all referrals sorted by status:

| Student ID | Begin typing the student's ID. As you begin typing the ID, a drop-down list displays students whose student ID matches the numbers you have typed. From the drop-down list, select a student. |  |  |  |
|------------|----------------------------------------------------------------------------------------------------|--|--|--|
| Student    | Begin typing the student's name in one of the following formats:                                                                                                    |  |  |  |
| Name       |                                                                                                    |  |  |  |
|            | • Last name, comma, first name                                                                                                    |  |  |  |
|            | Last name initial, comma, first name initial                                                                                                    |  |  |  |
|            | As you begin typing the name, a drop-down list displays students whose names match the letters you have typed. From the drop-down list, select the student.                                   |  |  |  |
| Status     | Select a status to view only referrals for the selected student with that status. Or, select ALL to see all referrals for the selected student.                                               |  |  |  |

## Click **Search**.

The referrals grid is redisplayed according to the criteria specified.

| 0 | Click to view or edit the details of a referral. The <b>Record Details</b> section is displayed.                         |
|---|----------------------------------------------------------------------------------------------------|
| ₽ | Click to print the discipline referral. The report opens in a new window, and you can print the report from that window. |
| × | Click to delete the referral. You are prompted to confirm that you want to delete the referral. Click <b>OK</b> .        |

Only *Draft* and *Pending* referrals can be updated or deleted. The *Reviewed* and *Completed* referrals can only be viewed and printed.

# Enter or update a referral:

# Click Add Referral.

□ Or, click to edit an existing referral.

The **Record Details** section is displayed.

Under **Record Details**, retrieve the student(s) involved in the incident:

| Student ID      | Begin typing the student's ID. As you begin typing the ID, a drop-down list display<br>students whose student ID matches the numbers you have typed. From the drop-<br>down list, select a student.                                                                    |  |  |  |
|-----------------|----------------------------------------------------------------------------------------------------|--|--|--|
| Student<br>Name | <ul> <li>Begin typing the student's name in one of the following formats:</li> <li>Last name, comma, first name</li> <li>Last name initial, comma, first name initial</li> <li>As you begin typing the name, a drop-down list displays students whose names</li> </ul> |  |  |  |
|                 | match the letters you have typed. From the drop-down list, select the student.                                                                                                    |  |  |  |

| Add Another If more than one student was involved, click Add Another Stude |                                                                              |  |  |
|----------------------------------------------------------------------------|------------------------------------------------------------------------------|--|--|
| Student                                                                    | retrieve the next student. A blank row is displayed allowing you to retrieve |  |  |
|                                                                            | the student.                                                                 |  |  |

 $\Box$  To remove a student from the list, click  $\blacksquare$ .

□ To see a student's schedule, click **Schedule** next to the student's name.

The Schedule window opens and displays the student's schedule, including the course-section, period, course title, teacher name, withdrawn indicator, room number, and days the class meets.

| Severity            | Indicate the severity of the offense. For example, select High if the nature of the offense is very severe.                                                                          |  |  |
|---------------------|----------------------------------------------------------------------------------------------------|--|--|
| Offense Description | (Required) Select the offense code describing the offense.<br><b>NOTE:</b> Only offense codes allowed by the district are listed.                                                    |  |  |
| Referrer Comments   | Type comments related to the offense, up to 2000 characters including spaces. A character counter below the text box allows you to see the number of remaining characters available. |  |  |
|                     | These comments will be read by the administrator who reviews the discipline referral.                                                                                                |  |  |
|                     | See Notes on Special Characters and Copy/Paste From Other Documents.                                                                                                    |  |  |
| Incident Date       | The current date is displayed by default. Type another date in the MMDDYYYY format, or click 🗂 to select a date from the calendar.                                                   |  |  |

| Incident Time                                                                     | The current (i.e., system) time is displayed by default. You can type another time in the <i>HH:MM:SSA</i> format, where <i>HH</i> is the hour, <i>MM</i> is the minutes, <i>SS</i> is the seconds, and <i>A</i> is a.m. or p.m. |
|-----------------------------------------------------------------------------------|----------------------------------------------------------------------------------------------------|
| Sent to Office Select if the student(s) were sent to the office because of the in |                                                                                                    |
| Teacher's Course<br>Section                                                       | Select a course-section if the incident occurred during class.                                                                                                    |
| Incident Location (Required) Select the location in which the incident occurred.  |                                                                                                    |

### Save data:

| PIN | Type your four-digit personal identification number (PIN). |
|-----|------------------------------------------------------------|
|-----|------------------------------------------------------------|

□ Click **Save Draft** to save a draft of the referral, which allows you to finish and submit the referral at a later time.

 $\Box$  Or, click **Submit Referral** if the referral is complete, and you are ready to submit the referral to an administrator for further action.

The referral will appear in the administrator's discipline referral list with a status of *Pending*.

| -                      | The button is only displayed for a saved referral. Click to print the discipline referral. The report opens in a new window, and you can print the report from that window. |
|------------------------|----------------------------------------------------------------------------------------------------|
| Add Another<br>Student | Click to add an additional row in the <b>Record Details</b> section.                                                                                                    |

## **Other Reports:**

Generate special programs report.

Reports > Special Programs

This report is only available to users who log on to TeacherPortal with a district- or campus-level security administrator user ID, or to teachers who have access to run the special programs report.

This report lists of the special programs for each student in the class.

Only the special programs selected by the campus are included. If enabled, the **Generic** column appears in the report and displays program information.

| □ Specify report options | v report options: |
|--------------------------|-------------------|
|--------------------------|-------------------|

| Semester                                                                                                    | The current semester is displayed. You can select a different semester.                                                                                                    |                                                                                                    |                                                                                           |  |
|----------------------------------------------------------------------------------------------------|----------------------------------------------------------------------------------------------------|----------------------------------------------------------------------------------------------------|-------------------------------------------------------------------------------------------|--|
| Course-Section                                                                                                    | Select the course-section for which to print the report. The drop down lists the two-digit period and course name. The course number and section number are in parentheses. |                                                                                                    |                                                                                           |  |
| As Of Date                                                                                                    | Type a date in the MMDDYYYY format. Or, or click 🛗 to select a date from the calendar.                                                                                      |                                                                                                    |                                                                                           |  |
| Viewing<br>Options                                                                                                    | View Student<br>Names                                                                                                    | Select to display the student names on the report.<br>Otherwise, the names are not printed on the report, and<br>students can only be identified by their student IDs. The<br>student IDs are always displayed on the report. |                                                                                           |  |
|                                                                                                    | View Current or Select one:                                                                                                    |                                                                                                    |                                                                                           |  |
|                                                                                                    | Section(s)                                                                                                    | 11                                                                                                    | Select to narrow student data to only course-<br>sections for the current semester-cycle. |  |
|                                                                                                    |                                                                                                    | All                                                                                                    | Select to print student data for all course-sections.                                     |  |
| These options are disabled if you are logged on as an administrative select <b>Across Campus</b> under <b>Admin Options</b> . |                                                                                                    |                                                                                                    |                                                                                           |  |

| Admin Options |                  | ds are only displaye                                                                                                    |                                                                                                    |                 |       |                    |  |  |  |                                |                 |       |                    |
|---------------|------------------|----------------------------------------------------------------------------------------------------|----------------------------------------------------------------------------------------------------|-----------------|-------|--------------------|--|--|--|--------------------------------|-----------------|-------|--------------------|
|               | Across<br>Campus | Select to view data for all courses across the campus. Otherwise,<br>data is only displayed for the selected course-section or for the<br>impersonated teacher's courses.<br>If you are impersonating a teacher for whom no courses are defined,<br>the message "No courses defined" is displayed at the bottom of the<br>page, and the fields are disabled. However, once you select <b>Across</b><br><b>Campus</b> , the message is removed because it may not apply to all<br>teachers at the campus, and the fields are enabled. |                                                                                                    |                 |       |                    |  |  |  |                                |                 |       |                    |
|               |                  | View Without<br>Course/Section<br>& Instructor in<br>Grid Format                                                                                                    | This field is a selected.                                                                                                    | enabled wher    | Acros | <b>s Campus</b> is |  |  |  |                                |                 |       |                    |
|               |                  |                                                                                                    | If View Without Course/Section &<br>Instructor in Grid Format is selected, the<br>report data is displayed in a grid format, and<br>the course-section and teacher are not<br>displayed. The default sort is by student name;<br>however, the grid can be re-sorted.<br>Sample:                                                                                                    |                 |       |                    |  |  |  |                                |                 |       |                    |
|               |                  |                                                                                                    | Student ID                                                                                                    | Student<br>Name | Grade | Special<br>Brogram |  |  |  |                                |                 |       |                    |
|               |                  |                                                                                                    |                                                                                                    | Name            |       | Program            |  |  |  |                                |                 |       |                    |
|               |                  |                                                                                                    | If not selected:<br>If View Without Course/Section &<br>Instructor in Grid Format is not selected, the<br>report is grouped by course-section. The report<br>is similar to the report for non-administrative<br>users; however, the teacher is listed for each<br>course-section. For non-administrative users,<br>the teacher is listed once at the top of the<br>report.<br>Sample:<br>Course Nbr-Sec<br>Teacher Name |                 |       |                    |  |  |  |                                |                 |       |                    |
|               |                  |                                                                                                    |                                                                                                    |                 |       |                    |  |  |  | Student ID                     | Student<br>Name | Grade | Special<br>Program |
|               |                  |                                                                                                    |                                                                                                    |                 |       |                    |  |  |  | Course Nbr-Sec<br>Teacher Name |                 |       |                    |
|               |                  |                                                                                                    |                                                                                                    |                 |       |                    |  |  |  |                                |                 |       |                    |

• The report selection page remains open on your desktop.

Generate student group reports.

## Settings > Manage Student Groups

| Group Manager<br>(left grid)  | Your existing groups are listed. Otherwise, the message "No Student Groups were found" is displayed.                                                                                                    |
|-------------------------------|----------------------------------------------------------------------------------------------------|
| Group Reports<br>(right grid) | The available student group reports are listed; they are linked to the reports<br>in the Reports > Student Group Reports submenu. Some of the group reports<br>mirror other reports available in the Reports menu.                                                                                   |
|                               | If no groups exist, the message "No Student Groups Exist" is displayed in place of any reports.                                                                                                    |
| Group Reports<br>(left grid)  | <ul> <li>Click a report title to run the report for a student group:</li> <li>The group Admin Student Grades page allows you to run the Admin Student Grades report for a student group.</li> </ul>                                                                                                  |
|                               | • The Attendance Summary report generates a summary report of student attendance for a specified student group.                                                                                                    |
|                               | • The Student Grades Report (and UIL Eligibility) Report lists student working cycle averages for all of their courses, which allows you to determine UIL eligibility and locate students who may be at risk of losing eligibility. Courses in which the student has failing grades are shaded pink. |